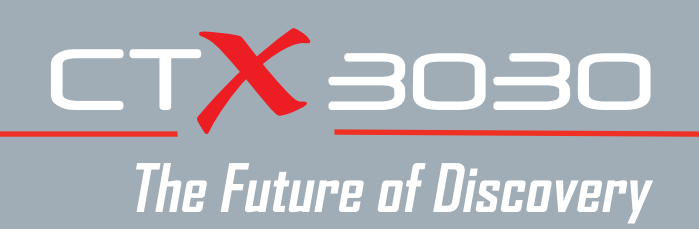

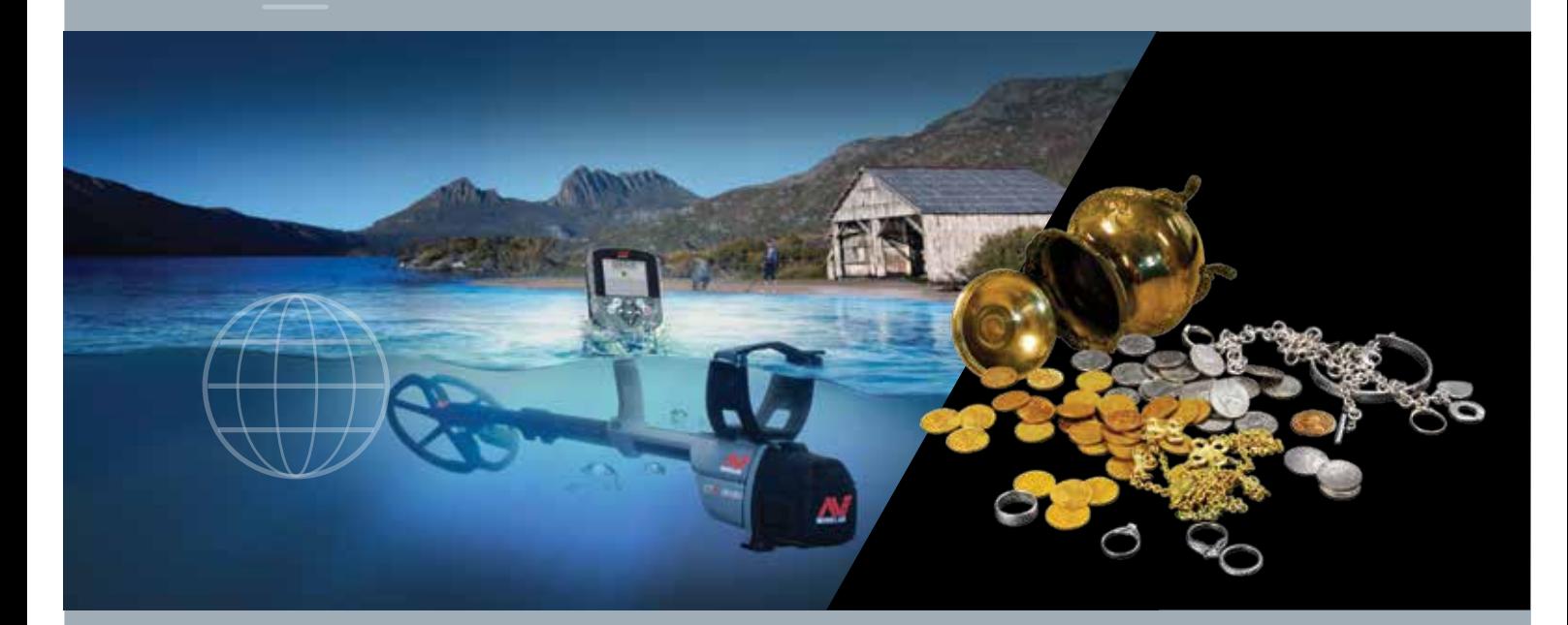

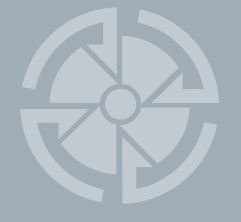

# Instrukcja obsługi

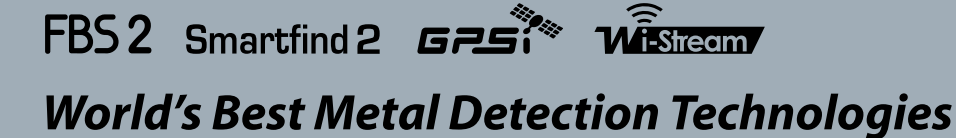

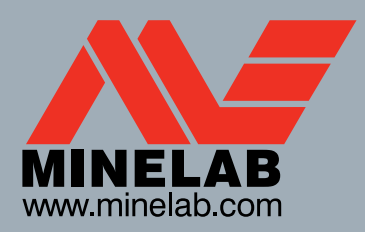

4901-0119-4

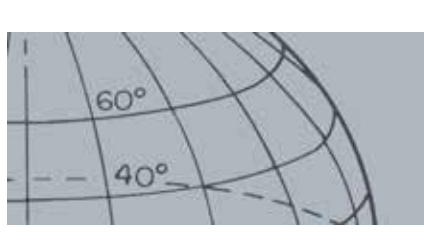

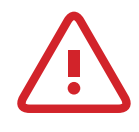

#### **Ważne informacje dot bezpieczeństwa**

Zabrania się korzystania z tego urządzenia dzieciom poniżej 8. roku życia.

To urządzenie może być używane przez dzieci w wieku 8 lat i starsze oraz osoby z ograniczoną sprawnością fizyczną, sensoryczną lub umysłową, jak również przez osoby bez doświadczenia czy wiedzy, jeśli sprawowany jest nad nimi nadzór lub jeśli otrzymają instrukcje dotyczące używania urządzenia w sposób bezpieczny oraz zrozumieją związane z tym zagrożenia. Dzieci nie powinny bawić się tym urządzeniem. Czyszczenie i konserwacja urządzenia nie powinny być przeprowadzone przez dzieci bez nadzoru.

#### **ZGODNOŚĆ**

#### **Informacje dla użytkownika (FCC rozdział 15.105) UWAGA: Urządzenia klasy B**

Niniejsze urządzenie zostało przetestowane i spełnia wymagania określone dla urządzeń cyfrowych klasy B zgodnie z rozdziałem 15 przepisów FCC. Wymagania te zostały określone w celu zapewnienia należytej ochrony przed szkodliwymi zakłóceniami, jakie mogą występować w otoczeniu mieszkalnym.

Urządzenie to wytwarza, wykorzystuje i może emitować energię częstotliwości radiowej, a jeżeli nie zostanie zamontowane i nie będzie używane zgodnie ze wskazówkami, może wywoływać szkodliwe zakłócenia w komunikacji radiowej. Nie można jednak stwierdzić jednoznacznie, że zakłócenia te będą występowały w danym miejscu montażu urządzenia. Jeżeli niniejsze urządzenie wywołuje szkodliwe zakłócenia w odbiorze radiowym lub telewizyjnym, które można zidentyfikować poprzez wyłączenie i ponowne włączenie urządzenia, zaleca się podjęcie przez użytkownika próby usunięcia tych zakłóceń poprzez zastosowanie jednego lub kilku wymienionych poniżej środków:

- Zmiana orientacji lub położenia anteny odbiorczej
- Zwiększenie odstępu pomiędzy urządzeniem a odbiornikiem
- Podłączenie urządzenia do innego gniazda zasilającego, z pominięciem gniazda, do którego podłączony jest odbiornik
- Konsultacje ze sprzedawcą lub doświadczonym technikiem RTV w celu uzyskania pomocy

#### **ZASTRZEŻENIA PRAWNE**

Omówiony w niniejszej instrukcji obsługi wykrywacz metali firmy Minelab został zaprojektowany i wyprodukowany specjalnie jako wysokiej jakości wykrywacz metali, przeznaczony dla hobbystów, a zalecany zakres zastosowania urządzenia obejmuje wykrywanie monet, cennych przedmiotów oraz zwykłych przedmiotów metalowych w bezpiecznych otoczeniach. Niniejszy wykrywacz metali nie jest przeznaczony do stosowania jako wykrywacz min lub przyrząd do wykrywania ostrej amunicji.

#### **UWAGA**

Z uwagi na to, że dla tego wykrywacza dostępne mogą być różne opcje, wersja urządzenia może się zmieniać w zależności od zamówionego modelu lub elementów. Pewne opisy oraz ilustracje mogą również różnić się (w niniejszej instrukcji) od dokładnego zakupionego przez Państwa modelu. Dodatkowo, firma Minelab zastrzega sobie prawo do reagowania na ciągły rozwój techniczny poprzez wprowadzanie w dowolnej chwili zmian konstrukcyjnych, zmian w wyposażeniu oraz w zakresie rozwiązań technicznych.

#### **CC**

Ten utwór jest dostępny na licencji Creative Commons Uznanie autorstwa - Użycie niekomercyjne - Bez utworów zależnych 4.0 Międzynarodowe. Aby zapoznać się z tekstem licencji wejdź na stronę **http://creativecommons.org/licenses/by-nc-nd/4.0/**

© MINELAB ELECTRONICS PTY LTD.

Minelab®, CTX®, Smartfind™ 2, FBS 2®, Wi-Stream™, GPSi™, FindPoint®, GeoHunt™, GeoTrail™, XChange Your Detecting Connection™, Target Trace™, Ferrous-Coin Separation™, Ground-Coin Separation™ są znakami towarowymi firmy Minelab Electronics Pty. Ltd. Google Maps jest znakiem towarowym firmy Google Inc. u-blox jest znakiem towarowym firmy u-blox Holding AG.

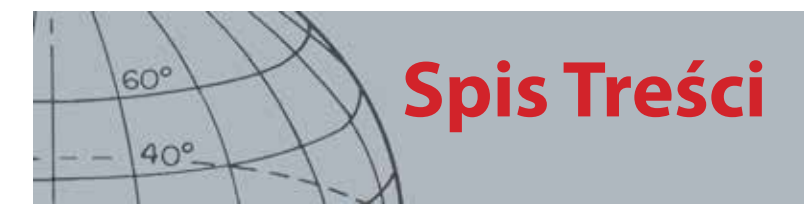

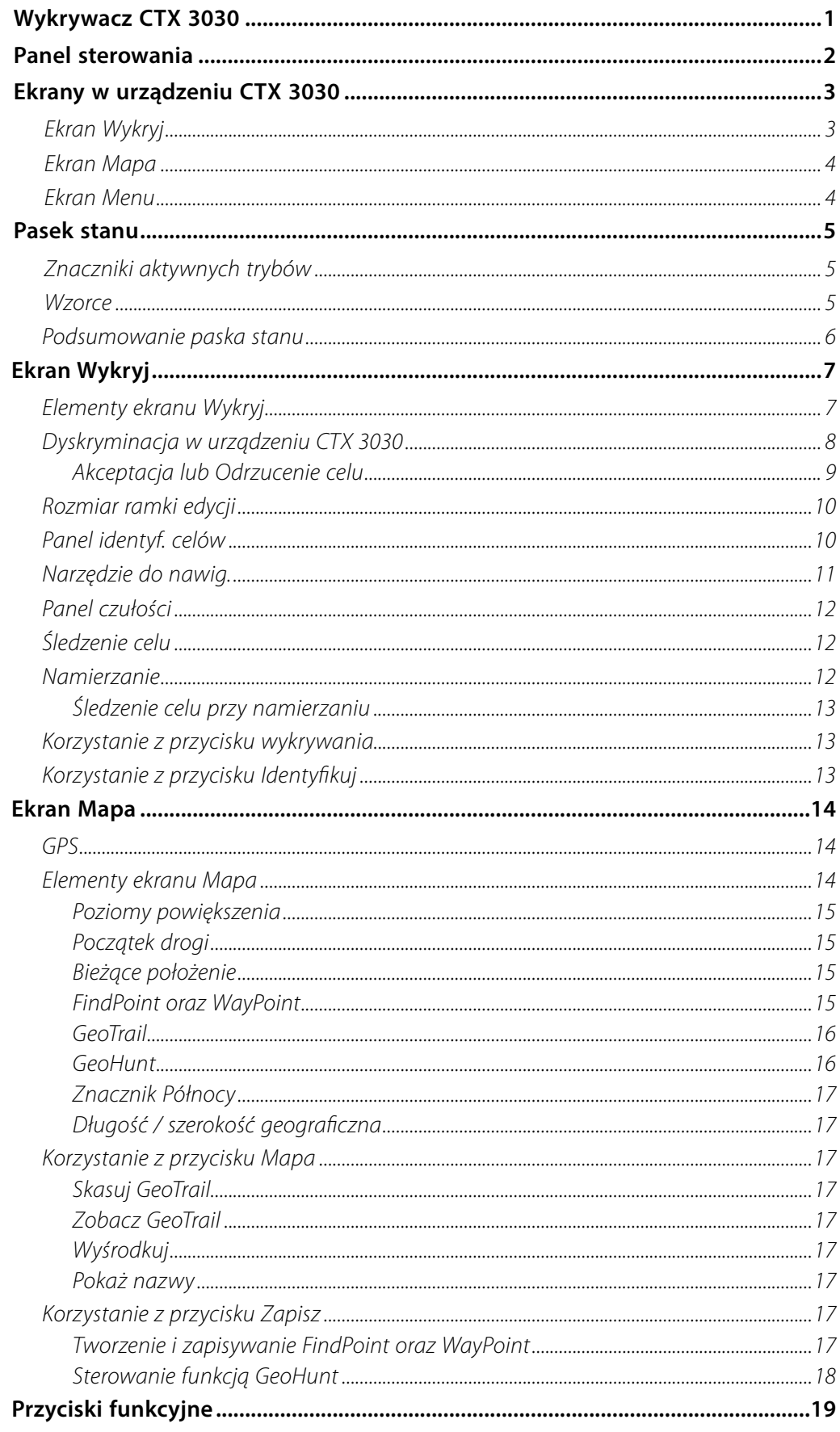

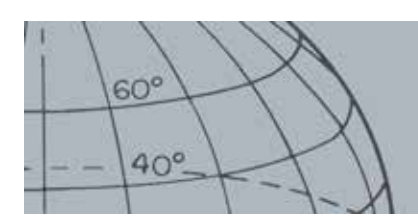

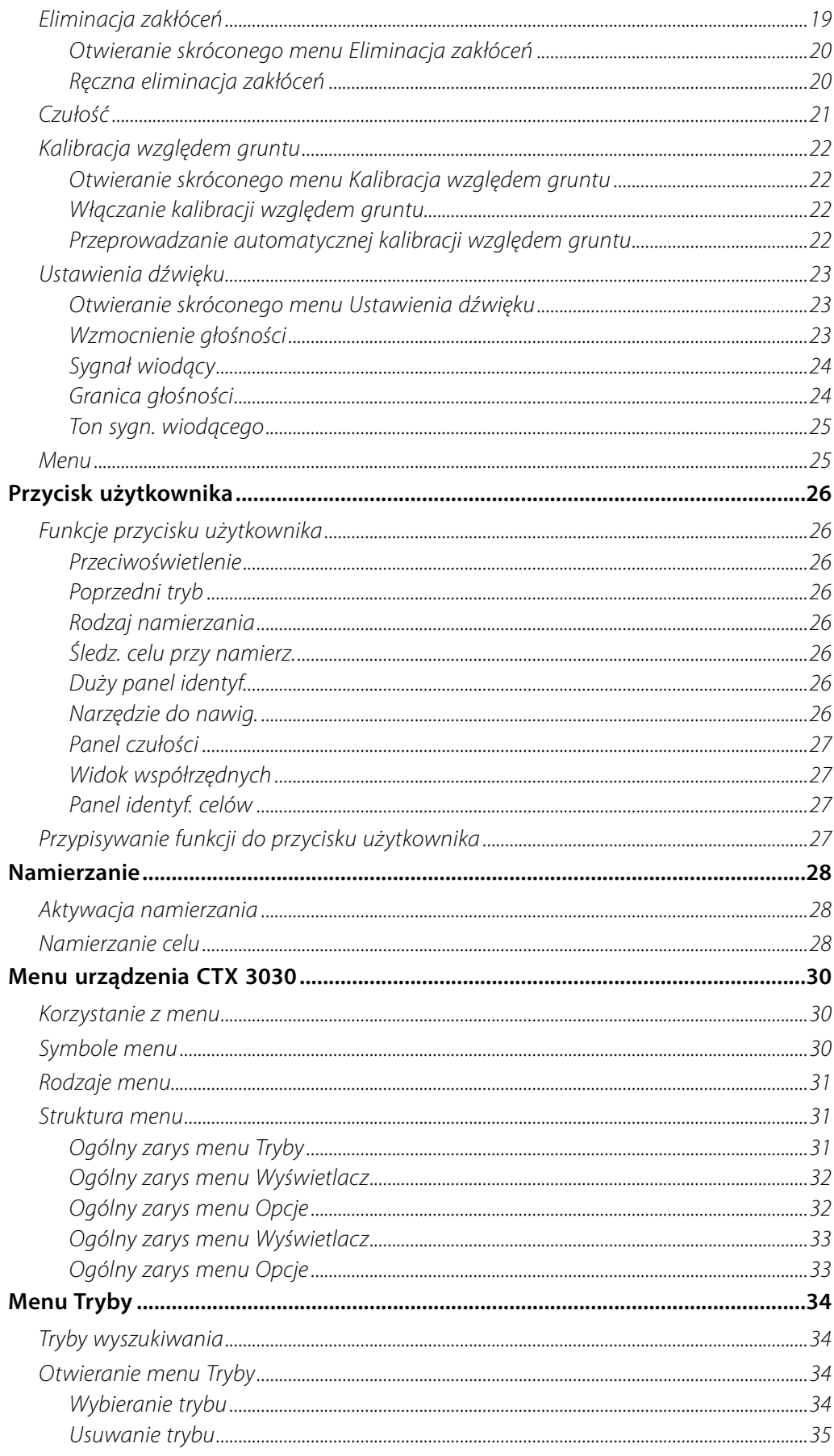

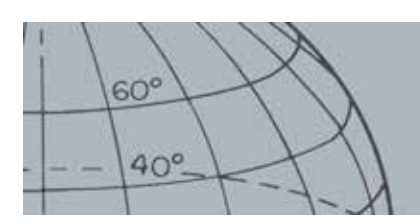

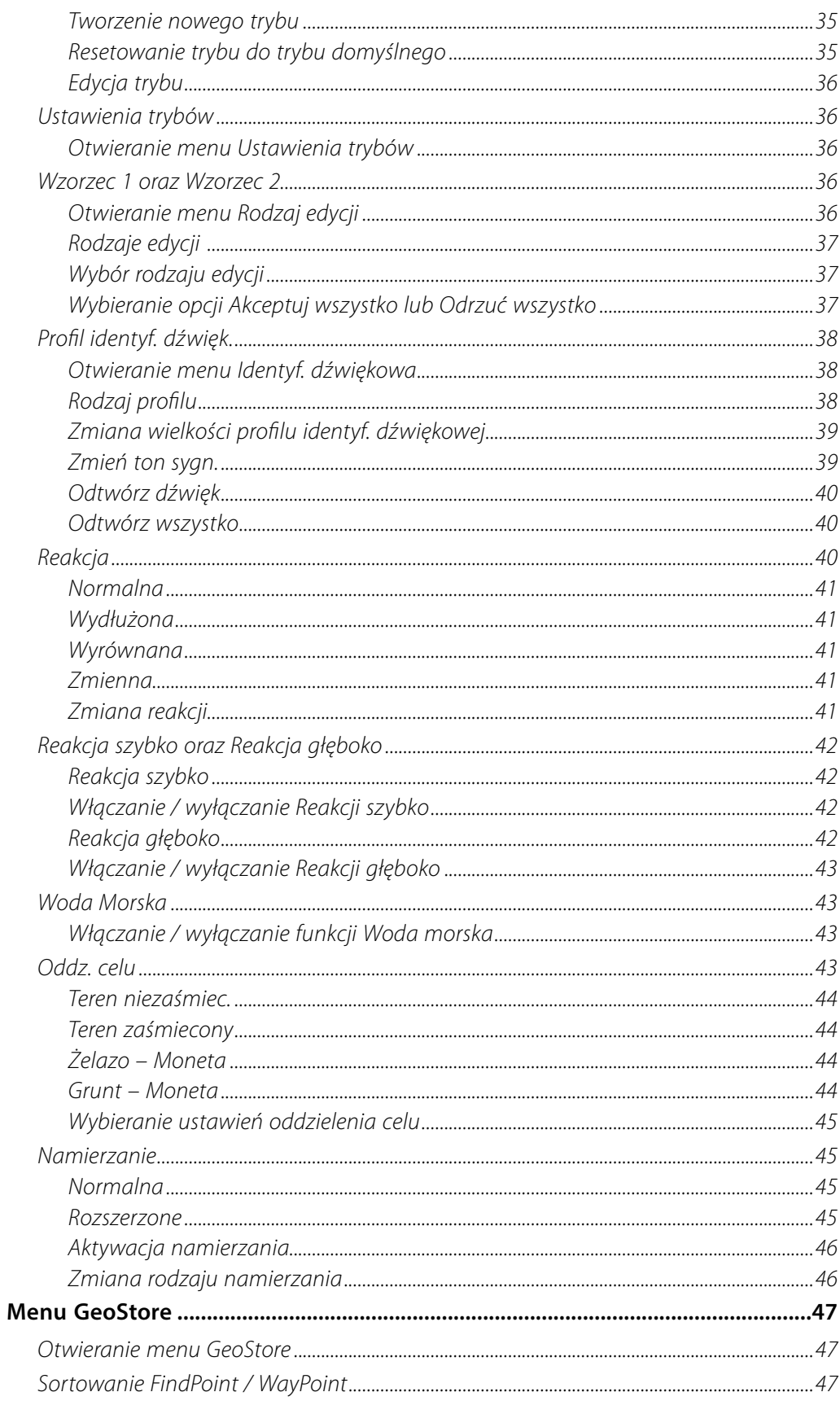

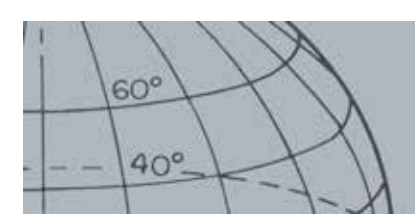

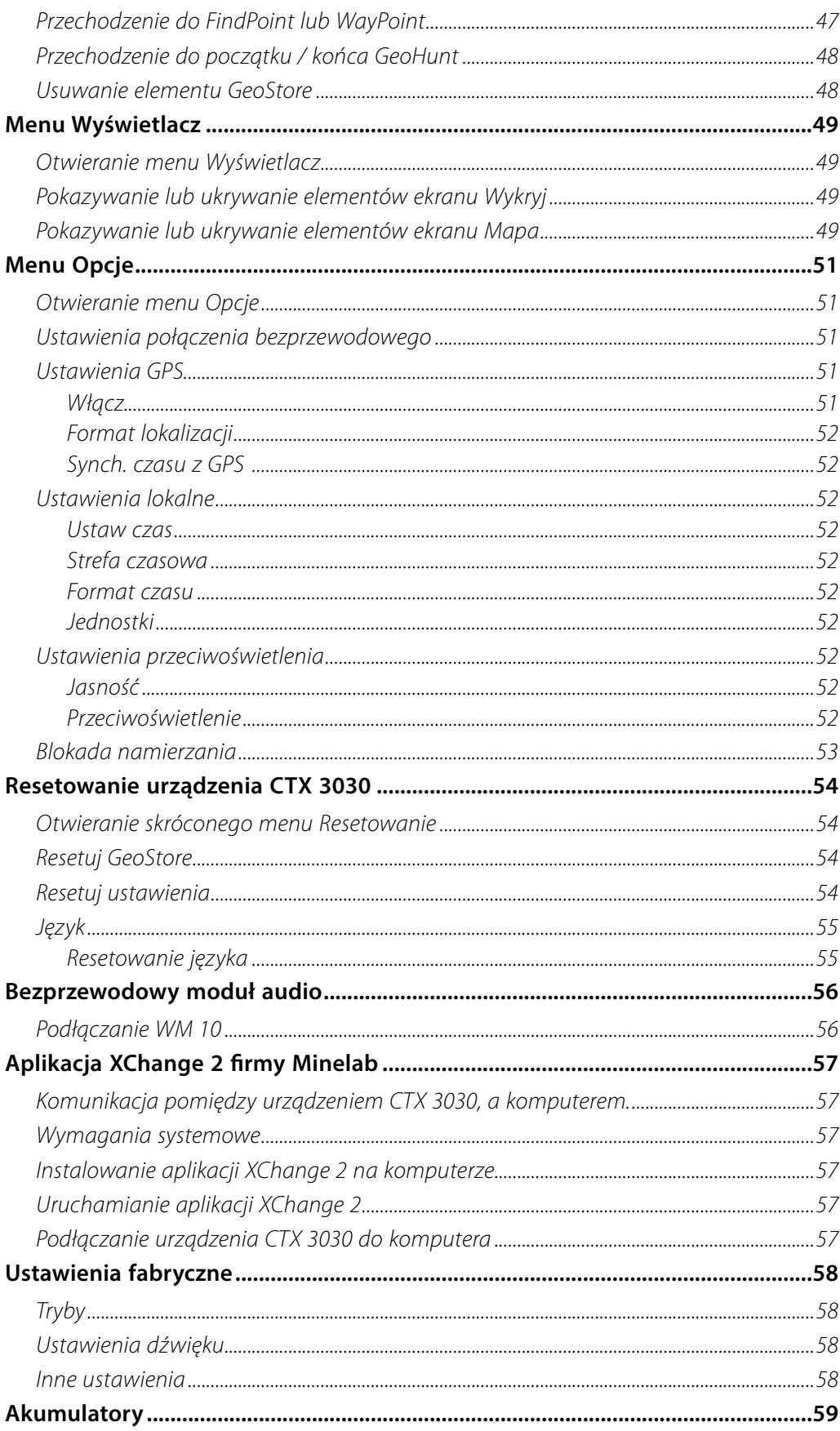

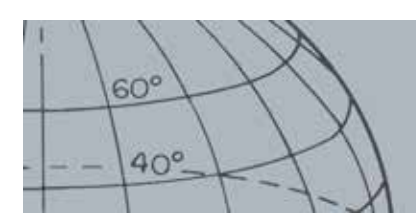

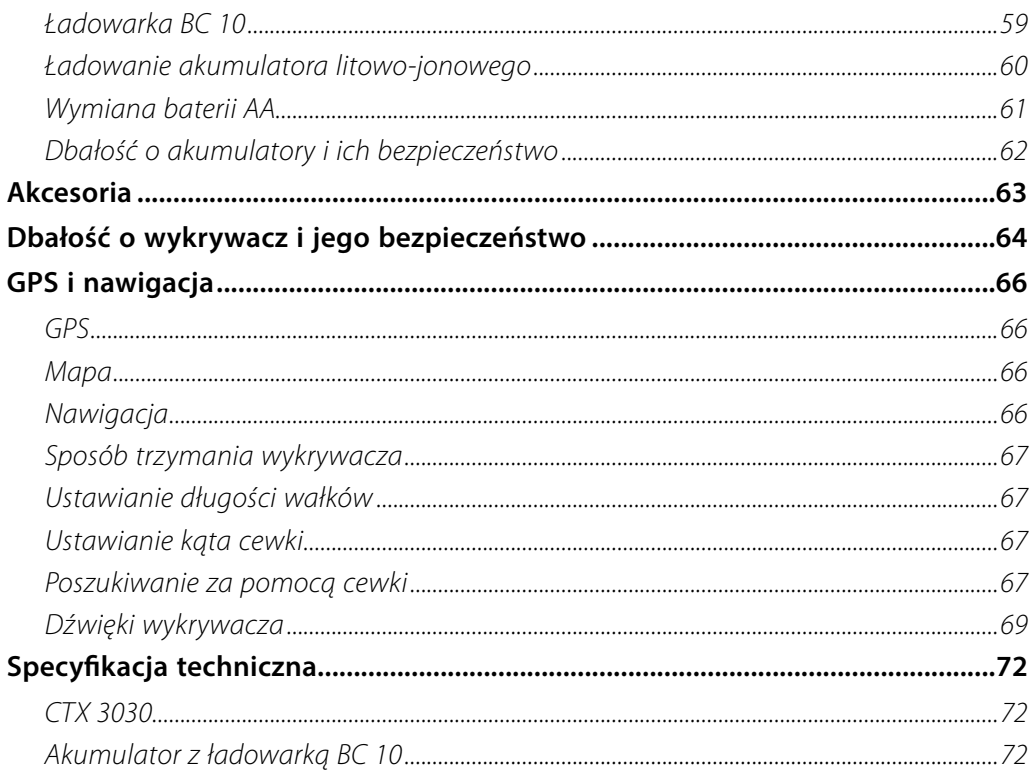

<span id="page-7-0"></span>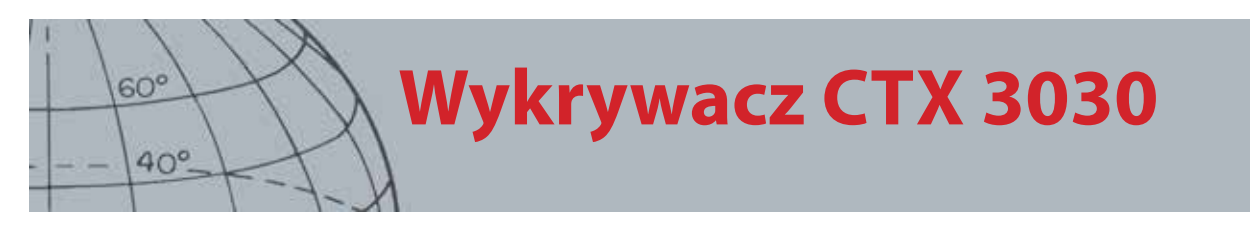

# <span id="page-7-1"></span>Wykrywacz CTX 3030

Aby zapoznać się ze szczegółami dotyczącymi sposobu montażu wykrywacza CTX 3030, prosimy przejść do Skróconej instrukcji obsługi, która jest dostarczana wraz z wykrywaczem.

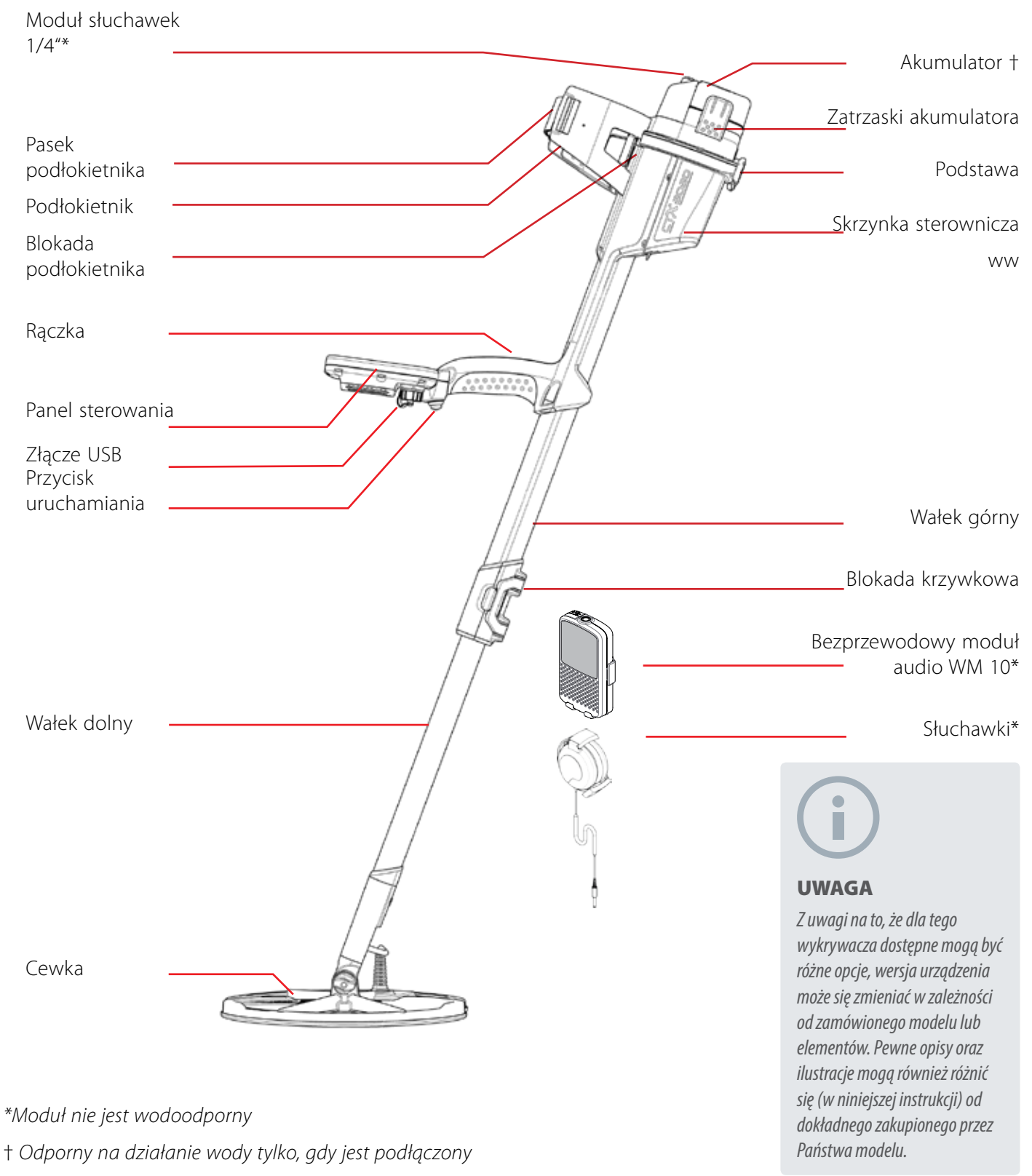

<span id="page-8-0"></span>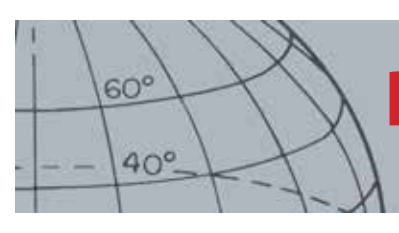

# **Panel sterowania**

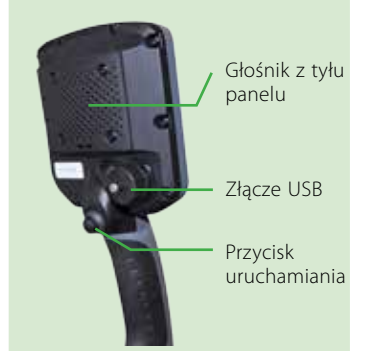

#### **Przycisk uruchamiania**

Wciśnij, gdy wyświetlane są ekrany Wykryj / Mapa, aby uaktywnić funkcję namierzania.

Wciśnij z poziomu ekranów menu, aby anulować bieżącą akcję i przejść o jeden poziom wstecz.

#### **Przycisk zasilania**

Wciśnij, aby włączyć / wyłączyć urządzenie CTX 3030.

Wciśnij i przytrzymaj z poziomu opcji Wył., aby zresetować wykrywacz *[\(strona 54\)](#page-60-1)*

#### **Przyciski sterujące ekranu Wykryj**

#### **Wykryj**

Wciśnij, aby włączyć ekran Wykryj *[\(strona 7](#page-13-1)*i przełączyć wzorce dyskryminacji *([strona 9](#page-15-1))*

Wciśnij i przytrzymaj, aby sterować elementami ekranu Wykryj *([strona](#page-55-1)  [49\)](#page-55-1)*

#### **Identyfikuj**

Wciśnij podczas wykrywania, aby zaakceptować lub odrzucić obszar docelowy *[\(strona 9](#page-15-2))*

Wciśnij i przytrzymaj, aby edytować i zmienić rozmiar ramki. *[\(strona 10](#page-16-1))*

#### **Czułość / strzałka w lewo**

Wciśnij i przytrzymaj, aby włączyć skrócone menu Czułość *([strona](#page-27-1)  [21\)](#page-27-1)*

Wciśnij z poziomu ekranów Wykryj/ Mapa, aby wyświetlić ostatnio określone ustawienie czułości.

## Panel sterowania

Panel sterowania obejmuje następujące elementy:

- **•** Pełnokolorowy wyświetlacz LCD
- **•** Klawiatura z 11 przyciskami
- **•** Przycisk uruchamiania zamontowany na rączce
- **•** Złącze USB
- **•** Głośnik z tyłu panelu

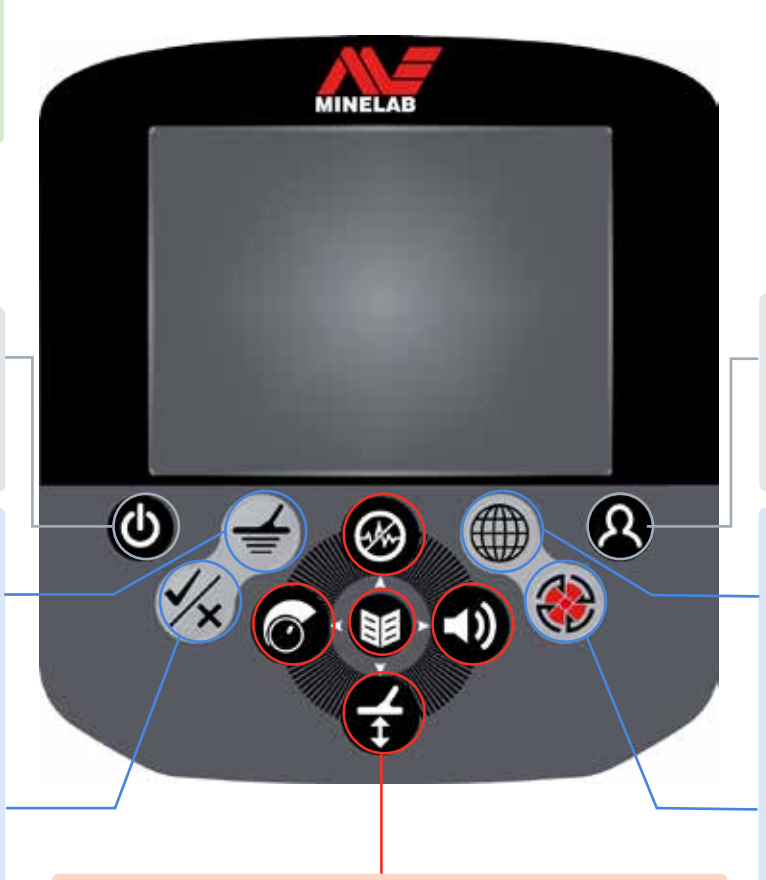

### **Przyciski funkcyjne**

Wciśnij z poziomu ekranów menu, aby przejść w lewo.

#### **Eliminacja zakłóceń / strzałka w górę**

Wciśnij i przytrzymaj, aby włączyć skrócone menu Eliminacja zakłóceń *[\(strona 19](#page-25-1))*

Wciśnij z poziomu ekranów Wykryj / Mapa, aby wyeliminować zakłócenia *[\(strona 20](#page-26-1))*

Wciśnij z poziomu ekranów menu, aby przejść w górę.

#### **Menu / wybierz**

Menu – wciśnij z poziomu ekranów Wykryj / Mapa, aby przejść do pierwszego w kolejności ekranu menu *([strona 30](#page-36-1))*lub wciśnij z poziomu menu, aby przejść do ostatnio używanego ustawienia menu. Wybierz – wciśnij z poziomu ekranów menu, aby wybrać opcję menu

**Kalibracja względem gruntu / strzałka w dół**

Wciśnij i przytrzymaj, aby wyświetlić skrócone menu Kalibracja względem gruntu *[\(strona 22](#page-28-1))*

Wciśnij z poziomu ekranów Wykryj / Mapa, aby przeprowadzić względem gruntu *[\(strona 22](#page-28-2))*

#### **Przycisk użytkownika**

Wciśnij, aby aktywować wybraną przez siebie funkcję (domyślnie - Przeciwoświetlenie) *([strona 25\)](#page-31-1)* Wciśnij i przytrzymaj, aby włączyć skrócone menu użytkownika *[\(strona 25](#page-31-1))*

#### **Przyciski sterujące ekranu Mapa Mapa**

Wciśnij, aby wyświetlić ekran Mapa *[\(strona 14](#page-20-1))* i przełączyć poziomy powiększenia *([strona 15\)](#page-21-1)* Wciśnij i przytrzymaj, aby sterować

elementami ekranu Mapa *[\(strona](#page-55-2)  [49\)](#page-55-2)*

#### **Zapisz**

Wciśnij, aby zapisać WayPoint lub FindPoint *([strona 17\)](#page-23-1)* Wciśnij i przytrzymaj, aby wyświetlić menu GeoHunt *[\(strona](#page-24-1)  [18\)](#page-24-1)*

Wciśnij z poziomu ekranów menu, aby przejść w dół.

#### **Ustawienia dźwięku / strzałka w prawo**

Wciśnij i przytrzymaj, aby wyświetlić skrócone menu Ustawienia dźwięku. *[\(strona 23](#page-29-1))*

Wciśnij z poziomu ekranów Wykryj/ Mapa, aby wyświetlić ostatnio określone ustawienie dźwięku.

Wciśnij z poziomu ekranów menu, aby przejść w prawo.

## **Ekrany w urządzeniu CTX 3030**

# Ekrany w urządzeniu CTX 3030

Graficzny interfejs użytkownika (GUI) urządzenia CTX 3030 obejmuje trzy główne ekrany:

- 1. Ekran Wykryj na którym wyświetlane są stan wykrywacza oraz wyniki wykrywania
- 2. Ekran Mapa na którym wyświetlana jest funkcja GPS lokalizacji
- 3. Ekran Menu główne z poziomu którego możesz przejść do wszystkich menu ustawień wykrywacza

Do każdego ekranu można przejść bezpośrednio z poziomu dowolnego, innego ekranu, wciskając odpowiedni przycisk sterujący.

Na górze ekranów Wykryj oraz Mapa wyświetlany jest pasek stanu, który służy do przekazywania informacji o stanie dotyczącym różnych funkcji i ustawień wykrywacza. Aby dowiedzieć się więcej na temat paska stanu, prosimy przejść [strona 5](#page-11-1).

## Ekran Wykryj

| M1 P1 | 11:49PM |  |
|-------|---------|--|
|       |         |  |
|       |         |  |
|       |         |  |
|       |         |  |
|       |         |  |
|       |         |  |
|       |         |  |
|       |         |  |
|       |         |  |
|       |         |  |
|       |         |  |

*Ilustracja 1 – Domyślny ekran Wykryj*

Ekran Wykryj jest używany do:

- 1. Przeglądania i interpretowania wyników wyszukiwania (Identyfikacja celów, głębokość, kursor celu, śledzenie celu, namierzanie)
- 2. Przeglądania i edytowania Wzorców dyskryminacji
- 3. Sprawdzania stanu wykrywacza

Aby dowiedzieć się więcej na temat ekranu Wykryj, prosimy przejść [strona 7](#page-13-1).

*Do ekranu Wykryj można przejść w każdej chwili, wciskając przycisk Wykryj.*

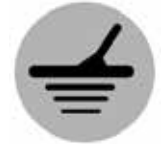

<span id="page-9-0"></span> $60^\circ$ 

 $40^\circ$ 

*Wykryj*

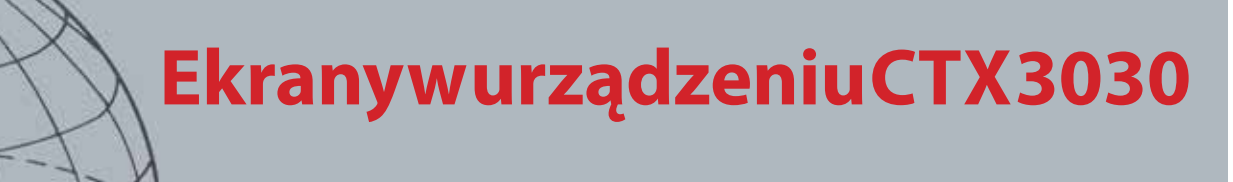

*Do ekranu Mapa można przejść w dowolnej chwili, wciskając przycisk Mapa.*

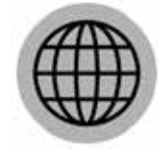

<span id="page-10-0"></span> $60^\circ$ 

 $40^\circ$ 

*Mapa*

## Ekran Mapa

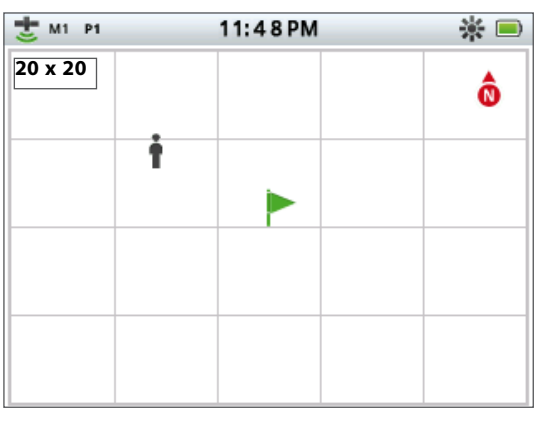

*Ilustracja 2 – Przykładowy ekran Mapa*

Ekran Mapa jest używany do:

- 1. Sprawdzania bieżącej lokalizacji i współrzędnych GPS
- 2. Przeglądania GeoTrail, WayPoint, FindPoint oraz GeoHunt
- 3. Przechodzenia do lokalizacji
- 4. Sprawdzania stanu wykrywacza

Aby dowiedzieć się więcej na temat ekranu Mapa, prosimy przejść [strona 14.](#page-20-1)

## Ekran Menu

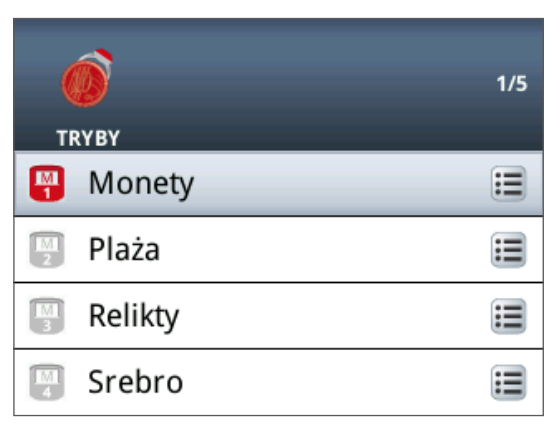

#### *Ilustracja 3 – Ekran Menu główne*

Ekran Menu główne służy do przechodzenia do wszystkich menu obejmujących ustawienia wykrywacza. Ustawienia wykrywacza są podzielone na cztery kategorie:

- 1. Tryby wyświetl i edytuj ustawienia bieżącego trybu wykrywania; wybierz tryb spośród dziesięciu trybów wyszukiwania
- 2. GeoStore przechowuj znaleziska oraz dane w wykrywaczu
- 3. Wyświetlanie steruj widokiem ekranów Wykryj oraz Mapa
- 4. Opcje określ ustawienia wykrywacza

Aby dowiedzieć się więcej na temat menu urządzenia CTX 3030, prosimy przejść [strona 30.](#page-36-1)

*Do ekranu Menu można przejść w dowolnej chwili, wciskając przycisk Menu.*

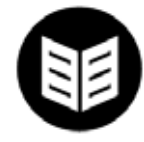

*Menu*

<span id="page-11-0"></span>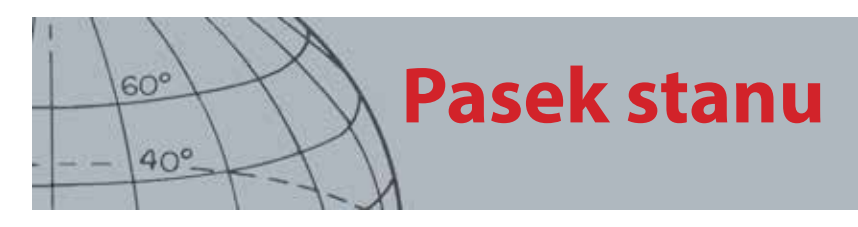

## <span id="page-11-1"></span>Pasek stanu

Na górze ekranów Wykryj oraz Mapa wyświetlany jest pasek stanu, za pomocą którego przekazywane są informacje o stanie dotyczące następujących funkcji:

- **•** Słuchawki
- **•** Bezprzewodowe
- **•** GPS
- **•** Bieżący tryb wyszukiwania
- **•** Bieżący wzorzec
- **•** Czas
- **•** GeoHunt
- **•** Przeciwoświetlenie
- **•** Akumulator

Każda funkcja jest przedstawiona za pomocą ikony *[\(Ilustracja 4](#page-11-2))*. Gdy dochodzi do zmiany stanu jakiejkolwiek funkcji, ikony mogą znikać lub będą także zmieniane. Aby zapoznać się z dalszymi informacjami dotyczącymi ikon przedstawionych na pasku stanu oraz różnych stanów tych ikon, prosimy przejść do tabeli podsumowania *([Tabela 5\)](#page-12-1)*.

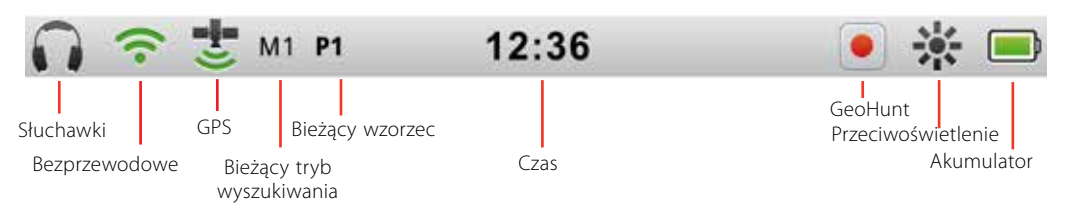

<span id="page-11-2"></span>*Ilustracja 4 – Elementy paska stanu*

## Znaczniki aktywnych trybów

Aby zaznaczyć, który tryb wyszukiwania jest obecnie aktywny, na pasku stanu pojawi się znacznik aktywnego trybu. Do każdego trybu są przydzielane po kolei numery *(M1 do M10)*. Aby zapoznać się z dodatkowymi informacjami dotyczącymi trybów wyszukiwania, prosimy przejść [strona 34](#page-40-1).

## **Wzorce**

Aby zaznaczyć, który wzorzec dyskryminacji jest w danej chwili aktywny, na pasku stanu pojawi się znacznik wzorca. Do każdego wzorca przydzielono unikalny znacznik według poniższego schematu:

- **•** P1 Wzorzec 1
- **•** P2 Wzorzec 2

## <span id="page-12-0"></span>Podsumowanie paska stanu

|                       | Niepodłączone                                       |                | Wykryto słuchawki wykrywacza          |     | Podłączono słuchawki WM 10<br>do wykrywacza |             |  |
|-----------------------|-----------------------------------------------------|----------------|---------------------------------------|-----|---------------------------------------------|-------------|--|
| Słuchawki             | Brak ikony                                          |                |                                       |     |                                             |             |  |
|                       | Wył.                                                |                | Włączono, brak połączenia             |     | Włączono i połączono                        |             |  |
| Poł.<br>bezprzewodowe | Brak ikony                                          |                | (miga)                                |     |                                             |             |  |
|                       | Wył.                                                |                | Włączony, bez położenia<br>ustalonego |     | Włączony, z ustalonym<br>położeniem         |             |  |
| <b>GPS</b>            | Brak ikony                                          |                | (miga)                                |     |                                             |             |  |
|                       | Bieżący tryb wyszukiwania – ponumerowany od 1 do 10 |                |                                       |     |                                             |             |  |
| <b>Tryb</b>           |                                                     | M <sub>1</sub> |                                       |     |                                             |             |  |
|                       | Wzorzec 1                                           |                | Wzorzec 2                             |     |                                             |             |  |
| Wzorzec               | <b>P1</b>                                           |                | P <sub>2</sub>                        |     |                                             |             |  |
|                       | 12-godzinny                                         |                | 24-godzinny                           |     |                                             |             |  |
| Czas                  | 1:42                                                |                | 13:42                                 |     |                                             |             |  |
|                       | Wył.                                                |                | Rejestrowanie                         |     | Wstrzymanie                                 |             |  |
| <b>GeoHunt</b>        | Brak ikony                                          |                |                                       |     |                                             |             |  |
|                       | Wył.                                                |                | Wł.                                   |     |                                             |             |  |
| Przeciwoświetlenie    | Brak ikony                                          |                |                                       |     |                                             |             |  |
|                       | 100%                                                | 80%            | 60%                                   | 40% | 20%                                         | Rozładowany |  |
| <b>Akumulator</b>     |                                                     |                |                                       |     |                                             |             |  |

<span id="page-12-1"></span>*Tabela 5 – Zestawienie ikon paska stanu*

<span id="page-13-0"></span>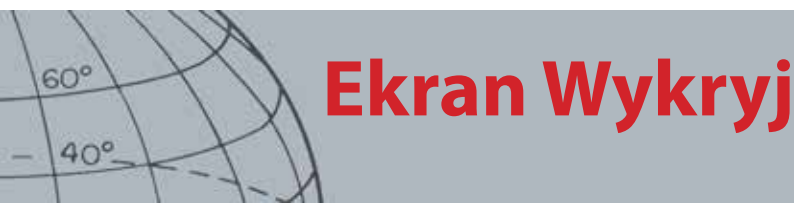

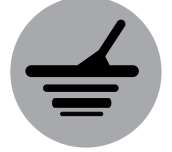

*Wykryj*

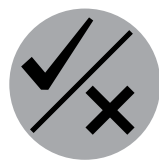

*Identyfikuj*

*Ekran Wykryj jest używany razem z przyciskami sterującymi Wykryj oraz Identyfikuj.*

# <span id="page-13-1"></span>Ekran Wykryj

Ekran Wykryj to pierwszy ekran, jaki jest wyświetlany po włączeniu wykrywacza. To właśnie z nim spędzisz większość swojego czasu. Na tym ekranie przedstawione są w formie graficznej wzorce dyskryminacji oraz informacje o celu.

Na górze ekranu znajduje się pasek stanu, na którym wyświetlane są informacje dotyczące bieżących ustawień wykrywacza *[\(strona 5\)](#page-11-1)*.

Do ekranu Wykryj można przejść w każdej chwili, wciskając przycisk Wykryj.

## Elementy ekranu Wykryj

Elementy ekranu Wykryj będą się zmieniały w zależności od jego obecnego stanu oraz czynności, które wykonujesz. W ramach tego ekranu, wyświetlane mogą być następujące elementy:

- **•** Wzorce dyskryminacji
- **•** Kursory celów *(zaakceptowane i/lub odrzucone)*
- **•** Panel identyf. celów *(FE-CO oraz głębokość patrz: [strona 10](#page-16-2))*
- **•** Śledzenie celu
- **•** Skala namierzania

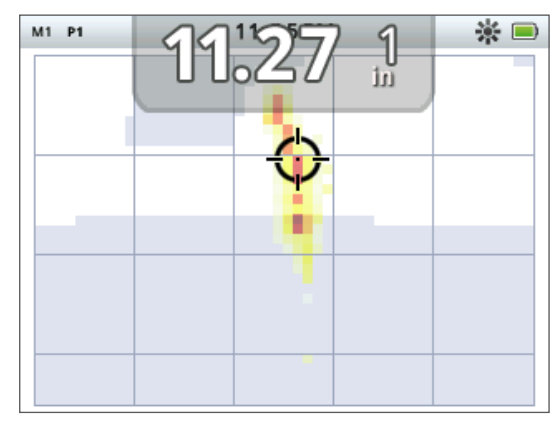

*Ilustracja 6 – Elementy ekranu Wykryj*

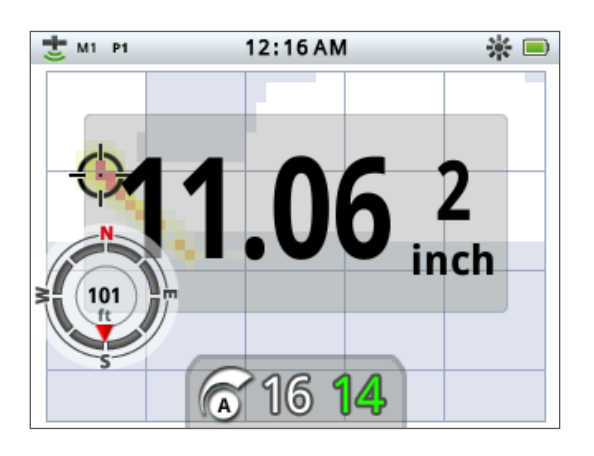

*Ilustracja 7 – Ekran Wykryj z elementami opcjonalnymi*

Poniżej przedstawiono opcjonalne elementy ekranu, którymi można sterować z poziomu menu Wyświetlacz:

- **•** Panel identyf. dużych celów
- **•** Narzędzie do nawig.
- **•** Panel czułości

Aby dowiedzieć się, w jaki sposób można wyświetlać i ukrywać opcjonalne elementy ekranu, prosimy przejść [strona 49.](#page-55-1)

# **Ekran Wykryj**

## Dyskryminacja w urządzeniu CTX 3030

Dyskryminacja to zdolność wykrywacza do identyfikowania i klasyfikowania sygnałów pochodzących od przedmiotów metalowych, następnie do maskowania sygnałów pochodzących od niepożądanych i bezużytecznych przedmiotów oraz eksponowania sygnałów pochodzących od pożądanych celów. Funkcja zaawansowanego przetwarzania sygnałów, przewidziana w urządzeniu CTX 3030, pozwala na jednoczesną analizę obiektów pod kątem przewodności (CO) oraz zawartości żelaza (FE) w tych obiektach. Różne właściwości FE-CO mogą być prezentowane na dwuwymiarowym ekranie Wykryj w formie numerycznej oraz graficznej, a także mogą być przekazywane w formie różnych sygnałów dźwiękowych. W urządzeniu CTX 3030 wykorzystano unikalną, dwuwymiarową skalę dyskryminacji, dzięki której na tym samym ekranie wyświetlane są informacje dotyczące przewodności i właściwości ferrytycznych celu, które mają postać liczbową. *[\(Ilustracja 8](#page-14-1))*.

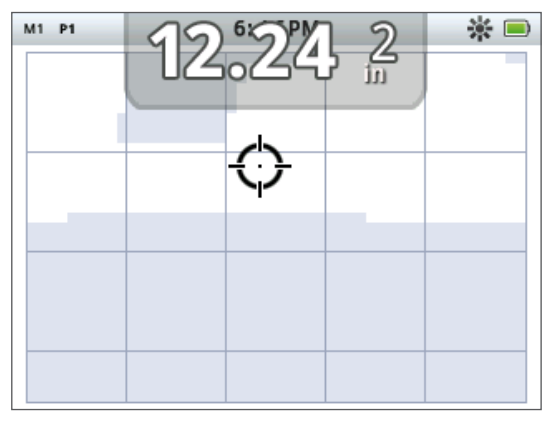

*Ilustracja 8 – Ekran Wykryj, na którym przedstawiona jest skala dyskryminacji*

<span id="page-14-1"></span>Oś pozioma służy do przedstawienia celu, w skali od 1 do 50, w oparciu o jego rozmiar / przewodność (CO). Oś jest prowadzona od strony lewej do prawej. Wartość CO równa 1 symbolizuje niską przewodność *(małe monety ze stopów metali, folia, 9-karatowa i ekskluzywna biżuteria),* natomiast wartość równa 50 symbolizuje wysoką przewodność *(duże srebrne monety, elementy miedziane)*.

Oś pionowa służy do przedstawienia celu, w skali od 1 do 35, w oparciu o jego właściwości ferrytyczne (FE). Oś jest prowadzona od góry do dołu. Wartość FE równa 1 symbolizuje niski poziom zawartości żelaza, natomiast wartość 35 symbolizuje wysoki poziom.

W miarę przenoszenia cewki nad celem, wykrywacz przetwarza cyfrowo sygnały pochodzące od celu. Po zakończeniu wykrywania, na ekranie Wykryj wyświetlony zostanie kursor celu oraz panel identyf. celów, za pomocą których określone zostaną przewodność oraz właściwości ferrytyczne celu. Pozycja kursora zostaje określona na podstawie tych właściwości.

Wzorzec dyskryminacji jest przedstawiony na ekranie Wykryj jako białe i wycieniowane miejsca obszaru dyskryminacji. Białe miejsca symbolizują zaakceptowane obszary, w przypadku których interesujące cele spowodują określenie identyfikatorów celów oraz wygenerowanie sygnału przez wykrywacz. Wycieniowane miejsca to odrzucone obszary zaśmiecone, w przypadku których cele będą ignorowane, identyfikatory celów nie będą określane, a wykrywacz nie będzie generował sygnału.

*Kursory celów*

<span id="page-14-0"></span> $60^\circ$ 

 $40^\circ$ 

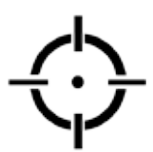

*Kursor celu zaakceptowanego*

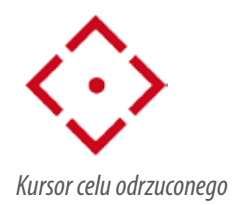

<span id="page-15-0"></span>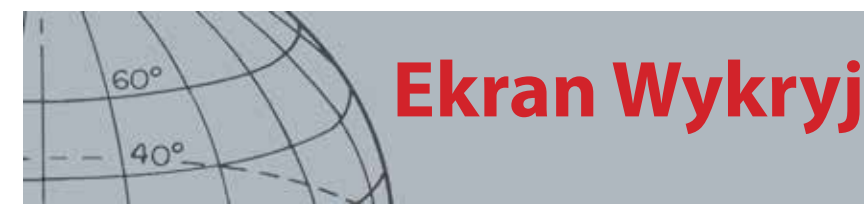

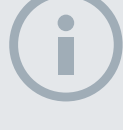

#### UWAGA

*W rzeczywistości, większość celów nieżelaznych będzie przejawiała pewne właściwości ferrytyczne, co będzie skutkowało określaniem wartości FE, które będą wyższe od 1.*

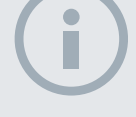

#### UWAGA

*Wciśnij i przytrzymaj przycisk Identyfikuj, aby zezwolić na zmianę rozmiaru zmienianego obszaru.*

Gdy wykryty zostanie zaakceptowany cel, na białym obszarze pojawi się kursor akceptacji i słyszalny będzie dźwięk odpowiedzi celu. Na górze ekranu zostanie wyświetlony Panel identyf. celów.

Gdy zostanie wykryty odrzucony cel, pole Wiodący zostanie wygaszone i pojawi się kursor celu odrzuconego.

Cele żelazne *(np. gwoździe)* zawierają dużą ilość żelaza lub innego materiału magnetycznego. Z uwagi na to, że cele te charakteryzują się właściwościami magnetycznymi, w ich przypadku kursor celu jest zazwyczaj wyświetlany u dołu ekranu Wykryj.

Cele nieżelazne *(np. czyste złoto, srebro, miedź oraz brąz*) zawierają małe ilości materiału magnetycznego lub nie zawierają go wcale. Z uwagi na to, że cele te nie charakteryzują się właściwościami magnetycznymi, w ich przypadku kursor celu jest zazwyczaj wyświetlany na górze ekranu Wykryj.

Cele charakteryzujące się wysoką przewodnością *(np. duże srebrne monety, elementy miedziane)* spowodują wyświetlenie kursora celu przy prawej stronie ekranu Wykryj.

Cele charakteryzujące się małą przewodnością *(np. małe monety ze stopów metali, folia, 9-karatowa i ekskluzywna biżuteria)* spowodują wyświetlenie kursora celu przy lewej stronie ekranu Wykryj.

Wskaźnik poziomu przewodności celów będzie w pewnym stopniu uzależniony od rozmiaru przedmiotów; zazwyczaj, im cel jest większy, tym wyższy będzie odpowiadający mu poziom przewodności.

W ramach urządzenia CTX 3030 przewidziane są dwa wzorce dyskryminacji dla wykrywania, określone dla każdego z dziesięciu trybów wyszukiwania, Wzorzec 1 (P1) oraz Wzorzec 2 (P2). Za każdym razem, gdy wciśniesz przycisk wykrywania z poziomu ekranu Wykryj, wykrywacz będzie przechodził pomiędzy dwoma dostępnymi wzorcami. Operacje te będą odzwierciedlone na pasku stanu.

## <span id="page-15-1"></span>**Przełączanie pomiędzy wzorcami dyskryminacji**

Za każdym razem, gdy wciśniesz przycisk wykrywania, wykrywacz będzie przechodził pomiędzy dwoma dostępnymi wzorcami, Wzorcem 1 oraz Wzorcem 2.

## <span id="page-15-2"></span>**Akceptacja lub Odrzucenie celu**

Podczas wykrywania prowadzonego z poziomu ekranu Wykryj, w dowolnej chwili można zmodyfikować wzorzec dyskryminacji. Niepożądany cel można zamaskować, a w przypadku pożądanego celu, maskę można usunąć.

- **1.** Gdy cel zostanie wykryty oraz w momencie, gdy wyświetlane są wskaźniki FE-CO, wciśnij przycisk sterujący Identyfikuj.
	- **•** Gdy przycisk zostanie wciśnięty pierwszy raz, wzorzec będzie miał biały kolor *(zaakceptowany)* w danym obszarze
	- **•** Gdy przycisk zostanie wciśnięty drugi raz, wzorzec będzie miał szary kolor *(odrzucony)* w danym obszarze
	- **•** Gdy przycisk zostanie wciśnięty trzeci raz, stan danego obszaru zostanie ponownie przywrócony do oryginalnego, niezmienionego stanu

<span id="page-16-0"></span>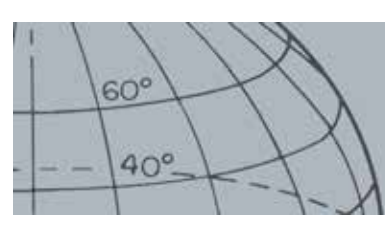

# **Ekran Wykryj**

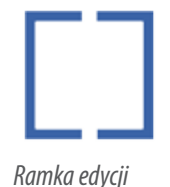

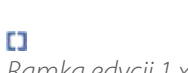

*Ramka edycji 1 x 1*

П *Ramka edycji 2 x 2*

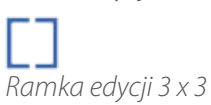

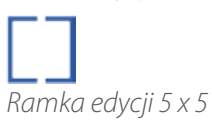

## <span id="page-16-1"></span>Rozmiar ramki edycji

Na dokładność identyfikacji celów mogą mieć wpływ inne cele lub minerały występujące w glebie, w związku z czym czasami wymagany jest dokładny wzorzec. W innych przypadkach, aby nie pominąć pożądanego celu, potrzebny będzie bardziej otwarty wzorzec.

Istnieje możliwość konfiguracji ramki wykorzystywanej do edycji wzorców poprzez zastosowanie jednego z czterech różnych rozmiarów, od małego do dużego. Duża ramka edycji będzie służyła do modyfikacji większego obszaru wzorca, natomiast mała ramka będzie używana do edycji mniejszego obszaru.

Aby zmienić rozmiar ramki edycji:

- **1.** Wciśnij i przytrzymaj przycisk sterujący Identyfikuj, aby wyświetlić skrócone menu Identyfikacja. Dostępne są następujące opcje:
	- **•** 1 x 1
	- $2 \times 2$
	- **•** 3 x 3 *(domyślna)*
	- **•** 5 x 5

Za pomocą przycisku strzałki w dół podświetl preferowany rozmiar ramki i wciśnij Wybierz. Powrócisz do ekranu Wykryj, a rozmiar ramki edycji zostanie zresetowany.

| <b>O</b><br><b>EDYTUJ ROZMIAR RAMKI</b> | 3/4 |
|-----------------------------------------|-----|
| $1 \times 1$                            |     |
| $2 \times 2$                            |     |
| 3x3                                     |     |
| 5x5                                     |     |

*Ilustracja 9 – Skrócone menu Identyfikacja*

## <span id="page-16-2"></span>Panel identyf. celów

Gdy obiekt zostanie wykryty, na górze ekranu pojawi się panel identyf. celów, w ramach którego przedstawione będą następujące informacje:

- **•** Właściwości ferrytyczne liczba z zakresu od 1 do 35
- **•** Przewodność liczba z zakresu od 1 do 50
- **•** Głębokość celu w calach lub centymetrach

<span id="page-17-0"></span>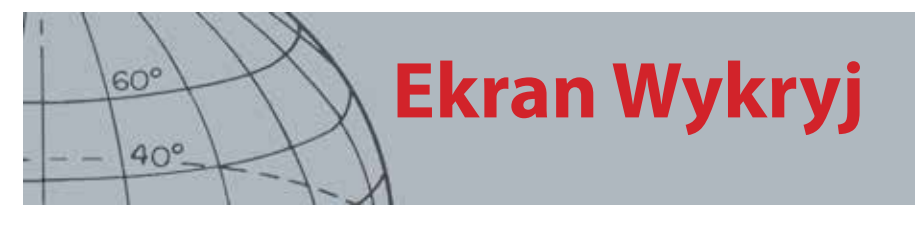

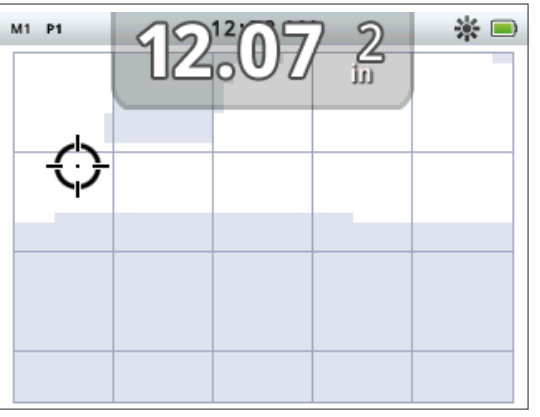

*Ilustracja 10 – Ekran Wykryj, na którym przedstawiony jest Panel identyf. celów*

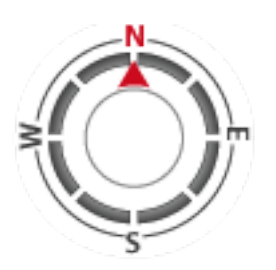

*Narzędzie do nawig.*

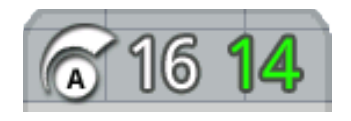

*Panel czułości*

Informacje są odświeżane na koniec procesu wykrywania, co zapewnia szybką, wyraźną oraz rzetelną interpretację właściwości potencjalnego celu. Gdy nabierzesz praktyki i zyskasz doświadczenie, będziesz lepiej potrafił interpretować wyświetlane informacje, co umożliwi Tobie uzyskiwanie bardziej pomyślnych wyników wykrywania.

Za pośrednictwem menu Wyświetlanie, można opcjonalnie wyświetlić Panel identyf. celów w dużym formacie *([strona 49](#page-55-1))*.

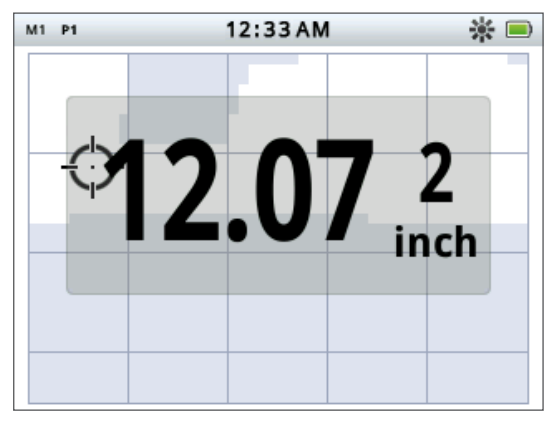

*Ilustracja 11 – Ekran Wykryj, na którym przedstawiony jest duży Panel identyf. celów*

## <span id="page-17-1"></span>Narzędzie do nawig.

Narzędzie do nawigacji jest opcjonalnie wyświetlane *[\(strona 49\)](#page-55-1)* w lewym dolnym rogu ekranu Wykryj i gdy jest włączone, umożliwia przechodzenie do WayPoint, FindPoint lub punktu początkowego / końcowego GeoHunt.

W ramach tego narzędzia wyświetlana jest tarcza kompasu z oznaczeniem kierunków: Północy (N), Południa (S), Zachodu (W) oraz Wschodu (E). Twoje położenie względem miejsca przeznaczenia jest przedstawiane za pomocą czerwonej strzałki, natomiast odległość, w jakiej znajdujesz się od tego miejsca jest określona na środku narzędzia i jest podawana w stopach / milach lub metrach.

<span id="page-18-0"></span>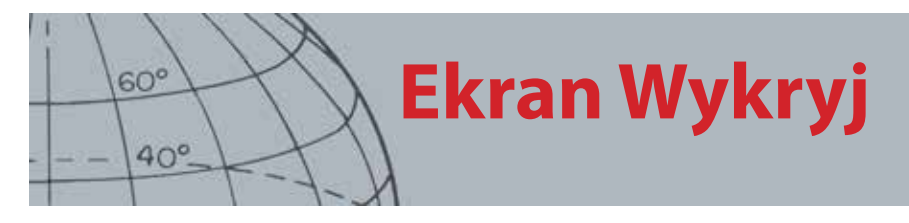

## <span id="page-18-1"></span>Panel czułości

Panel czułości jest opcjonalnie wyświetlany na środku, w dolnej części ekranu i służy do przedstawienia następujących ustawień czułości:

- **•** Bieżący tryb czułości (ręczny lub automatyczny)
- **•** Bieżący poziom czułości (w zakresie od 1 do 30)
- **•** Sugerowany poziom czułości (w zakresie od 1 do 30 tylko w trybie ręcznym)

Ustawienia czułości określa się z poziomu skróconego menu Czułość. Aby dowiedzieć się więcej, prosimy przejść [strona 21](#page-27-1).

## Śledzenie celu

W ramach Śledzenia celu przedstawiona jest w czasie rzeczywistym animacja dużej liczby odkryć dokonywanych na sekundę, które są wykorzystywane przez wykrywacz do określenia identyfikatora celów. Jest to szczególnie przydatne, gdy cele są wykrywane w bliskiej odległości lub na zaśmieconych obszarach. W tych przypadkach, ekran Śledzenie celów może być używany do zidentyfikowania pojedynczych celów.

Funkcja Śledzenie celów może być opcjonalnie wyświetlana nad wzorcem dyskryminacji i w jej ramach mogą być przedstawione odczyty wartości FE-CO, które są określane podczas wykrywania. Kolorowe oznaczenie symbolizuje siłę sygnału.

Wciśnij i przytrzymaj przycisk Wykryj, aby otworzyć skrócone menu Wykrywanie i włączyć Śledzenie celu.

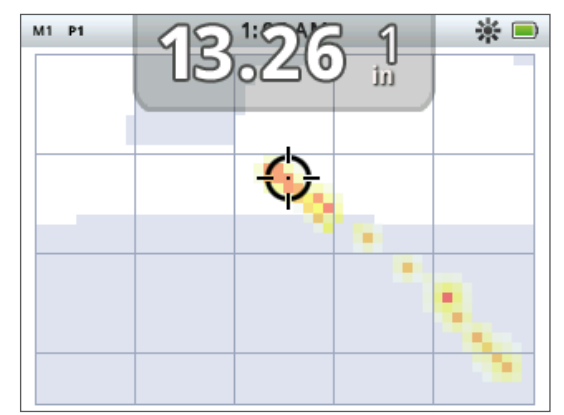

*Ilustracja 12 – Ekran Śledzenie celu, na którym są przedstawione dwa cele (moneta oraz gwóźdź)*

## Namierzanie

Skala namierzania jest opcjonalnie wyświetlana u dołu ekranu Wykryj *[\(Ilustracja 13](#page-19-1))* i służy do graficznego przedstawienia siły odbieranego sygnału.

Aby ją wyświetlić, wystarczy tylko wcisnąć i przytrzymać przycisk uruchamiania.

<span id="page-19-0"></span>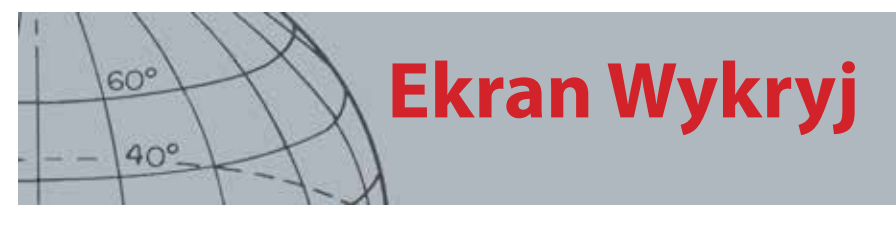

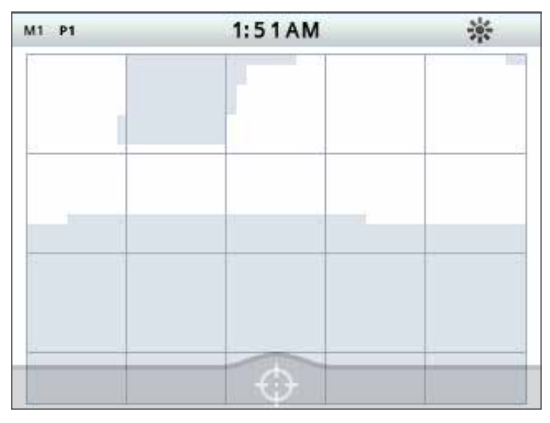

*Ilustracja 13 – Ekran Wykryj przedstawiający włączone namierzanie.*

<span id="page-19-1"></span>Aby zapoznać się z dodatkowymi informacjami dotyczącymi namierzania, prosimy przejść [strona 1.](#page-7-1)

## **Śledzenie celu przy namierzaniu**

Wciśnij i przytrzymaj przycisk Wykryj, aby otworzyć skrócone menu Wykrywanie i włączyć funkcję Śledz. celu przy namierz.

Po włączeniu tej funkcji podczas namierzania, ekran Śledzenie celu różni się nieco od widoku normalnego. Pokazywana jest ta sama forma śledzenia celu, jednak informacje pozostają na ekranie. Dzięki temu, możliwe jest dokładne przeanalizowanie trudnych celów, przy zastosowaniu wielokrotnego przenoszenia cewki, co umożliwia tworzenie lepszego obrazu na ekranie Śledzenie celów do momentu, aż puścisz przycisk uruchamiania.

## Korzystanie z przycisku wykrywania

Aby przejść do ekranu Wykryj i wyświetlić wzorce dyskryminacji, a także aby przejść do menu wykrywania, wciśnij przycisk Wykryj z poziomu dowolnego ekranu.

Wciśnij ten przycisk, aby przełączyć pomiędzy dwoma wzorcami dyskryminacji *(patrz: [strona 9](#page-15-1))*.

Wciśnij i przytrzymaj ten przycisk, aby wyświetlić skrócone menu Wykrywanie. Dostępne opcje to:

- **•** Śledzenie celu
- **•** Śledz. celu przy namierz.

Za pomocą przycisków strzałek podświetl potrzebną(e) opcję(e) i wciśnij Wybierz.

## Korzystanie z przycisku Identyfikuj

Za pomocą tego przycisku możesz zaakceptować lub odrzucić cel *([strona 9\)](#page-15-2)* oraz zmienić rozmiar ramki edycji *([strona 10](#page-16-1))*.

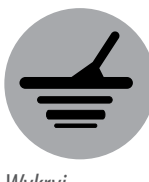

*Wykryj*

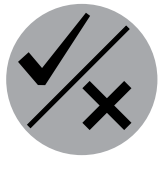

*Identyfikuj*

# **Ekran Mapa**

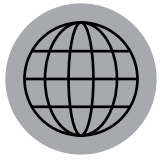

<span id="page-20-0"></span> $60^\circ$ 

 $40^\circ$ 

*Mapa*

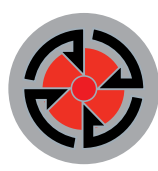

#### *Zapisz*

*Ekran Mapa jest używany razem z przyciskami sterującymi Mapa oraz Zapisz.*

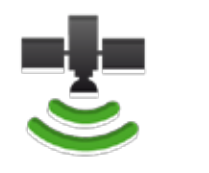

*Ikona paska stanu GPS*

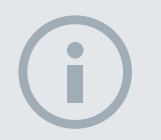

#### UWAGA

*Jeżeli w obrębie aktualnej lokalizacji nie znajdują się żadne Way-Point, FindPoint lub GeoHunt, ekran Mapa może być pusty.*

# <span id="page-20-1"></span>Ekran Mapa

Na ekranie Mapa wyświetlane są FindPoint, WayPoint, GeoHunt oraz GeoTrail w odpowiednich lokalizacjach geograficznych. Na ekranie tym wyświetlana jest mapa obszaru o domyślnej wielkości 100 jardów *(lub metrów)* w kierunku poziomym (wschód - zachód) oraz 80 jardów *(lub metrów)* w kierunku pionowym (północ południe). Ekran mapy można przeglądać na trzech poziomach powiększenia:

- **•** 10 x 10 jardów / metrów na komórkę
- **•** 20 x 20 jardów / metrów na komórkę *(domyślnie)*
- **•** 100 x 100 jardów / metrów na komórkę

Na mapie wyświetlane są linie siatki ułożone w kierunku północ - południe oraz wschód - zachód. Linie są też wyśrodkowe względem Twojej bieżącej lokalizacji. Odległość pomiędzy liniami siatki zależeć będzie od bieżącego poziomu powiększenia *[\(strona 15\)](#page-21-1)*. Niezależnie od kierunku, w którym wykrywacz jest ustawiony, górna, pozioma krawędź ekranu będzie symbolizowała Północ.

Na górze ekranu znajduje się pasek stanu, na którym wyświetlane są informacje dotyczące bieżących ustawień wykrywacza *([strona 5](#page-11-1))*.

Ekran Mapa można wyświetlić w dowolnej chwili, wciskając przycisk Mapa.

## GPS

Pozycje ekranu Mapa, które służą do nawigacji i określania lokalizacji użytkownika, współpracują z systemem nawigacji Global Positioning System (GPS). W przypadku konfiguracji domyślnej, odbiornik GPS jest wyłączony i należy go włączyć z poziomu menu Opcje *([strona 51](#page-57-1))*. Po włączeniu opcji GPS, na pasku stanu zacznie migać ikona GPS. Gdy Twoje położenie zostanie całkowicie ustalone *(co może zająć kilka minut),*ikona GPS, wyświetlana na pasku stanu, przestanie migać i będzie świeciła się przez cały czas.

Po przejściu do ekranu Mapa, na jego środku zostanie wyświetlony znacznik, za pomocą którego przedstawiona będzie Twoja lokalizacja wyjściowa. Jeżeli lokalizacja będzie prawidłowo ustalana przez GPS, tor ruchu będzie przedstawiany na mapie jako szereg kropek tworzących GeoTrail.

## Elementy ekranu Mapa

Elementy wyświetlane na ekranie Mapa będą się zmieniały w zależności od bieżącego stanu mapy oraz określonych przez Ciebie preferencji użytkownika. Na ekranie tym wyświetlane będą następujące elementy:

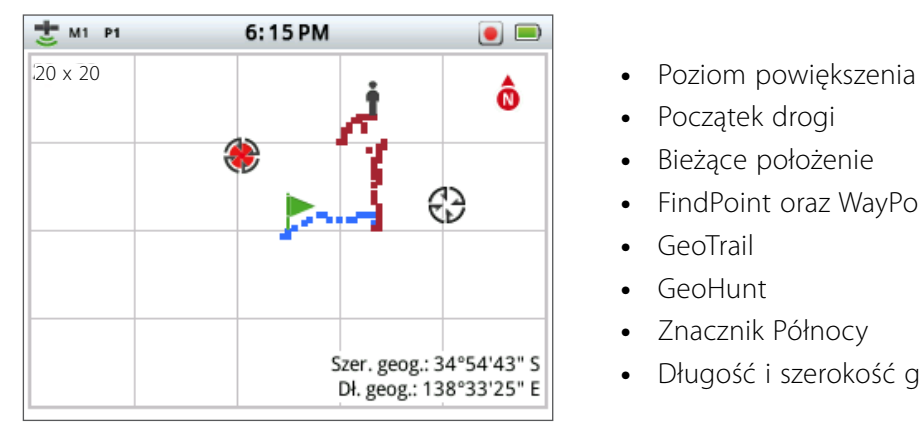

- 
- **•** Początek drogi
- **•** Bieżące położenie
- **•** FindPoint oraz WayPoint
- **•** GeoTrail
- **•** GeoHunt
- **•** Znacznik Północy
- **•** Długość i szerokość geograficzna

*Ilustracja 14 – Ekran Mapa, na którym wyświetlane są wszystkie elementy*

<span id="page-21-0"></span>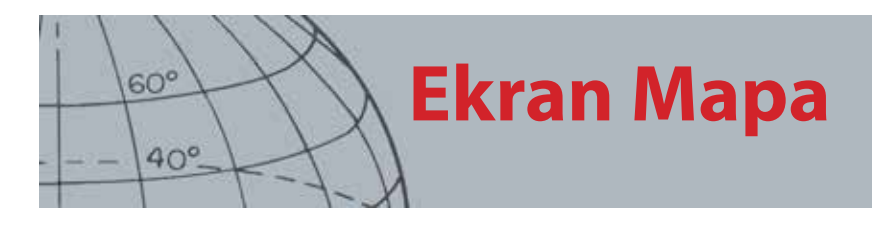

Poniżej przedstawiono opcjonalne elementy ekranu, którymi można sterować z poziomu menu Wyświetlacz:

- **•** Panel identyf. celów *([strona 10](#page-16-2))*
- **•** Panel czułości *[\(strona 12\)](#page-18-1)*
- **•** Narzędzie do nawig. *[\(strona 11\)](#page-17-1)*
- **•** Nazwy elementów GeoStore (FindPoint,WayPoint)

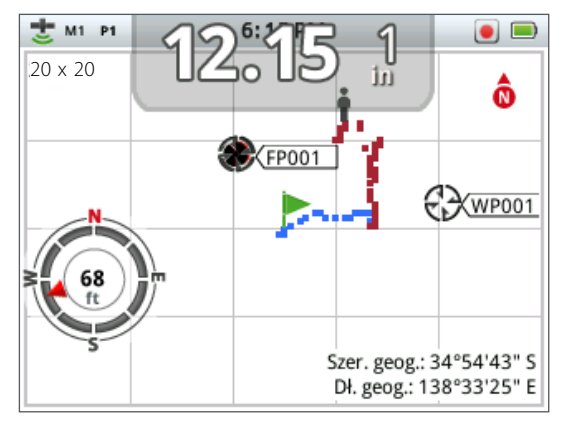

*Ilustracja 15 – Ekran Mapa z przedstawionymi, opcjonalnymi elementami*

Aby dowiedzieć się, w jaki sposób można wyświetlać i ukrywać opcjonalne elementy ekranu, prosimy przejść [strona 49](#page-55-2).

## <span id="page-21-1"></span>**Poziomy powiększenia**

U góry, po lewej stronie ekranu Mapa wyświetlany jest wskaźnik poziomu powiększenia. Wskaźnik ten przedstawia aktualny rozmiar kwadratowych pól siatki podany w jardach lub metrach (10 x 10, 20 x 20 lub 100 x 100).

Za każdym razem, gdy wciśniesz przycisk Mapa, na ekranie przełączony zostanie poziom bezpieczeństwa i ustawiony zostanie jeden z trzech dostępnych poziomów.

## **Początek drogi**

Po przejściu do ekranu Mapa, na jego środku zostanie wyświetlony znacznik, za pomocą którego przedstawiona będzie Twoja lokalizacja wyjściowa.

## **Bieżące położenie**

Znacznik bieżącego położenia określa Twoją lokalizację na mapie.

## **FindPoint oraz WayPoint**

FindPoint oraz WayPoint są wyświetlane na ekranie Mapa w celu zaznaczenia lokalizacji znalezisk oraz interesujących punktów. Niezależnie od wybranego poziomu powiększenia, elementy te będą wyświetlane w jednakowym rozmiarze, jednak elementy, które będą znajdowały się w bliskiej odległości, będą zachodziły na siebie. W przypadku domyślnej konfiguracji, FindPoint oraz WayPoint są wyświetlane wraz z nazwami, jednak, gdy ilość miejsca jest ograniczona, nazwy mogą zostać ukryte *[\(strona 17\)](#page-23-2)*.

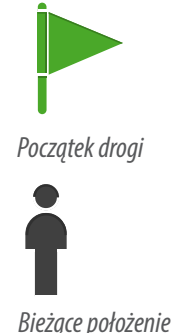

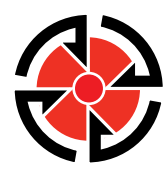

*FindPoint*

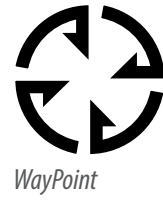

<span id="page-22-0"></span>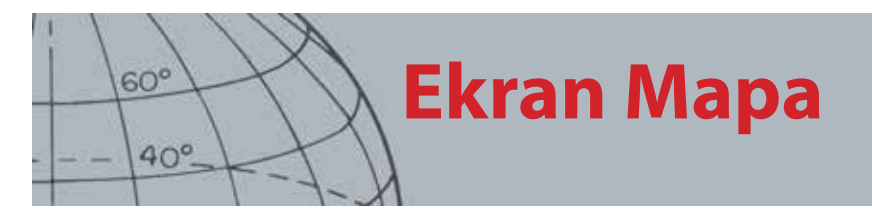

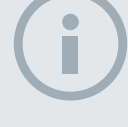

#### UWAGA

*Aby w ramach FindPoint możliwe było zapisanie identyfikatorów celów, identyfikatory te muszą być aktywne (wyświetlane na ekranie).*

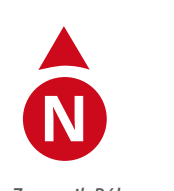

*Znacznik Północy*

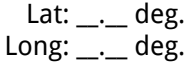

*Wyświetlanie długości / szerokości geograficznej*

## **FindPoint**

FindPoint służy do zapisywania lokalizacji celu oraz jego szczegółów. Jeżeli wybierzesz opcję zapisu FindPoint *([strona 17\)](#page-23-1)*urządzenie CTX 3030 zarejestruje następujące informacje:

- **•** Lokalizację (długość / szerokość geograficzna)
- **•** Datę i godzinę
- **•** Ustawienia trybu wyszukiwania (identyfikator celów, głębokość celu)

Informacje FindPoint można wykorzystać w przyszłości, podczas pracy z wykrywaczem albo aplikacją XChange 2 *([strona 57](#page-63-1))*.

#### **WayPoint**

WayPoint jest podobny do FindPoint z tym wyjątkiem, że w tym przypadku nie zapisuje się informacji związanych z wykrywaczem. WayPoint służy do rejestrowania interesujących punktów, do których, być może, będziesz chciał wrócić w przyszłości. Jeżeli wybierzesz opcję zapisu WayPoint, urządzenie CTX 3030 zarejestruje następujące informacje:

- **•** Lokalizację
- **•** Datę i godzinę

Korzystając z aplikacji XChange 2, możesz także utworzyć WayPoint na mapach Google, który w takim przypadku będzie spełniał rolę punktu nawigacyjnego *[\(strona](#page-63-1)  [57](#page-63-1))*.

## **GeoTrail**

Informacje GeoTrail, dotyczące położenia, są rejestrowane co sekundę i mogą być przedstawiane na ekranie w postaci szeregu kropek formujących drogę. Jeżeli GeoTrail są rejestrowane w ramach GeoHunt, kropki będą miały kolor rdzawoczerwony, w przeciwnym wypadku będą niebieskie.

## **GeoHunt**

Gdy funkcja GeoHunt zostanie włączona, informacje dotyczące Twojego położenia będą rejestrowane przez urządzenie CTX 3030 podczas wykrywania. W ramach funkcji udostępnione są widok przebadanego terenu, który ma postać mapy oraz opcja rejestrowania lokalizacji, czasu i wykorzystywanych ustawień wykrywacza. FindPoint oraz WayPoint, które zostaną zapisane w trakcie, gdy funkcja GeoHunt będzie włączona, zostaną zapisane i będą wyświetlane w ramach tej funkcji.

Po włączeniu funkcji GeoHunt, urządzenie CTX 3030 zarejestruje następujące informacje:

- **•** Okresową lokalizację (GeoTrail)
- **•** Czas
- **•** Ustawienia wykrywacza
- **•** FindPoint oraz WayPoint

Korzystając z aplikacji XChange 2, możesz skopiować GeoHunt do komputera i przeglądać je na mapach Google *([strona 57\)](#page-63-1)*.

<span id="page-23-0"></span>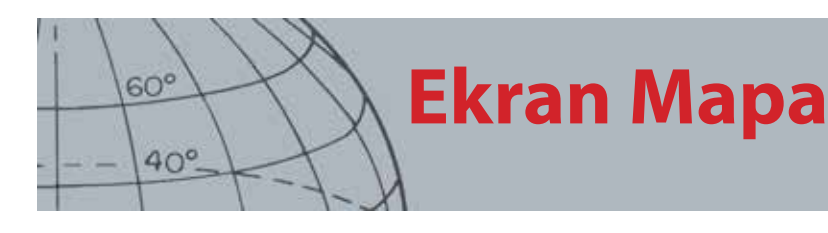

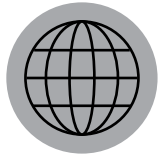

*Mapa*

## **Znacznik Północy**

Znacznik Północy jest wyświetlany u góry, po prawej stronie ekranu. Znacznik ten służy do wyznaczania Północy w odniesieniu do drogi wykrywania.

## **Długość / szerokość geograficzna**

Długość / szerokość geograficzna, określone dla celu, są wyświetlane u dołu, po prawej stronie ekranu. Z poziomu menu Opcje można skonfigurować format, w jakim dane te mają być wyświetlane. *[\(strona 51\)](#page-57-2)*.

## <span id="page-23-2"></span>Korzystanie z przycisku Mapa

Przycisk Mapa umożliwia przejście do ekranu Mapa z poziomu dowolnego ekranu, przełączanie poziomów powiększenia oraz przejście do skróconego menu Mapa.

Wciśnij przycisk Mapa, aby przełączyć poziom powiększenia.

Wciśnij przycisk Mapa i przytrzymaj, aby wyświetlić menu Mapa i skorzystać z następujących opcji:

- **•** Skasuj GeoTrail
- **•** Zobacz GeoTrail
- **•** Wyśrodkuj
- **•** Pokaż nazwy

## **Skasuj GeoTrail**

Opcja ta umożliwia usunięcie z ekranu Mapa bieżących informacji GeoTrail.

## **Zobacz GeoTrail**

Opcja ta służy do wyświetlania bieżących informacji GeoTrail na ekranie Mapa.

## **Wyśrodkuj**

Opcja ta umożliwia ustawienie bieżącego położenia na środku ekranu Mapa.

#### **Pokaż nazwy**

Korzystając z tej opcji, można wyświetlić lub ukryć nazwy FindPoint oraz WayPoint, które są wyświetlane na ekranie. W przypadku konfiguracji domyślnej, opcja ta jest włączona, jednak w przypadku, gdy za jednym razem na ekranie wyświetlana jest duża liczba pozycji, ich nazwy mogą zostać ukryte, aby zaoszczędzić wolnego miejsca.

## <span id="page-23-1"></span>Korzystanie z przycisku Zapisz

Przycisk ten umożliwia zapisywanie FindPoint oraz WayPoint, a także sterowanie funkcją GeoHunt:

- 1. Wciśnij ten przycisk, aby utworzyć i zapisać FindPoint oraz WayPoint
- 2. Wciśnij ten przycisk i przytrzymaj, aby uaktywnić opcję sterowania funkcją **GeoHunt**

## **Tworzenie i zapisywanie FindPoint oraz WayPoint**

- **1.** Wciśnij przycisk Zapisz, aby wyświetlić menu FindPoint / WayPoint. Dostępne opcje to:
	- **•** Utwórz FindPoint
	- **•** Utwórz WayPoint
- **2.** Za pomocą przycisków strzałek podświetl opcję Utwórz FindPoint lub Utwórz WayPoint i wciśnij Wybierz, po czym wyświetlone zostaną następujące informacje:
	- **•** Nazwa elementu
	- **•** Opcja zapisu
	- **•** Właściwości FE-CO elementu

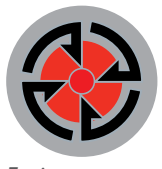

*Zapisz*

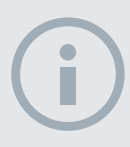

#### UWAGA

*Aby można było skorzystać z funkcji przycisku Zapisz, wymagane jest ustalenie aktualnego położenia GPS.*

<span id="page-24-0"></span>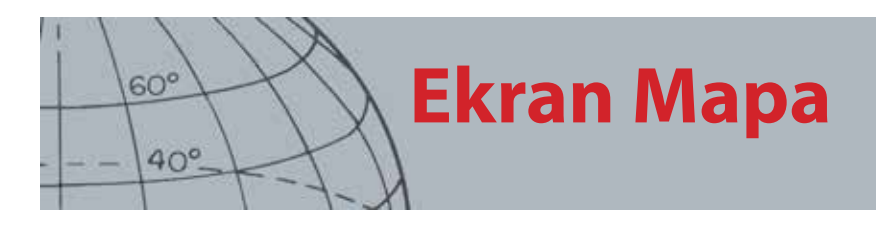

- **•** Dług.-szer. geograficzna elementu
- **3.** Wciśnij przycisk Wybierz, aby zapisać.

Wyświetlony zostanie komunikat z potwierdzeniem, w którym podana będzie nazwa zapisanego elementu. Po kilku sekundach potwierdzenie zniknie i zostaniesz przeniesiony z powrotem do ekranu Mapa.

## <span id="page-24-1"></span>**Sterowanie funkcją GeoHunt**

*Ikony stanu GeoHunt*

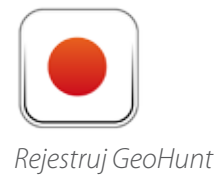

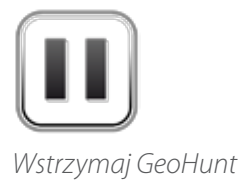

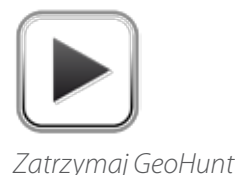

Aby zarejestrować GeoHunt:

- **1.** Wciśnij przycisk Zapisz i przytrzymaj, aby wyświetlić menu GeoHunt. Dostępne opcje to:
	- **•** Rejestrowanie
	- **•** Zatrzymaj
	- **•** Wstrzymanie
- **2.** Za pomocą przycisku strzałki w dół podświetl opcję Rejestrowanie i wciśnij Wybierz.

Wykrywacz będzie rejestrował czynności związane z wykrywaniem, które będziesz wykonywał, dopóki nie wstrzymasz lub nie zatrzymasz funkcji GeoHunt. W pasku stanu pojawi się ikona opcji Rejestrowanie GeoHunt, a Twoje ruchy będą wyświetlane na ekranie Mapa jako rdzawoczerwone kropki GeoTrail.

Wstrzymanie funkcji GeoHunt:

- **1.** Wciśnij przycisk Zapisz i przytrzymaj, aby wyświetlić menu GeoHunt.
- **2.** Za pomocą przycisków strzałek podświetl opcję Wstrzymanie i wciśnij Wybierz.

Urządzenie CTX 3030 tymczasowo wstrzyma rejestrowanie wykonywanych przez Ciebie czynności związanych z wykrywaniem, a w pasku stanu pojawi się ikona opcji Wstrzymanie GeoHunt.

Zatrzymanie GeoHunt:

- **1.** Wciśnij przycisk Zapisz i przytrzymaj, aby wyświetlić menu GeoHunt.
- **2.** Za pomocą przycisków strzałek podświetl opcję Zatrzymaj i wciśnij Wybierz.

Urządzenie CTX 3030 przestanie rejestrować wykonywane przez Ciebie czynności związane z wykrywaniem, a w pasku stanu pojawi się ikona opcji Zatrzymaj GeoHunt. Zapisane informacje GeoHunt możesz przenieść do aplikacji XChange 2, za pomocą której możesz je wyświetlić, edytować i zapisać albo zaplanować kolejną wyprawę.

#### **Utrata zasilania przy aktywnej funkcji GeoHunt**

Jeżeli w trakcie, gdy rejestrowanie GeoHunt jest uruchomione lub wstrzymane, zasilanie wykrywacza zostanie wyłączone lub urządzenie zostanie podłączone do komputera, funkcja GeoHunt zostanie zatrzymana, a dane nie będą rejestrowane.

#### **Utrata ustalonego położenia GPS przy aktywnej funkcji GeoHunt**

Jeżeli nie będzie można ustalić położenia GPS, funkcja GeoTrail (kropki) nie będzie wyświetlana, a rejestrowanie danych zostanie tymczasowo wstrzymane *(jeżeli położenie to będzie można ponownie ustalić, wyświetlanie kropek zostanie wznowione automatycznie)*.

Jeżeli wewnętrzna pamięć wykrywacza zostanie zapełniona, urządzenie CTX 3030 przerwie rejestrowanie i wyświetli komunikat z ostrzeżeniem.

<span id="page-25-0"></span>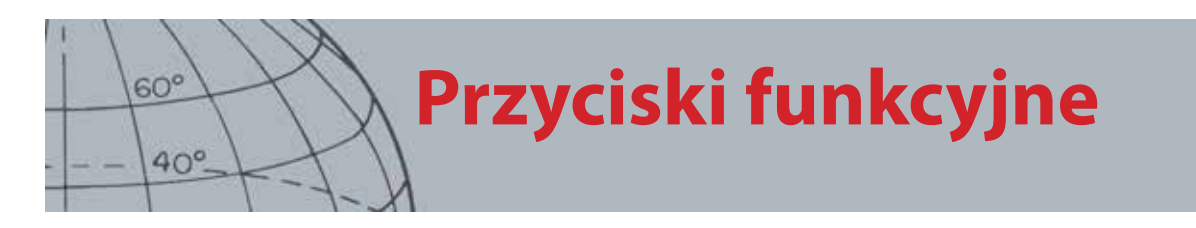

Panel sterowania urządzenia CTX 3030 obejmuje pięć następujących przycisków funkcyjnych:

- **•** Eliminacja zakłóceń
- **•** Czułość
- **•** Kalibracja względem gruntu
- **•** Ustawienia dźwięku
- **•** Menu / wybierz

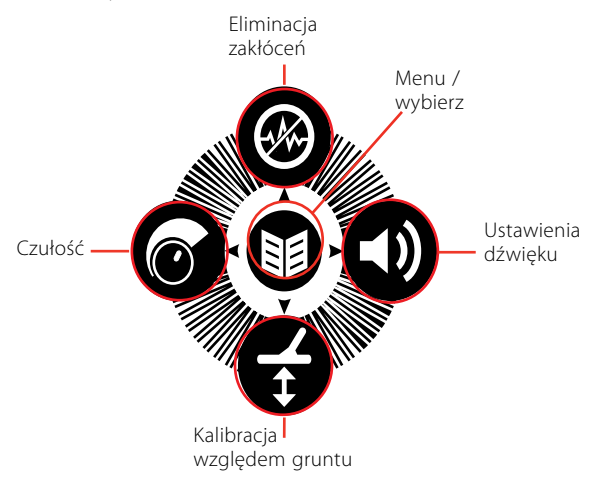

*Ilustracja 16 – Przyciski funkcyjne urządzenia CTX 3030*

Każdy przycisk funkcyjny umożliwia wykonanie trzech akcji w zależności od wyświetlonego w danej chwili ekranu oraz od tego, czy zostanie on wciśnięty, czy wciśnięty i przytrzymany.

- 1. Wciśnij przycisk i przytrzymaj, aby otworzyć skrócone menu Funkcja.
- 2. Wciśnij przycisk z poziomu ekranów Wykryj lub Mapa, aby wrócić do ostatnio używanej funkcji.
- 3. Wciśnij przycisk z poziomu ekranów menu, dzięki czemu będziesz mógł poruszać się po ekranie lub zmienić ustawienia.

## <span id="page-25-1"></span>Eliminacja zakłóceń

Funkcja Eliminacja zakłóceń pozwala wyeliminować zakłócenia elektromagnetyczne (EMI) lub szumy z wykrywacza.

W urządzeniu CTX 3030 mogą występować szumy pochodzące od linii energetycznych, urządzeń elektrycznych lub innych wykrywaczy, które pracują w pobliżu. Wykrywacz interpretuje te zakłócenia jako niespójne, błędne przypadki wykrycia. Eliminacja zakłóceń może być przeprowadzana automatycznie *(domyślnie)* lub ręcznie.

Funkcja Automatyczna eliminacja zakłóceń każe wykrywaczowi automatycznie przeskanować i nasłuchiwać każdy kanał i wybrać ten, przy którym występują najmniejsze zakłócenia.

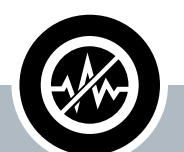

## **Eliminacja zakłóceń**

- **ʯ** Wciśnij ten przycisk z poziomu ekranów Wykryj lub Mapa, aby przeprowadzić eliminacje zakłóceń.
- **ʯ** Wciśnij ten przycisk w dowolnej chwili i przytrzymaj, aby wyświetlić skrócone menu Eliminacja zakłóceń.
- **ʯ** Wciśnij ten przycisk z poziomu ekranów menu, aby aktywować strzałkę W GÓRĘ.

<span id="page-26-0"></span>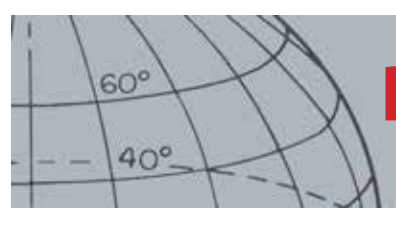

## **Otwieranie skróconego menu Eliminacja zakłóceń**

- **1.** Wciśnij przycisk Eliminacja zakłóceń i przytrzymaj, aby wyświetlić skrócone menu o tej samej nazwie. Dostępne opcje to:
	- **•** Automatyczna *(domyślnie)*
	- **•** Ręczna

## <span id="page-26-1"></span>**Przeprowadzanie automatycznej eliminacji zakłóceń**

Zaleca się wybranie opcji Automatyczna eliminacja zakłóceń.

- **1.** Sprawdź, czy w pobliżu nie znajdują się żadne duże cele lub widoczne źródła zakłóceń elektromagnetycznych, następnie przytrzymaj wykrywacz *30 centymetrów* nad ziemią *[\(Ilustracja 17](#page-26-2))*.
- **2.** Wciśnij przycisk Eliminacja zakłóceń z poziomu ekranów Mapa lub Wykryj, aby rozpocząć automatyczną eliminację zakłóceń.

Rozpocznie się proces automatycznego wyboru kanału i pojawi się pasek postępu. Podczas tego procesu, który może trwać nawet 30 sekund, wykrywacz należy trzymać nieruchomo. Aby zakończyć eliminację zakłóceń, można w dowolnej chwili wcisnąć przycisk uruchamiania.

Gdy postęp zaznaczany na pasku osiągnie 100%, pasek zniknie i wygenerowany zostanie sygnał dźwiękowy, który będzie informował o zakończeniu procesu eliminacji zakłóceń.

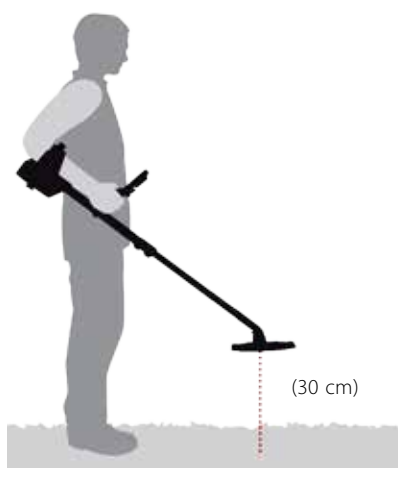

*Ilustracja 17 – Prawidłowa pozycja wykrywacza w przypadku eliminacji zakłóceń*

## <span id="page-26-2"></span>**Ręczna eliminacja zakłóceń**

Wybierając opcję Ręczna, możesz ręcznie wybrać kanał i nasłuchiwać go pod kątem najmniejszych zakłóceń.

Aby ręcznie ustawić eliminację zakłóceń:

- **1.** Sprawdź, czy w pobliżu nie znajdują się żadne duże cele lub widoczne źródła zakłóceń elektromagnetycznych, następnie przytrzymaj wykrywacz *30 centymetrów* nad ziemią *[\(Ilustracja 17](#page-26-2))*.
- **2.** Otwórz menu Eliminacja zakłóceń i za pomocą przycisku strzałki w dół podświetl opcję Ręczna. Wciśnij Wybierz.
- **3.** Wciśnij przycisk strzałki w lewo lub w prawo, aby wybrać kanał. Wstrzymaj kanał i nasłuchuj zakłócenia pochodzące z wykrywacza. Podczas procesu wykrywacz należy trzymać nieruchomo.
- **4.** Gdy znaleziony zostanie kanał z najmniejszymi zakłóceniami, wciśnij przycisk Wybierz i zapisz go, po czym wyjdź z menu.

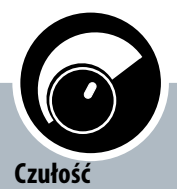

<span id="page-27-0"></span> $60^\circ$ 

 $40^\circ$ 

- **ʯ** Wciśnij z poziomu ekranów Wykryj / Mapa, aby określić ustawienie czułości.
- **ʯ** Wciśnij ten przycisk w dowolnej chwili i przytrzymaj, aby wyświetlić skrócone menu Czułość.
- **ʯ** Wciśnij z poziomu ekranów menu, aby aktywować strzałkę W I FWO.

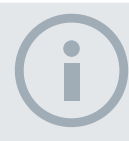

### UWAGI

*Jeżeli włączona jest opcja Automatyczne ustawianie czułości, wykrywacz może pracować na takim poziomie czułości, jakiego nie uzyskasz w przypadku tego samego poziomu szumów.*

*Większość plaż jest niemineralizowanych, dlatego większą głębokość można uzyskać, stosując najwyższe stabilne ustawienie poziomu czułości w trybie ręcznym.*

## <span id="page-27-1"></span>Czułość

Za pomocą przycisku Czułość można sterować odpowiedzią wykrywacza na odbierane sygnały. Wśród tych sygnałów mogą znajdować się pożądane sygnały pochodzące od metalowych przedmiotów, które znajdują się w pobliżu, a także sygnały niepożądane, pochodzące od szumów elektronicznych i szumów powstałych w wyniku kontaktu sygnału z podłożem. Zwiększając poziom czułości, można zwiększyć prawdopodobieństwo wykrycia celów, ale także można zwiększyć poziom szumów pojawiających się w wykrywaczu z przyczyn wymienionych powyżej.

Gdy opcja Automatyczne ustawianie czułości zostanie uaktywniona, wykrywacz będzie nieustannie mierzył zakłócenia pochodzące od magnetycznego podłoża i będzie ustawiał poziom czułości w celu zminimalizowania zakresu oddziaływania tych sygnałów. W przypadku braku namagnetyzowanego podłoża (podłoże niezmineralizowane), np. na większości plaż, funkcja Czułość automatyczna nie będzie dokonywać pomiaru i jest nieprzydatna. W takich warunkach używaj funkcji Czułość ręczna. Gdy opcja Ręczne ustawianie czułości zostanie uaktywniona, będziesz mógł samodzielnie ustawić poziom czułości.

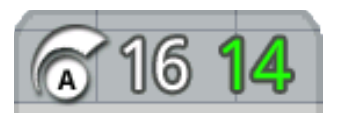

Istnieje możliwość wyświetlania panelu czułości na ekranie Wykryj.

Zielona liczba, która znajduje się po prawej stronie panelu określa sugerowany poziom czułości.

Jeżeli wybierzesz opcję Ręczne ustawianie czułości, liczba ta będzie wskazywała sugerowany poziom czułości, jaki powinien zostać ustawiony w danych warunkach.

Duża liczba, która znajduje się po lewej stronie panelu określa bieżący poziom czułości. W przypadku opcji Ręczne ustawianie czułości, jest to poziom ustawiony przez Ciebie, a w przypadku opcji Automatyczne ustawianie czułości, jest to wartość wewnętrzna poziomu, który jest w danej chwili ustawiony.

## **Ustawianie czułości**

- **1.** Wciśnij przycisk Czułość i przytrzymaj, aby wyświetlić skrócone menu Czułość. Wybierz spośród następujących opcji:
	- **•** Czułość (autom./ręcz.)
	- **•** Poziom automatyczny (zakres od -3 do +3)
	- **•** Poziom ręczny (zakres 1-30)
- **2.** Za pomocą przycisków strzałek podświetl wymagane ustawienie i wciśnij Wybierz.

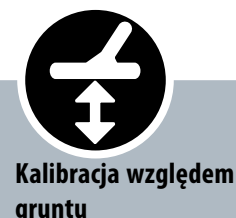

<span id="page-28-0"></span> $60^\circ$ 

 $40^\circ$ 

- **ʯ** Wciśnij ten przycisk z poziomu ekranów Wykryj lub Mapa, aby wrócić do ostatnio używanej funkcji kalibracji względem gruntu.
- **ʯ** Wciśnij ten przycisk w dowolnej chwili i przytrzymaj, aby wyświetlić skrócone menu Kalibracia względem gruntu.
- **ʯ** Wciśnij ten przycisk z poziomu ekranów menu, aby aktywować strzałkę W DÓŁ.

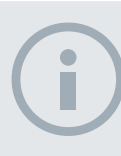

#### UWAGI

*NIE przeprowadzaj kalibracji względem gruntu na plaży,* – *funkcja ta powinna być wyłączona.*

*W przypadku gleby o dużym stopniu zmineralizowania, konieczne może być powtórzenie procesu kalibracji względem gruntu.*

*Jeżeli nie można prawidłowo przeprowadzić kalibracji względem gruntu, przed przejściem dalej funkcję tę należy wyłączyć.*

## <span id="page-28-1"></span>Kalibracja względem gruntu

Kalibracja względem gruntu (KwG) umożliwia łatwe ustawienie pracy wykrywacza pod kątem wykrywania w glebie o dużym stopniu zmineralizowania. W tych warunkach, prawidło przeprowadzona kalibracja względem gruntu umożliwi znajdywanie celów, które są ukryte głębiej i które mogą być niewidoczne w wyniku zakłóceń pochodzących od gleby, a także pozwoli ustabilizować identyf. celów. Z funkcji tej najlepiej korzystać wtedy, gdy funkcja Oddz. celu: Moneta – Grunt będzie włączona.

Funkcji Kalibracja względem gruntu nie należy włączać w większości przypadków, w których cele wykrywa się w glebach o lekkim stopniu zmineralizowania. Zalicza się tu większość plaż, parków oraz terenów sportowych.

## <span id="page-28-2"></span>**Otwieranie skróconego menu Kalibracja względem gruntu**

Z poziomu ekranów Wykryj lub Mapa, wciśnij przycisk Kalibracja względem gruntu i przytrzymaj, aby otworzyć skrócone menu o tej samej nazwie. Dostępne opcje to:

- **•** Włącz KwG
- **•** Rozpocznij KwG

## **Włączanie kalibracji względem gruntu**

Korzystając z opcji Włącz KwG, można włączyć lub wyłączyć kalibrację względem gruntu. Włączenie opcji jest zaznaczone przez zielony znaczek, który pokazuje się po prawej stronie opcji. Opcja Włącz KwG jest domyślnie wybierana, gdy otwarte zostaje menu, puste pole wyboru wskazuje, że kalibracja względem gruntu jest wyłączona.

**1.** Wciśnij Wybierz, aby zatwierdzić wybór Włącz KwG.

W polu wyboru pojawi się zielony znaczek i włączona zostanie funkcja Kalibracja względem gruntu.

**2.** Wciśnij Wybierz ponownie, aby usunąć ten znaczek i wyłączyć tę funkcję.

## **Przeprowadzanie automatycznej kalibracji względem gruntu**

Aby można było przeprowadzić automatyczną kalibrację względem gruntu, konieczne jest włączenie funkcji Kalibracja względem gruntu.

- **1.** Znajdź w pobliżu obszaru, na którym będziesz wykrywał cele, miejsce, w którym nie będą znajdowały się żadne metalowe przedmioty. Może to być trudne w przypadku zaśmieconych terenów.
- **2.** Po wyświetleniu skróconego menu Kalibracja względem gruntu, podświetl za pomocą przycisku strzałki w dół opcję Rozpocznij KwG i wciśnij Wybierz.

Pojawi się komunikat potwierdzający rozpoczęcie kalibracji względem gruntu.

**3.** Podnieś cewkę na wysokość około *30 cm* nad ziemią i opuść ją, prawie dotykając nią ziemi. Powtórz tę czynność kilka razy.

Podczas procesu kalibracji względem gruntu, informacje będą przekazywane za pomocą dźwięków. Dźwięk powinien zostać szybko ściszony, a po udanym przeprowadzeniu procesu, powinien zostać całkowicie wyciszony.

Drugi komunikat pojawi się, gdy kalibracja względem gruntu zostanie zakończona.

**4.** Jeżeli proces ten nie zostanie w pełni zrealizowany, powtórz kroki 2 oraz 3.

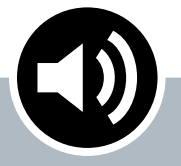

<span id="page-29-0"></span> $60<sup>°</sup>$ 

 $40^\circ$ 

## **Ustawienia dźwięku**

- **ʯ** Wciśnij ten przycisk z poziomu ekranów Wykryj / Mapa, aby wyświetlić ostatnio określone ustawienie dźwięku.
- **ʯ** Wciśnij ten przycisk w dowolnej chwili i przytrzymaj, aby wyświetlić skrócone menu Ustawienia dźwięku.
- **ʯ** Wciśnij ten przycisk z poziomu ekranów menu, aby aktywować strzałkę W PRAWO.

## <span id="page-29-1"></span>Ustawienia dźwięku

Dźwięk wewnętrznego głośnika wykrywacza, słuchawek, bezprzewodowego głośnika oraz słuchawek ustawia się niezależnie za pośrednictwem menu Ustawienia dźwięku. Jak pokazano w Tabeli 18, aktualne ustawienia wykrywacza będą decydowały o użyciu danego [Tabela 18](#page-29-2).

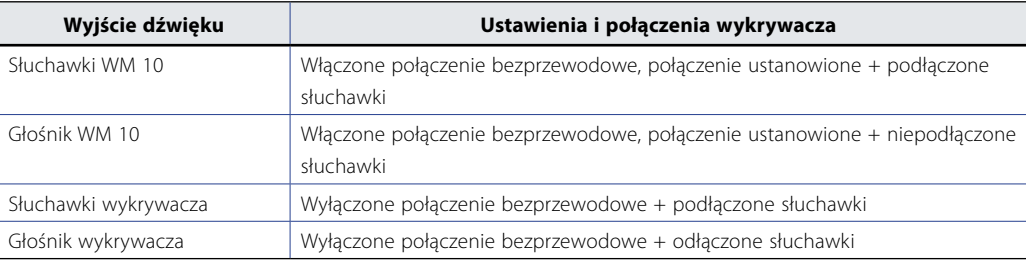

#### <span id="page-29-2"></span>*Tabela 18 – Źródła dźwięku w urządzeniu CTX 3030*

Przycisk funkcyjny Ustawienia dźwięku umożliwia dostęp do wszystkich ustawień dźwięku.

## **Otwieranie skróconego menu Ustawienia dźwięku**

Wciśnij przycisk Ustawienia dźwięku w dowolnej chwili i przytrzymaj, aby wyświetlić skrócone menu Ustawienia dźwięku i określić te ustawienia. Funkcje menu są następujące:

- **•** Wzmocnienie głośności
- **•** Sygnał wiodący
- **•** Granica głośności
- **•** Ton sygn. wiodącego

W przypadku opcji Sygnał wiodący oraz Granica głośności, wyjściowy sygnał dźwiękowy, który jest obecnie wykorzystywany, zostanie skorygowany.

## **Wzmocnienie głośności**

*Zakres: 1 - 30 Ustawienie fabryczne: 24*

Opcja Wzmocnienie głośności umożliwia sterowanie wzmocnieniem dźwiękowej odpowiedzi na cel względem siły sygnału pochodzącego od celu. To ustawienie najbardziej przypomina ustawianie głośności dokonywane w innych urządzeniach *(np. w przypadku radia lub telewizora)*.

Jeżeli ustawiona zostanie wartość równa 1, sygnał pochodzący od celu nie będzie wzmacniany. Słabe sygnały pochodzące od celów będą ciche, średnie sygnały będą mieściły się w średnim zakresie głośności, natomiast silne sygnały będą głośne. Zapewnione będą lepsze możliwości rozróżnienia sygnałów o różnym stopniu nasilenia pochodzących od celów; jednak trudniej będzie usłyszeć słabe sygnały.

Jeżeli ustawiona zostanie wartość równa 30, wszystkie sygnały pochodzące od celów zostaną wzmocnione do poziomu głośnej reakcji dźwiękowej. Przy tym ustawieniu trudniej będzie odróżnić średnie sygnały od silnych, ale łatwiej będzie usłyszeć słabe sygnały pochodzące od celów.

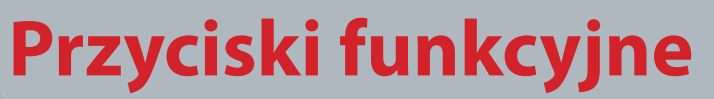

## **Sygnał wiodący**

*Zakres: 1 - 30 Ustawienie fabryczne: 30*

Nieustanne "buczenie" w tle, wydawane przez wykrywacz, jest określane mianem sygnału wiodącego. Dzięki zmianom dokonywanym w przypadku tego sygnału, możesz usłyszeć sygnały pochodzące od bardzo małych celów lub takich celów, które znajdują się na dużej głębokości. Jeżeli wykryty zostanie odrzucony cel, sygnał wiodący "zniknie" *(zostanie wyciszony),* co będzie oznaczało, że pod cewką znajduje się niepożądany cel.

Sygnałem wiodącym można sterować za pomocą funkcji Sygnał wiodący oraz Ton sygn. wiodącego. Prawidłowe ustawienie obu tych funkcji będzie zależało od Twojego słuchu oraz hałasu występującego w otoczeniu, generowanego przez np. wiatr, fale oraz maszyny.

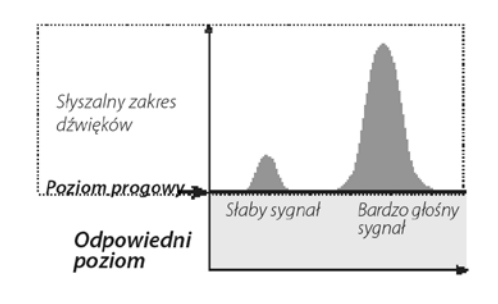

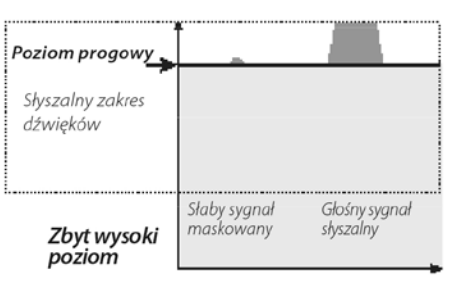

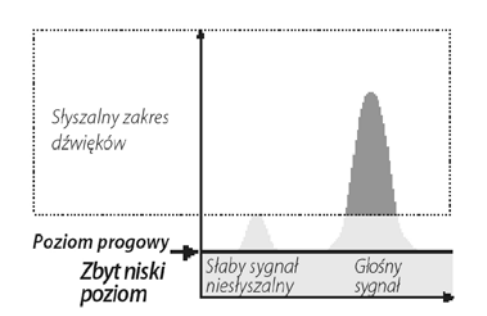

Ustaw sygnał wiodący tak, aby słyszalne było słabe buczenie. Dzięki temu, będzie można usłyszeć zmiany reakcji dźwiękowej, które mogą wskazywać na obecność celu. Jeżeli zmienią się właściwości gleby, konieczne może być ustawienie sygnału wiodącego.

Jest sygnał ten jest zbyt wysoki, trudniej będzie usłyszeć słabe sygnały pochodzące od celów na tle "buczącego" sygnału wiodącego.

Jeżeli sygnał wiodący jest zbyt niski, zmiana sygnału spowodowana przez mały celem lub cel, który znajduje się głęboko, będzie niemożliwa do usłyszenia. Ustawienie poziomu sygnału poniżej poziomu słyszalności zapewni cichą pracę urządzenia, ale może spowodować zamaskowanie reakcji dźwiękowej pochodzącej od małych celów lub celów położonych głęboko.

*Ilustracja 19 – Sygnały wiodące*

## **Granica głośności**

*Zakres: 0 - 30 Ustawienie fabryczne: 30 (głośnik wykrywacza)*

Granica głośności służy do ustawienia maksymalnej głośności sygnałów

# UWAGA

<span id="page-30-0"></span> $60^\circ$ 

 $40^\circ$ 

*Przy dużej granicy głośności będą występowały większe różnice pomiędzy małym, a dużym celem.*

*Przy małej granicy głośności, różnica głośności pomiędzy małymi, a dużymi celami zostanie zmniejszona.*

<span id="page-31-0"></span>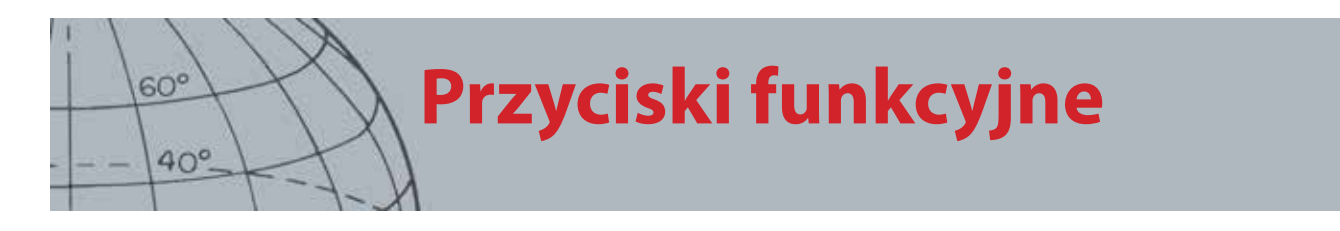

pochodzących od celów. Dźwięk generowany przez cel podczas wykrywania może być bardzo głośny. Ustaw granicę głośności tak, aby głośne sygnały, pochodzące od celów, nie wpływały szkodliwie na Twój słuch.

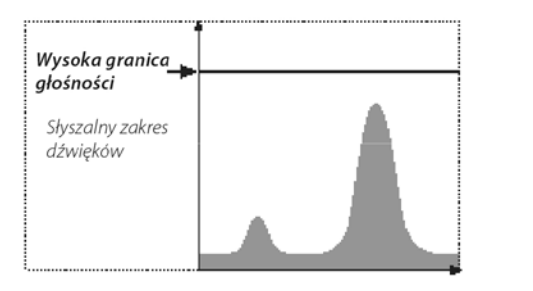

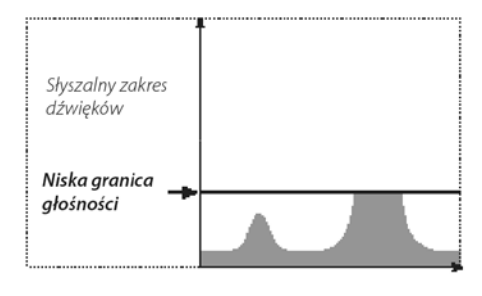

*Ilustracja 20 – Granica głośności*

## **Ton sygn. wiodącego**

*Zakres: 1 - 30 Ustawienie fabryczne: 15*

Funkcja ta umożliwia ustawienie tonu sygnału wiodącego. Każda osoba będzie miała innych słuch, w związku z czym, za pomocą opcji Ton sygn. wiodącego, będziesz w stanie ustawić ton tego sygnału tak, aby był dla Ciebie komfortowy.

## <span id="page-31-1"></span>Menu

Aby zapoznać się z informacjami dotyczącymi przycisku Menu oraz jego zastosowania, prosimy przejść [strona 30.](#page-36-1)

# **Przycisk użytkownika**

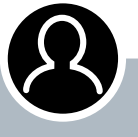

<span id="page-32-0"></span> $60<sup>°</sup>$ 

 $40^\circ$ 

## **Przycisk użytkownika**

- **ʯ** Wciśnij ten przycisk, aby aktywować wybraną przez siebie funkcję.
- **ʯ** Wciśnij ten przycisk i przytrzymaj, aby przypisać funkcję do przycisku użytkownika.

#### UWAGA

*Z poziomu ekranów menu można skorzystać tylko z funkcji Przeciwoświetlenie. Z wszystkich pozostałych funkcji przypisanych przez użytkownika można korzystać tylko z poziomu ekranów Wykryj lub Mapa.*

# Przycisk użytkownika

Przycisk ten umożliwia łatwe przechodzenie do ulubionych funkcji. Do przycisku tego można przypisać jedną z dziewięciu funkcji. Gdy dana funkcja zostanie do niego przypisana, będzie ona zawsze włączana, gdy przycisk ten zostanie wciśnięty. Zgodnie z domyślnym ustawieniem, wciśnięcie przycisku użytkownika spowoduje aktywowanie przeciwoświetlenia.

Funkcje, jakie można przypisać do tego przycisku to:

- **•** Przeciwoświetlenie *(domyślna)*
- **•** Poprzedni tryb
- **•** Rodzaj namierzania
- **•** Śledz. celu przy namierz.
- **•** Duży panel identyf.
- **•** Narzędzie do nawig.
- **•** Panel czułości
- **•** Widok współrzęd.
- **•** Panel identyf. celów

## Funkcje przycisku użytkownika

## **Przeciwoświetlenie**

Jest to funkcja, która jest domyślnie przypisana do przycisku użytkownika; wciśnij, aby włączyć lub wyłączyć przeciwoświetlenie.

Jeżeli przycisk użytkownika nie jest używany do sterowania przeciwoświetleniem, funkcja ta będzie uruchamiana automatycznie po wciśnięciu przycisku wskazanego w ustawieniach przeciwoświetlenia określonych w menu Opcje *([strona 52](#page-58-1))*.

## **Poprzedni tryb**

Służy do przełączania pomiędzy bieżącym, a poprzednim trybem.

## **Rodzaj namierzania**

Służy do przełączania pomiędzy normalnym, a rozszerzonym namierzaniem.

Jeżeli do przycisku użytkownika przypisana zostanie funkcja wyboru rodzaju namierzania, za pomocą przycisku możliwe będzie również określanie ustawień namierzania w menu Tryby.

## **Śledz. celu przy namierz.**

Wciśnij, aby włączyć lub wyłączyć śledzenie celu podczas namierzania.

## **Duży panel identyf.**

Wciśnij, aby włączyć lub wyłączyć duży panel identyf.

## **Narzędzie do nawig.**

Wciśnij, aby włączyć lub wyłączyć narzędzie do nawigacji.

<span id="page-33-0"></span>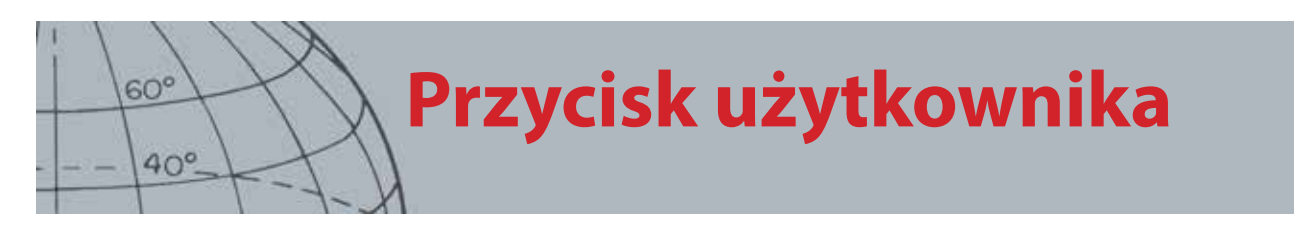

## **Panel czułości**

Wciśnij, aby włączyć lub wyłączyć panel czułości.

## **Widok współrzędnych**

Wciśnij, aby włączyć lub wyłączyć opcję wyświetlania długości/szerokości geograficznej.

## **Panel identyf. celów**

Wciśnij, aby włączyć lub wyłączyć panel identyf. celów

## Przypisywanie funkcji do przycisku użytkownika

- **1.** Wciśnij przycisk użytkownika i przytrzymaj, aby wyświetlić listę funkcji, które można do niego przypisać.
- **2.** Za pomocą przycisku strzałki w dół podświetl wymaganą funkcję i wciśnij Wybierz.

Wybrana funkcja zostanie przypisana do przycisku użytkownika. Funkcja ta będzie aktywowana za każdym razem, gdy przycisk użytkownika zostanie wciśnięty.

<span id="page-34-0"></span>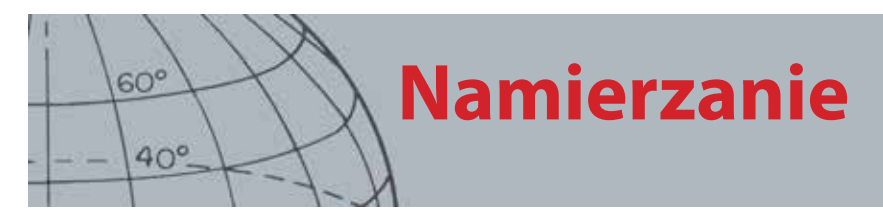

# Namierzanie

Dzięki namierzaniu możesz zawęzić obszar, na którym cel jest zakopany, dzięki czemu, przed przejściem do kopania, będziesz w stanie określić dokładną lokalizację celu.

Z reguły, urządzenie CTX 3030 działa jako wykrywacz "w ruchu", co oznacza, że aby urządzenie mogło wykryć cel, musi znajdować się w ruchu. Gdy namierzanie zostanie właczone, urządzenie CTX 3030 nie będzie pracowało jako wykrywacz "w ruchu", natomiast podczas, gdy cewka będzie znajdowała się nad celem, urządzenie będzie generowało ciągłą reakcję dźwiękową. Funkcja namierzania informuje wykrywacz o konieczności wyłączenia wzorca dyskryminacji, dzięki czemu możliwe jest wykrycie celów, które znajdują się pod cewką. Wyniki wykrywania, takie jak wartości FE-CO są aktualizowane na bieżąco.

## Aktywacja namierzania

Namierzanie można aktywować, przytrzymując przycisk uruchamiania z poziomu ekranów Wykryj lub Mapa.

Gdy funkcja namierzania zostanie aktywowana, u dołu ekranu wykrywania pojawi się skala. W miarę, jak cewka będzie przybliżana do celu, skala ta będzie się przesuwała od zewnątrz w kierunku środka.

| M1 P1 | 1:51AM |  |  |
|-------|--------|--|--|
|       |        |  |  |
|       |        |  |  |
|       |        |  |  |
|       |        |  |  |
|       |        |  |  |
|       |        |  |  |
|       |        |  |  |
|       |        |  |  |
|       |        |  |  |
|       |        |  |  |
|       |        |  |  |

*Ilustracja 21 – Aktywowana funkcja namierzania*

Dźwiękowa reakcja na cel również ulegnie zmianie; w miarę, jak cewka będzie przybliżana do celu, ton sygn. oraz poziom głośności wzrosną.

## Namierzanie celu

- **1.** Gdy poznana zostanie przybliżona lokalizacja celu, ustaw cewkę po jednej stronie tego miejsca, po czym wciśnij i przytrzymaj przycisk uruchamiania.
- **2.** Przenoś cewkę powoli przez miejsce, w którym znajduje się cel, trzymając wciśnięty przycisk uruchamiania i pamiętając, aby cewka była ustawiona równolegle do podłoża.
- **3.** Zwróć uwagę na reakcję, zlokalizuj środek celu, nasłuchując najgłośniejszego sygnału lub obserwując czerwoną kulkę na skali namierzania. Zapamiętaj tę pozycję albo zaznacz ją butem lub przyrządem do kopania na glebie.
- **4.** Przejdź na jedną stronę tak, abyś mógł przenieść cewkę nad celem pod kątem prostym względem kierunku wyjściowego (*[Ilustracja 22](#page-35-0)*).

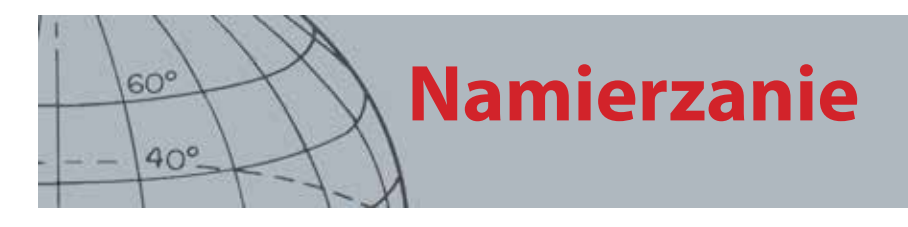

Powtarzając kroki od pierwszego do trzeciego w przypadku nowego kierunku, będziesz w stanie określić dokładne miejsce, w którym należy kopać.

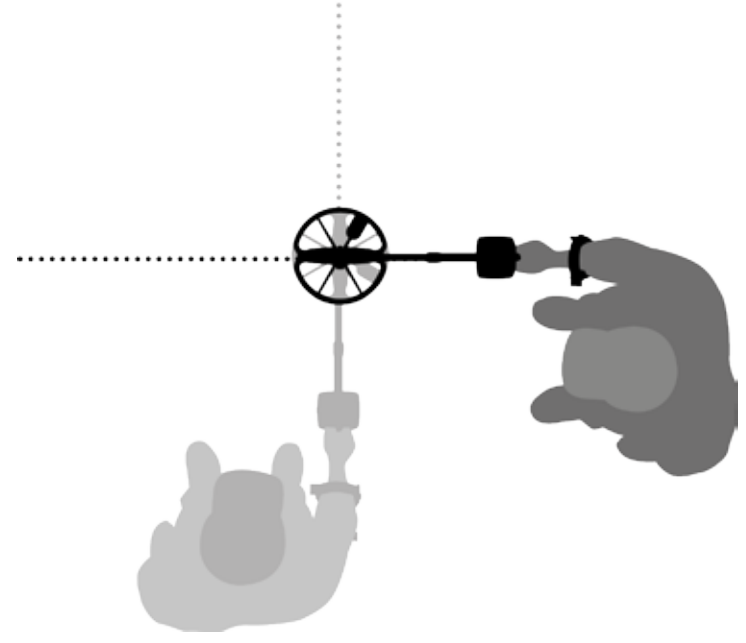

<span id="page-35-0"></span>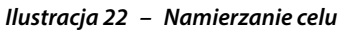

Aby dowiedzieć się więcej o opcjach namierzania, prosimy przejść [strona 45.](#page-51-1)
# **Menu urządzenia CTX 3030**

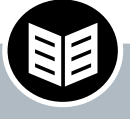

 $60^\circ$ 

 $40^\circ$ 

### **Przycisk Menu / Wybierz**

- **ʯ** Wciśnij z poziomu ekranów Wykryj / Mapa, aby przejść do menu
- **ʯ** Wciśnij z poziomu ekranów menu, aby wybrać opcję

## Menu urządzenia CTX 3030

Z poziomu ekranu Menu główne zapewniony jest dostęp do wszystkich funkcji i ustawień określonych dla urządzenia CTX 3030. Wciśnij i przytrzymaj przycisk Menu z poziomu ekranów Wykryj lub Mapa, aby wyświetlić pierwszy w kolejności ekran menu. Wciśnij ten przycisk, aby wyświetlić ostatnio używaną funkcję menu.

### Korzystanie z menu

Wciśnij przycisk Menu / Wybierz, aby wyświetlić pierwszy w kolejności ekran menu. Na tym ekranie wyświetlone będą cztery ikony głównego menu, a menu Tryby będzie podświetlone domyślnie. Za pomocą przycisków sterujących urządzenia CTX 3030 możesz przechodzić pomiędzy opcjami menu *([Ilustracja 23\)](#page-36-0)*.

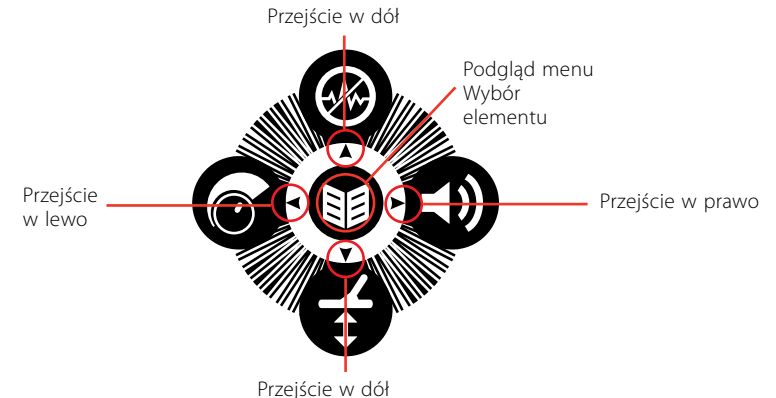

<span id="page-36-0"></span>*Ilustracja 23 – Przyciski sterujące urządzenia CTX 3030*

Przyciski strzałek w lewo oraz w prawo służą do przechodzenia pomiędzy czterema opcjami menu głównego wyświetlonymi na ekranie Menu główne. Wciśnij przycisk Wybierz, aby aktywować wybrane menu.

Gdy menu zostanie uaktywnione, za pomocą przycisków strzałek w górę oraz w dół możesz po kolei podświetlić każdą, dostępną opcję. Wciśnij przycisk Wybierz, aby aktywować wybraną opcję.

## Symbole menu

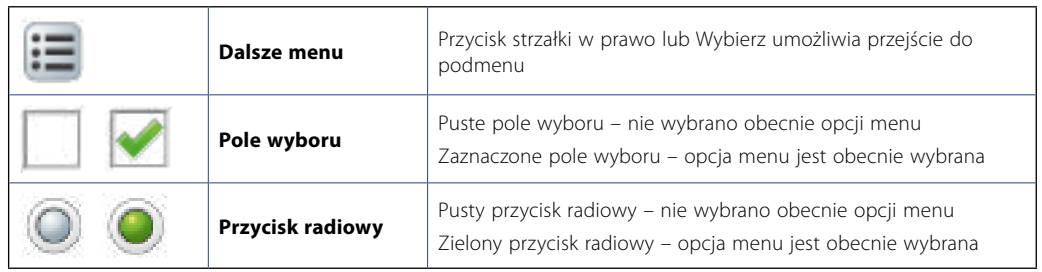

*Tabela 24 – Podsumowanie dotyczące symboli menu urządzenia CTX 3030*

### UWAGA

*Nie można wybrać opcji menu, które znajdują się na szarym polu.*

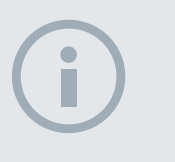

UWAGA

*Przyciski radiowe umożliwiają wybranie tylko jednej opcji, natomiast za pomocą pól wyboru można wybrać dużą liczbę opcji.*

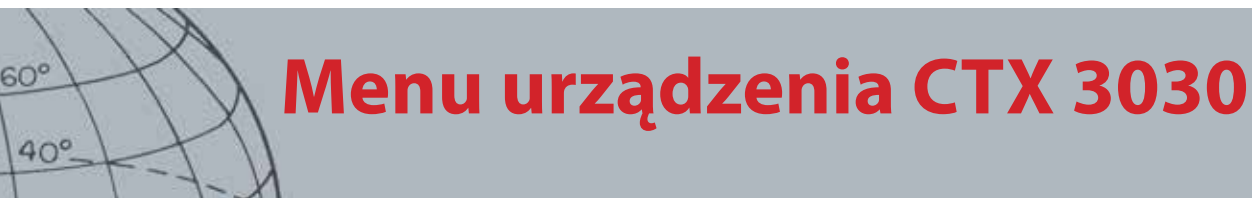

### Rodzaje menu

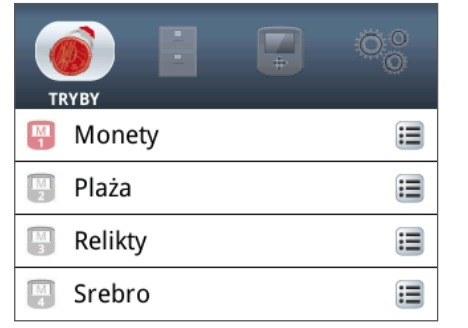

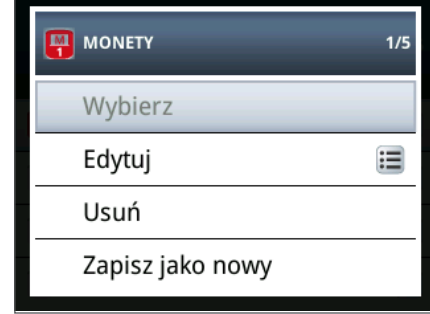

*Ilustracja 25 – Menu oraz skrócone menu*

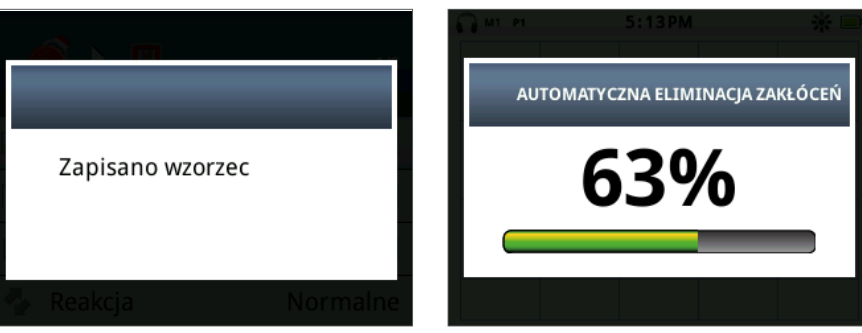

*Ilustracja 26 – Pasek dialogowy i postępu*

### Struktura menu

Wszystkie funkcje oraz ustawienia są pogrupowane i podzielone na cztery opcje menu:

- **•** Tryby
- **•** GeoStore
- **•** Wyświetlacz
- **•** Opcje

Przedstawiony poniżej, ogólny zarys poszczególnych menu, umożliwia szybkie zapoznanie się z każdym menu. Bardziej szczegółowe informacje znajdują się [strona](#page-40-0)  [34](#page-40-0) od [strona 51](#page-57-0).

### **Ogólny zarys menu Tryby**

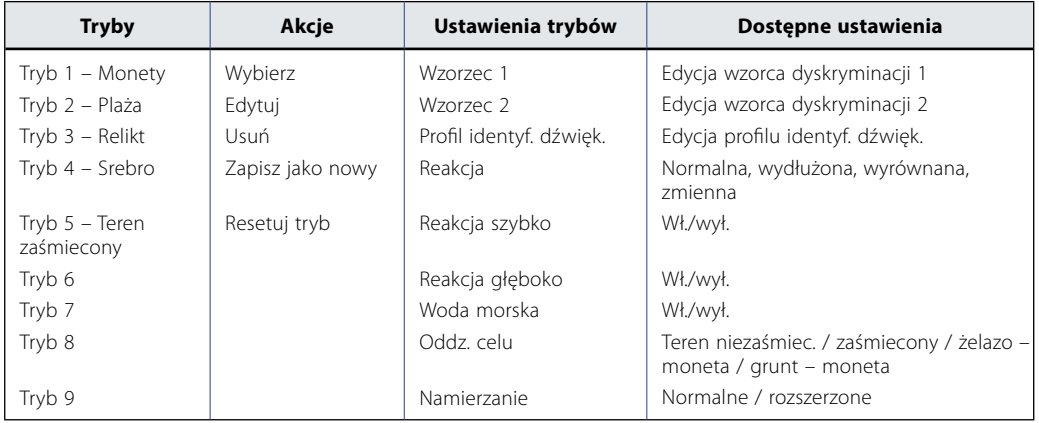

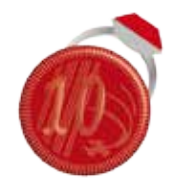

*Menu Tryby*

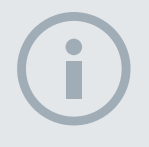

#### UWAGA

*Tryby 6 do 10 będą wyświetlane w menu tylko wtedy, gdy zostaną utworzone.*

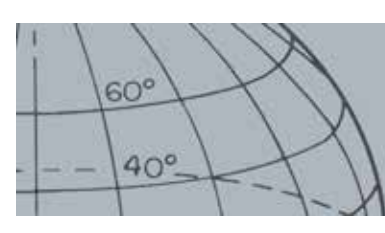

# **Menu urządzenia CTX 3030**

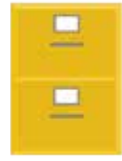

*Menu GeoStore*

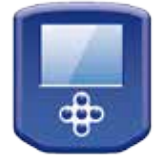

*Menu Wyświetlacz*

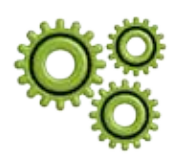

*Menu Opcje*

### **Ogólny zarys menu GeoStore**

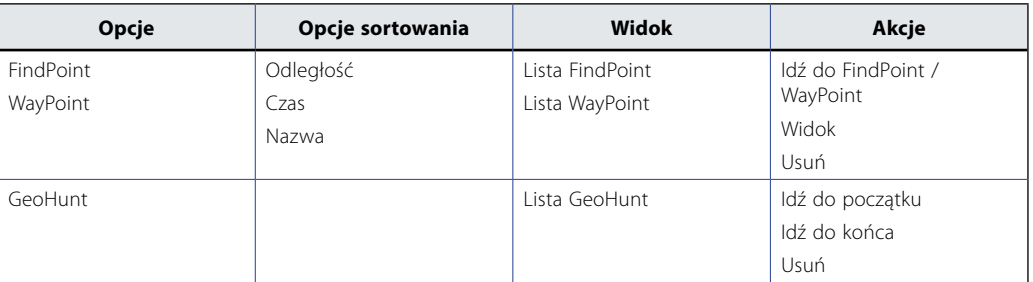

### **Ogólny zarys menu Wyświetlacz**

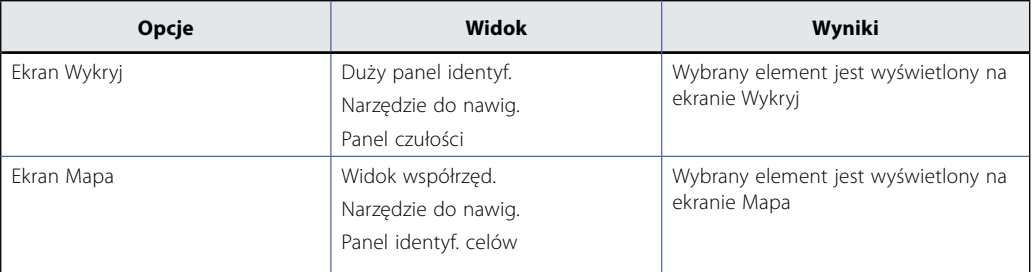

### **Ogólny zarys menu Opcje**

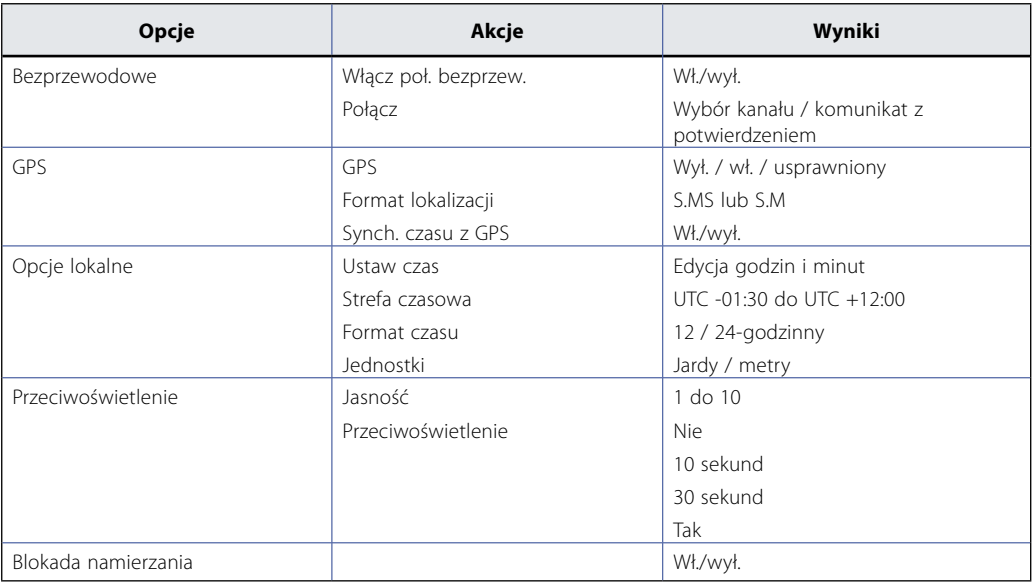

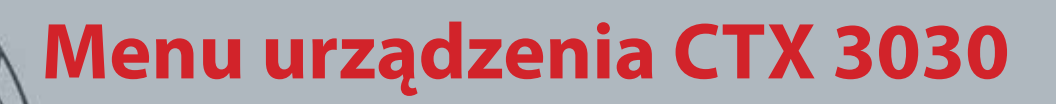

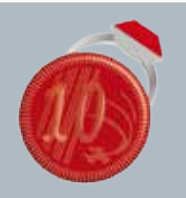

 $60^{\circ}$ 

 $40^\circ$ 

### **Menu Tryby**

- **ʯ** Wybierz tryb
- **ʯ** Usuń tryb
- **ʯ** Utwórz nowy tryb
- **ʯ** Resetuj tryb do trybu domyślnego
- **ʯ** Edytuj ustawienia trybów

### **Ogólny zarys menu GeoStore**

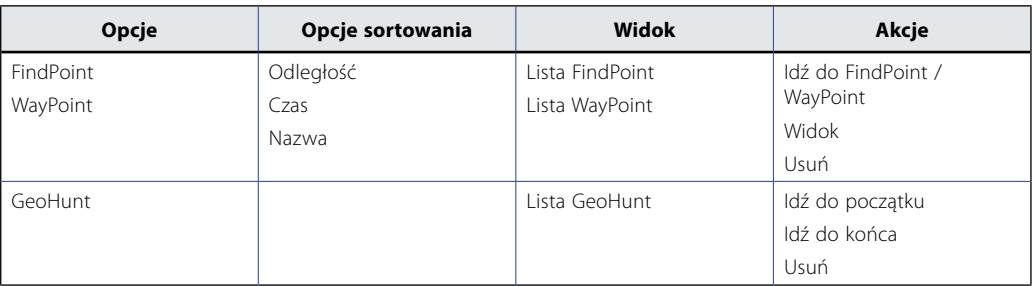

### **Ogólny zarys menu Wyświetlacz**

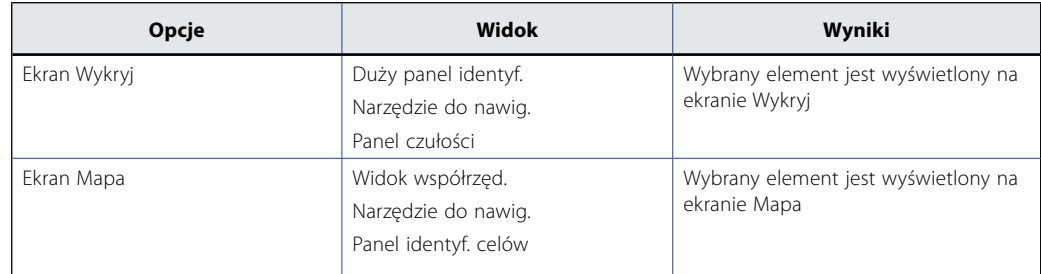

### **Ogólny zarys menu Opcje**

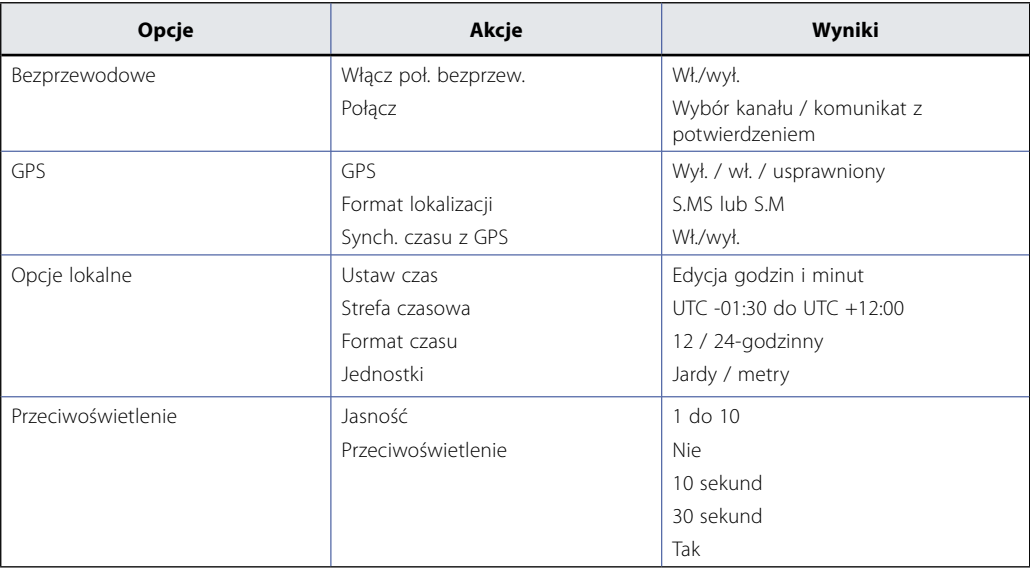

UWAGA *Istnieje możliwość zmiany nazwy trybów za pomocą aplikacji XChange 2.*

## **Menu Tryby**

## <span id="page-40-0"></span>Menu Tryby

### Tryby wyszukiwania

W urządzeniu CTX 3030 przewidziano dziesięć trybów wyszukiwania. Tryby można tworzyć pod kątem określonych warunków, w których pracuje wykrywacz, eliminując tym samym konieczność ustawiania wykrywacza dla każdego odwiedzanego terenu. Tryby można optymalizować pod kątem różnych rodzajów celów, ilości śmieci oraz poziomów mineralizacji gleb. Możliwe jest przeprowadzenie edycji trybu, który jest ustawiony w danej chwili. Nowe tryby tworzy się poprzez skopiowanie istniejących trybów. Tryby wyszukiwania wybiera się, zapisuje i edytuje z poziomu menu Tryby, które początkowo obejmuje pięć utworzonych trybów oraz pięć pozycji umożliwiających określenie dodatkowych trybów, jak przedstawiono poniżej:

- **•** Tryb 1 (M1) Monety
- **•** Tryb 2 (M2) Plaża
- **•** Tryb 3 (M3) Relikty
- **•** Tryb 4 (M4) Srebro
- **•** Tryb 5 (M5) Teren zaśmiecony
- **•** Tryb 6 (M6)
- **•** Tryb 7 (M7)
- **•** Tryb 8 (M8)
- **•** Tryb 9 (M9)
- **•** Tryb 10 (M10)

Każdy tryb obejmuje pewną liczbę funkcji, które są wyświetlone w menu Ustawienia trybów. Każdą funkcję można dostosować w taki sposób, aby stworzyć tryb, który będzie odpowiadał określonym warunkom wykrywania. Ustawienia fabryczne, które zostały określone na dla każdego trybu, są przedstawione na [strona 58.](#page-64-0)

### Otwieranie menu Tryby

**1.** Wciśnij przycisk menu i przytrzymaj, aby wyświetlić ekran Menu główne.

Menu Tryby zostanie wybrane domyślnie i wyświetlona zostanie lista bieżących trybów wyszukiwania.

**2.** Za pomocą przycisków strzałek podświetl wymagany tryb wyszukiwania i wciśnij Wybierz.

Wyświetlone zostanie skrócone menu wybranego trybu, w ramach którego przedstawione będą następujące opcje:

- **•** Wybierz
- **•** Edytuj
- **•** Usuń
- **•** Zapisz jako nowy
- **•** Resetuj tryb

### <span id="page-40-1"></span>**Wybieranie trybu**

- **1.** Za pomocą przycisku strzałki w dół, podświetl, z poziomu menu Tryby, wybrany tryb i wciśnij Wybierz.
- **2.** Za pomocą przycisków strzałek, podświetl, z poziomu wyskakującego okienka, opcję Wybierz i wciśnij przycisk Wybierz.

 $60^\circ$ 

 $40^\circ$ 

UWAGA

*Możliwe jest przeprowadzenie edycji tylko tego trybu wyszukiwania, który jest ustawiony w danej chwili.*

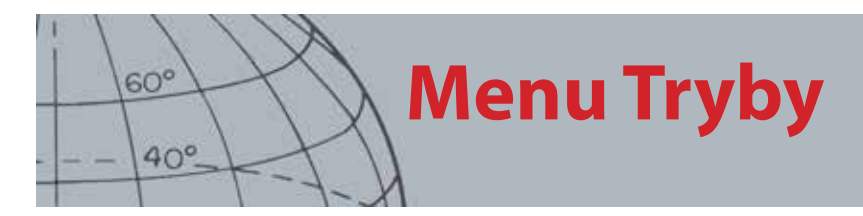

Wykrywacz powróci do ekranu Wykryj, a wybrany przez Ciebie tryb zostanie uaktywniony. Na pasku stanu wyświetlony będzie numer trybu.

### **Usuwanie trybu**

- **1.** Za pomocą przycisku strzałki w dół, podświetl, z poziomu menu Tryby, wybrany tryb i wciśnij Wybierz.
- **2.** Za pomocą przycisków strzałek, podświetl, z poziomu wyskakującego okienka, opcję Usuń i wciśnij przycisk Wybierz.

Pojawi się komunikat potwierdzający usunięcie trybu, po czym powrócisz do menu Tryby. Usunięty tryb nie będzie widoczny.

### **Tworzenie nowego trybu**

Nowe tryby wyszukiwania tworzy się poprzez skopiowanie istniejącego trybu. Dostępnych jest maksymalnie dziesięć trybów wyszukiwania.

Aby utworzyć nowy tryb wyszukiwania:

- **1.** Za pomocą przycisków strzałek, podświetl, z poziomu menu Tryby, tryb, który chcesz skopiować i wciśnij Wybierz.
- **2.** Za pomocą przycisków strzałek, podświetl, z poziomu wyskakującego okna trybu, opcję Zapisz jako nowy i wciśnij Wybierz.

Powrócisz do menu Tryby, a nowy tryb wyszukiwania zostanie dodany do listy. Na początku, właściwości tego trybu będą takie same, jak właściwości trybu wykorzystanego do jego utworzenia i tryb ten zostanie w tej chwili uaktywniony. Możesz go teraz edytować zgodnie ze swoimi potrzebami.

### **Resetowanie trybu do trybu domyślnego**

Nowo utworzone tryby oraz tryby po edycji można zresetować do poziomu dowolnego trybu ustawionego fabrycznie. Ta opcja jest dostępna w menu tylko wtedy, gdy utworzony został nowy tryb.

Aby zresetować nowy tryb wyszukiwania:

- **1.** Za pomocą przycisków strzałek podświetl tryb, który chcesz zresetować i wciśnij Wybierz.
- **2.** Za pomocą przycisku strzałki w dół, podświetl, z poziomu menu wybranego trybu, opcję Resetuj do domyślnego i wciśnij Wybierz.

Wyświetlona zostanie lista trybów domyślnych.

**3.** Za pomocą przycisków strzałek podświetl wymagany tryb domyślny i wciśnij Wybierz.

Zostaniesz przeniesiony z powrotem do menu Tryby, Twój tryb zostanie zresetowany, a jego nazwa zostanie zmieniona i będzie taka sama, jak nazwa wybranego trybu domyślnego.

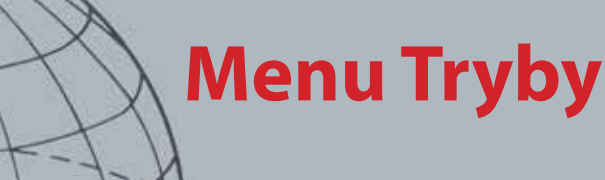

### **Ustawienia trybów**

- **ʯ** Edytuj wzorce dyskryminacji
- **ʯ** Edytuj profil identyf. dźwiękowej

 $60^\circ$ 

 $40^\circ$ 

- **ʯ** Określ ustawienia reakcji
- **ʯ** Włączanie / wyłączanie Reakcji szybko
- **ʯ** Włączanie / wyłączanie Reakcji głęboko
- **ʯ** Włączanie / wyłączanie Woda morska
- **ʯ** Włączanie / wyłączanie Wody morskiej
- **ʯ** Wybierz ustawienia oddzielenia celu
- **ʯ** Wybierz rodzaj namierzania

### **Edycja trybu**

Z poziomu menu Ustawienia trybów można przeprowadzić edycję trybu wyszukiwania, który jest w danej chwili aktywny. Jeżeli tryb, który chcesz edytować, nie jest w tej chwili aktywny, wykonaj najpierw czynności opisane w punkcie "Wybieranie trybu" *([strona 34](#page-40-1))* Dopiero wtedy opcja edycji stanie się dostępna.

### Ustawienia trybów

Dla każdego trybu wyszukiwania przewidziano pewną liczbę funkcji właściwych dla danego trybu, które można przeglądać i ustawiać za pośrednictwem menu Ustawienia trybów. Są to następujące funkcje:

- **•** Wzorzec 1
- **•** Wzorzec 2
- **•** Profil identyf. dźwiękowej
- **•** Reakcja
- **•** Reakcja szybko
- **•** Reakcja głęboko
- **•** Woda morska
- **•** Oddz. celu
- **•** Namierzanie

#### **Otwieranie menu Ustawienia trybów**

**1.** Za pomocą przycisku strzałki w dół, podświetl, z poziomu menu Tryby, wybrany tryb i wciśnij Wybierz.

Pojawi się wyskakujące okienko trybu.

**2.** Za pomocą przycisku strzałki w dół, podświetl opcję Edytuj, po czym wciśnij Wybierz.

Wyświetlone zostanie menu Ustawienia trybów.

### Wzorzec 1 oraz Wzorzec 2

W urządzeniu CTX 3030 przewidziano dwa wzorce dyskryminacji dla każdego trybu wyszukiwania, – Wzorzec 1 (P1) oraz Wzorzec 2 (P2). Gdy menu Ustawienia trybów zostanie otwarte, domyślnie zostanie ustawiony Wzorzec 1. Za pośrednictwem tego menu udostępniono opcje edycji wzorców.

### **Otwieranie menu Rodzaj edycji**

**1.** Wciśnij Wybierz z poziomu menu Ustawienia trybów, aby wyświetlić Wzorzec 1 lub podświetl, za pomocą przycisku strzałki w dół, Wzorzec 2 i wciśnij Wybierz.

Wyświetlony zostanie wybrany wzorzec dyskryminacji.

- **2.** Wciśnij przycisk Wybierz ponownie, aby wyświetlić menu Edycja wraz z następującymi opcjami:
	- **•** Rodzaj edycji
	- **•** Akceptuj wszystko
	- **•** Odrzuć wszystko
	- **•** Wyjście

Opcja Rodzaj edycji zostanie podświetlona, a po prawej stronie ekranu wyświetlony będzie obecny rodzaj edycji.

# **Menu Tryby**

#### **Identyf. dźwiękowa**

- **ʯ** Wybierz / zmień typ profilu identyf. dźwiękowej
- **ʯ** Zmień wielkość profilu identyf. dźwiękowej

 $60^\circ$ 

 $40^\circ$ 

- **ʯ** Zmień ton sygn. bieżącej identyf. dźwiękowej
- **ʯ** Odtwórz obecnie wybrany dźwięk
- **ʯ** Odtwórz wszystkie dźwięki
- **3.** Wciśnij Wybierz, aby wyświetlić menu Rodzaj edycji obejmujące następujące opcje:
	- **•** Ręczna
	- **•** Akcep. autom.
	- **•** Odrzuc. autom.

### **Rodzaje edycji**

#### **Ręczna**

Edycja ręczna służy do ręcznego przenoszenia ramki edycji dookoła wzorca dyskryminacji. Za pomocą przycisku Identyfikuj możesz przeprowadzić edycję obszarów wzorca w celu zaakceptowania *(białe obszary)* lub odrzucenia *(szare obszary)* pewnych celów. Pamiętaj, że korzystanie z większej ramki edycji spowoduje zmianę dokładnych współrzędnych celu i dodanie jednego lub dwóch segmentów po którejkolwiek stronie.

#### **Akceptacja automatyczna**

Za pomocą akceptacji automatycznej można zmodyfikować wzorzec dyskryminacji, aby zaakceptować wartości określone w przypadku wykrytego celu i dotyczące jego przewodności oraz właściwości ferrytycznych.

#### **Odrzuc. autom.**

Za pomocą odrzucania automatycznego można zmodyfikować wzorzec dyskryminacji, aby odrzucić wartości określone w przypadku wykrytego celu i dotyczące jego przewodności oraz właściwości ferrytycznych.

### **Wybór rodzaju edycji**

**1.** Za pomocą przycisków strzałek podświetl, z poziomu menu Rodzaj edycji, potrzebną opcję i wciśnij Wybierz.

Wyświetlony zostanie ekran Wzorzec.

**2.** Wciśnij przycisk Wybierz ponownie, aby wrócić do menu Edycja.

Po prawej stronie ekranu będzie wyświetlony wybrany przez Ciebie rodzaj edycji.

**3.** Za pomocą przycisku strzałki w dół, podświetl opcję Wyjście, po czym wciśnij Wybierz.

Powrócisz do menu Ustawienia trybów.

### **Wybieranie opcji Akceptuj wszystko lub Odrzuć wszystko**

**1.** Za pomocą przycisku strzałki w dół podświetl, z poziomu menu Edycja, opcję Akceptuj wszystko lub Odrzuć wszystko i wciśnij Wybierz.

Wyświetlony zostanie zaktualizowany ekran Wzorzec. Jeżeli wybierzesz opcję Akceptuj wszystko, cały wzorzec będzie miał biały kolor, natomiast, jeżeli wybierzesz opcję Odrzuć wszystko, cały wzorzec zostanie zacieniowany.

- **2.** Wciśnij Wybierz, aby wrócić do menu Edycja.
- **3.** Za pomocą przycisku strzałki w dół, podświetl i wybierz opcję Wyjście, po czym wciśnij Wybierz.

Aby umożliwić zapisanie zmian, wyświetlone zostanie menu Wzorzec.

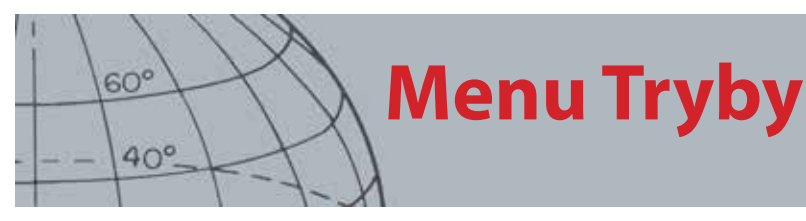

**4.** Wybierz Tak, aby zapisać zmiany lub Nie, aby wrócić do menu Ustawienia trybów.

Jeżeli wybierzesz Tak, wyświetlony zostanie komunikat z potwierdzeniem i wrócisz do menu Ustawienia trybów. Wybierz Nie, aby odrzucić zmiany i wrócić do menu Ustawienia trybów.

## Profil identyf. dźwięk.

*Zakres: 1, 2 FE/CO, 4 FE/CO, 35 FE, 50 CO lub Połączony*

Dzięki menu Identyfikacja dźwiękowa możesz określić sposób, w jaki sygnał dźwiękowy zmienia się, gdy wykryte zostaną różne właściwości celów. Jest to bardzo przydatna opcja w przypadku, gdy identyfikowane są cele, które znajdują się blisko siebie.

### **Otwieranie menu Identyf. dźwiękowa**

**1.** Za pomocą przycisku strzałki w dół, podświetl, z poziomu menu Ustawienia trybów, opcję Profil identyf. dźwięk. i wciśnij Wybierz.

Wyświetlony zostanie bieżący profil identyf. dźwiękowej.

- **2.** Wciśnij Wybierz ponownie, aby wyświetlić menu Profil identyf. dźwięk. wraz z następującymi opcjami:
	- **•** Rodzaj profilu
	- **•** Zmień wielkość
	- **•** Zmień ton sygn.
	- **•** Odtwórz dźwięk
	- **•** Odtwórz wszystko
	- **•** Wyjście

### **Rodzaj profilu**

Wybierając rodzaj profilu, można określić, ile różnych reakcji dźwiękowych występuje podczas wykrywania. Dostępne opcje to:

- **•** 1 przy wszystkich celach emitowany jest pojedynczy dźwięk
- **•** 2 CO przy celach mogą być emitowane dwa dźwięki, w zależności od odczytu wartości CO
- **•** 2 FE przy celach mogą być emitowane dwa dźwięki, w zależności od odczytu wartości FE
- **•** 4 CO przy celach mogą być emitowane cztery dźwięki, w zależności od odczytu wartości CO
- **•** 4 FE przy celach mogą być emitowane cztery dźwięki, w zależności od odczytu wartości FE
- **•** 35 FE przy celach może być emitowanych 35 dźwięków, w zależności od odczytu wartości FE
- **•** 50 CO przy celach może być emitowanych 50 dźwięków, w zależności od odczytu wartości CO
- **•** Połączona kombinacja dźwiękowych określonych dla odczytów wartości FE/CO

Aby wybrać lub zmienić typ profilu identyf. dźwiękowej:

- **1.** Podświetl i wybierz Rodzaj profilu z poziomu menu Profil identyf. dźwięk.
- **2.** Za pomocą przycisków strzałek podświetl wymagany rodzaj profilu i wciśnij Wybierz. Wyświetlony zostanie wybrany profil identyf. dźwiękowej.
- **3.** Wciśnij Wybierz, aby zatwierdzić swój wybór i powrócić do menu Profil identyf. dźwiękowej.

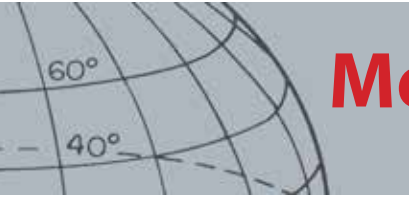

## **Menu Tryby**

**4.** Za pomocą przycisku strzałki w dół, podświetl Wyjście i wciśnij Wybierz, aby wrócić do menu Ustawienia trybów.

### **Zmiana wielkości profilu identyf. dźwiękowej**

Opcja zmiany wielkości umożliwia ręczną zmianę wielkości każdej sekcji profilu identyf. dźwiękowej.

**1.** Podświetl, z poziomu menu Ustawień trybów, opcję Profil identyf. dźwięk. i wciśnij Wybierz.

Wyświetlony zostanie bieżący profil identyf. dźwiękowej.

**2.** Za pomocą przycisków strzałek podświetl sekcję profilu identyf. dźwiękowej, którą chcesz edytować *(kolor aktywnej sekcji zostanie zmieniony)* i wciśnij Wybierz.

Wyświetlone zostanie menu Profil identyf. dźwięk.

**3.** Za pomocą przycisków strzałek podświetl opcję Zmień wielkość i wciśnij Wybierz.

Wyświetlony zostanie profil identyf. dźwiękowej. Sekcja aktywna będzie wyświetlana w innym kolorze, a po każdej stronie podświetlonej sekcji będzie znajdował się numerowany znacznik.

**4.** Za pomocą przycisków strzałek, zwiększ lub zmniejsz wielkość podświetlonej sekcji, zgodnie z potrzebą i wciśnij Wybierz.

Wyświetlony zostanie edytowany przez Ciebie profil identyf. dźwiękowej.

- **5.** W razie potrzeby, powtórz kroki od 1 do 4.
- **6.** Po zakończeniu edycji, wciśnij Wybierz, aby wrócić do menu Profil identyf. dźwięk.
- **7.** Za pomocą przycisku strzałki w dół, podświetl Wyjście i wciśnij Wybierz, aby wrócić do menu Ustawienia trybów.

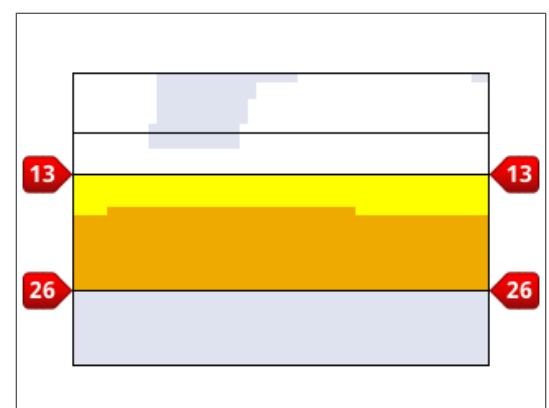

*Ilustracja 27 – Zmiana wielkości sekcji profilu identyf. dźwiękowej*

#### **Zmień ton sygn.**

**1.** Podświetl, z poziomu menu Ustawień trybów, opcję Profil identyf. dźwięk. i wciśnij Wybierz.

Wyświetlony zostanie bieżący profil identyf. dźwiękowej.

**2.** Za pomocą przycisków strzałek podświetl sekcję profilu identyf. dźwiękowej, którą chcesz edytować i wciśnij Wybierz.

Wyświetlone zostanie menu Profil identyf. dźwięk.

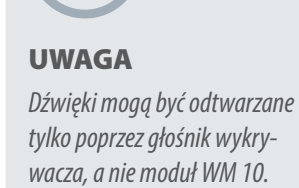

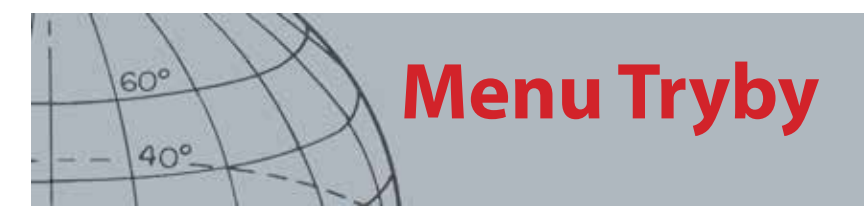

**3.** Podświetl opcję zmiany tonu sygn. i wciśnij Wybierz.

Wyświetlony zostanie profil identyf. dźwiękowej, w ramach którego podświetlona będzie sekcja, która zostanie poddana edycji. W przypadku ustawienia tonu sygn., pod liczbą, która ma zostać zmieniona, znajdował się będzie kursor.

- **4.** Za pomocą przycisków strzałki w lewo oraz w prawo, przenieś kursor po kolei, do każdej liczby; za pomocą przycisków strzałki w górę oraz w dół, zwiększ lub zmniejsz wartość każdej liczby.
- **5.** Po zakończeniu edycji, wciśnij Wybierz.
- **6.** Wyświetlony zostanie profil identyf. dźwiękowej z zaktualizowanym przez Ciebie tonem sygn.
- **7.** Wciśnij Wybierz, aby powrócić do profilu identyf. dźwiękowej.
- **8.** Powtórz kroki od 1 do 7 przy każdej sekcji, którą chcesz edytować.

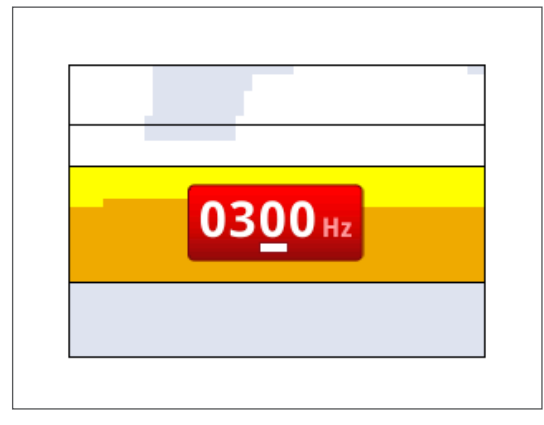

*Ilustracja 28 – Zmień ton sygn.*

### **Odtwórz dźwięk**

Opcja Odtwórz dźwięk umożliwia odsłuchanie jednego dźwięku wybranego w profilu identyf. dźwiękowej.

**1.** Podświetl, z poziomu menu Profil identyf. dźwięk, opcję odtwarzania dźwięku i wciśnij Wybierz.

Odtworzony zostanie obecnie wybrany dźwięk.

### **Odtwórz wszystko**

Opcja Odtwórz wszystko umożliwia odsłuchanie wszystkich dźwięków objętych bieżącym profilem identyf. dźwiękowej.

**1.** Podświetl, z poziomu menu Profil identyf. dźwięk., opcję odtwarzania wszystkiego i wciśnij Wybierz.

Wyświetlony zostanie bieżący profil identyf. dźwiękowej, i odtworzony zostanie każdy dźwięk.

### **Reakcia**

*Zakres: Normalna, wydłużona, wyrównana oraz zmienna*

W ramach ustawień reakcji zmienia się sposób, w jaki sygnały pochodzące od

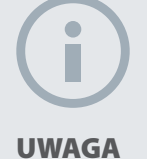

*Pomimo tego, że nawet, gdy liczba dźwięków jest ustawiona na 1, można nadal ustawić zmienną, nie będzie miało to żadnego wpływu na reakcję dźwiękową celu.*

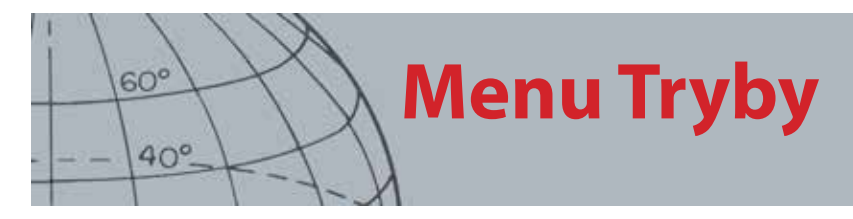

celów są zaznaczane za pomocą dźwięków w chwili wykrycia celu. Reakcja może mieć wpływ na zwiększenie Twojej zdolności do identyfikowania pewnych celów w różnych warunkach, takich jak zaśmiecony teren, plaże oraz gleby charakteryzujące się wysokim poziomem mineralizacji.

W miarę, jak cewka jest przenoszona nad celem, sygnał pochodzący od celu wzrasta. Gdy sygnał ten osiągnie wartość szczytową, wygenerowany zostanie dźwięk. Firma Minelab zaleca, aby na początku zapoznać się ze sposobem obsługi wykrywacza z fabrycznie ustawioną, "normalną" reakcją dźwiękową.

Opcje w zakresie reakcji są następujące:

- **•** Normalna
- **•** Wydłużona
- **•** Wyrównana
- **•** Zmienna

#### **Normalna**

W przypadku reakcji normalnej reakcja na cele jest krótka *(brzmi prawie jak "bipnięcie"*). Ten typ reakcji jest zalecany w przypadku zwykłych warunków wykrywania. Dzięki niej można lepiej odróżnić cel od gleby, jednak istnieje prawdopodobieństwo, że małe cele mogą być pomijane, jeżeli będą znajdowały się na obszarach zaśmieconych przedmiotami, które będą powodowały powstawanie reakcji dotyczących celów.

#### **Wydłużona**

W przypadku tej reakcji, emitowany jest prawie ciągły dźwięk. Ustawienie to jest idealne w przypadku reakcji generowanych dla kilku celów, które znajdują się blisko siebie. Reakcja ta może być nieco myląca dla początkującego użytkownika, jednak doświadczonemu użytkownikowi może potencjalnie zapewniać lepszą dokładność identyf. dźwięków oraz możliwość dokładniejszego określenia głębokości, ponieważ użytkownik ten może być w stanie usłyszeć różnice pomiędzy dźwiękami generowanymi dla różnych celów.

#### **Wyrównana**

Reakcja wyrównana jest podobna do reakcji wydłużonej, jednak pozwala na dodatkowe filtrowanie reakcji dźwiękowej. Reakcja wyrównana ma wpływ na ograniczenie zmienności tonu sygnału i zapewnia bardziej wyrównany, ciągły dźwięk.

#### **Zmienna**

Gdy wybrana zostanie ta reakcja, normalny, rosnący i opadający sygnał pochodzący od celu zostaje zastąpiony ciągłą reakcją dźwiękową. Emitowany dźwięk to najsilniejszy sygnał pochodzący od celu, który będzie emitowany do chwili, aż wykryty zostanie nowy cel.

#### **Zmiana reakcji**

**1.** Za pomocą przycisku strzałki w dół, podświetl, z poziomu menu Ustawienia trybów, opcję Reakcja i wciśnij Wybierz.

Wyświetlone zostanie menu reakcji.

**2.** Za pomocą strzałki w dół podświetl potrzebną opcję *(za jednym razem można wybrać tylko jedną opcję)* i wciśnij Wybierz.

Powrócisz do menu Ustawienia trybów, a wybrana przez Ciebie reakcja będzie wyświetlona w menu, obok opcji reakcji.

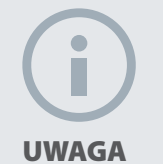

 *Jeżeli zaśmiecenie jest określone jako duże, firma Minelab zaleca włączenie reakcji szybko.*

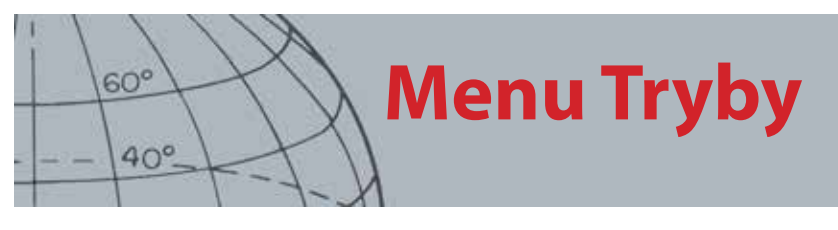

## Reakcja szybko oraz Reakcja głęboko

Za pomocą ustawień Reakcja szybko i Reakcja głęboko możesz wybrać sposób realizacji procesu dyskryminacji. Ustawienia reakcji mają wpływ na dźwięki generowane przez wykrywacz oraz na jego odpowiedź wizualną, które odnoszą się do właściwości celu.

### **Reakcja szybko**

Gdy opcja Reakcja szybko jest aktywna, wykrywacz będzie szybciej reagował na sygnały pochodzące od celów, jednak dokładność dyskryminacji oraz identyf. celów może nieco się obniżyć.

Z ustawienia tego należy korzystać na zaśmieconych terenach, na których pożądany cel może być ukryty obok niechcianych przedmiotów.

Jeżeli dwa cele są położone bardzo blisko siebie, co powoduje przedstawienie pojedynczego odkrycia, funkcja przetwarzania sygnałów, która jest zazwyczaj stosowana wtedy, gdy opcja Reakcja szybko jest wyłączona, może doprowadzić do pomieszania identyf. celów i przedstawienia identyf. w miejscu zlokalizowanym pomiędzy dwoma rzeczywistymi identyf. celów. *([Ilustracja 29\)](#page-48-0)*.

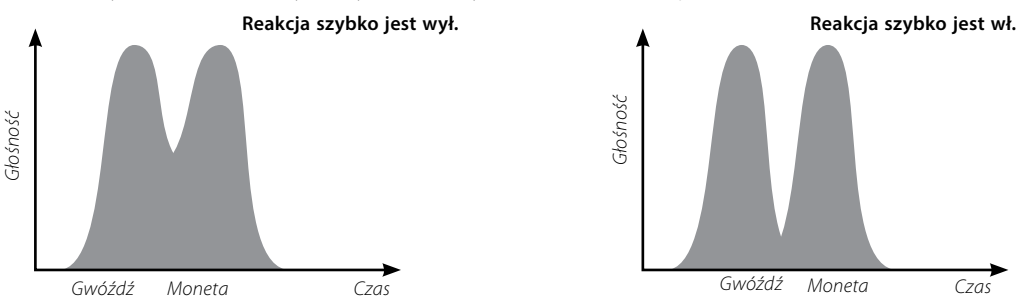

<span id="page-48-0"></span>*Ilustracja 29 – Przypadek pomieszania identyf. celów*

Oba identyf. celów mogą być nadal nieco mniej dokładne od identyf. idealnych, jednak, gdy opcja Reakcja szybko zostanie wyłączona, identyf. będą bardziej podatne na zmiany i mogą nie przypominać żadnego z celów.

Na przedstawionym przykładzie *([Ilustracja 29\)](#page-48-0)*, zastosowanie opcji Reakcja szybko spowoduje wysłanie dwóch różnych identyf. celów w każdym kierunku, podczas gdy po wyłączeniu tej opcji identyf. będą bardziej podatne na zmiany i mogą nie przypominać żadnego z celów.

### **Włączanie / wyłączanie Reakcji szybko**

**1.** Za pomocą przycisku strzałki w dół, podświetl, z poziomu menu Ustawienia trybów, opcję Reakcja szybko i wciśnij Wybierz.

W polu wyboru pojawi się zielony znaczek, który informuje o włączeniu tej opcji.

**2.** Wybierz opcję Reakcja szybko ponownie, aby usunąć zielony znaczek i wyłączyć tę opcję.

### **Reakcja głęboko**

Reakcja głęboko ma wpływ tylko na słabe sygnały pochodzące od celów *(silne sygnały nie są brane pod uwagę)*i usprawnia identyfikację celów zlokalizowanych głęboko. Należy z niej korzystać tylko na obszarach o względnie małym stopniu zaśmiecenia, na których przewiduje się występowanie celów zlokalizowanych głęboko. Gdy opcja Reakcja głęboko jest włączona, reakcja na sygnał pochodzący

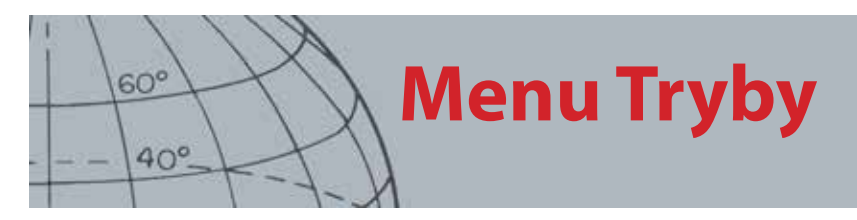

od celów oraz identyf. celów będą nieco wolniejsze, ponieważ przetwarzany będzie dodatkowy, wykorzystywany sygnał.

### **Włączanie / wyłączanie Reakcji głęboko**

- **1.** Za pomocą przycisku strzałki w dół, podświetl, z poziomu menu Ustawienia trybów, opcję Reakcja głęboko i wciśnij Wybierz.
- **2.** Wybierz opcję Reakcja głęboko ponownie, aby usunąć zielony znaczek i wyłączyć opcję Reakcja głęboko..

### Woda Morska

Podczas wykrywania z cewką zanurzoną w słonej wodzie funkcja Woda morska umożliwia ustawienie wyższego poziomu czułości dla maksymalnej głębokości bez generowania fałszywych sygnałów. Ustawienie poziomu czułości dla maksymalnej głębokości może być konieczne podczas wykrywania w głębszej / płytszej wodzie.

Podczas wykrywania na plaży, z dala od wody lub w głębi lądu wyłącz funkcję Woda morska.

### **Włączanie / wyłączanie funkcji Woda morska**

- **1.** W menu Ustawienia trybu użyj strzałki przewijania w dół, aby podświetlić opcję Woda morska, a następnie wciśnij Wybierz.
- **2.** Wybierz opcję Woda morska ponownie, aby usunąć zielony znaczek i wyłączyć funkcję Woda morska.

### Oddz. celu

#### *Zakres: Teren niezaśmiecony / zaśmiecony / żelazo – moneta / grunt – moneta*

Funkcja oddzielenia celu umożliwia optymalizację przetwarzania sygnału celem dopasowania tego procesu do warunków wykrywania. Ustawienia w zakresie oddzielenia celu to:

- **•** Teren niezaśmiec. cele zlokalizowane na obszarze o małym stopniu zaśmiecenia
- **•** Teren zaśmiecony cele zlokalizowane na obszarze o dużym stopniu zaśmiecenia
- **•** Żelazo Moneta monety zlokalizowane na obszarze o dużym stopniu zaśmiecenia elementami żelaznymi
- **•** Grunt Moneta monety zlokalizowane w glebie charakteryzującej się wysokim poziomem mineralizacji

|                                   | Pożądane cele             |                   | Grunt         | Cele + śmieci | Niepożądane śmieci |                           |
|-----------------------------------|---------------------------|-------------------|---------------|---------------|--------------------|---------------------------|
|                                   | Cel żelazny               | Cel<br>nieżelazny | Mineralizacja | Rozrzucone    | Odpady<br>żelazne  | Odpady<br>nieżelazne      |
| Teren<br>niezaśmiec.              |                           |                   | Mała / śred.  |               |                    |                           |
| Teren<br>zaśmiecony               |                           |                   | Mała / śred.  |               |                    |                           |
| Oddzielenie<br>zelaza od monet    | $\boldsymbol{\mathsf{x}}$ |                   | Mała          |               |                    | $\boldsymbol{\mathsf{x}}$ |
| Oddzielenie<br>gruntu od<br>monet |                           |                   | Wysoka        |               |                    |                           |

*Tabela 30 – Schemat oddzielenia celu*

# UWAGA

*W przypadku włączonej funkcji Woda morska maksymalną głębokość zapewni możliwie szybkie przesuwanie wykrywacza.* 

*Większość plaż jest niemineralizowanych, dlatego większą głębokość można uzyskać, stosując najwyższe stabilne ustawienie poziomu czułości w trybie ręcznym.*

*NIE przeprowadzaj kalibracji względem gruntu na plaży,* – *funkcja ta powinna być wyłączona.*

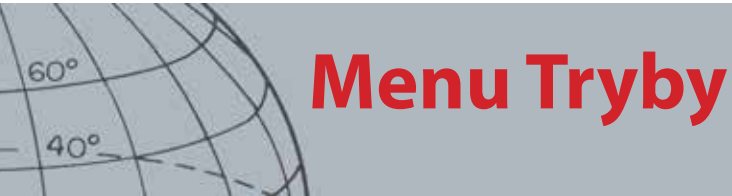

### **Teren niezaśmiec.**

W ramach ustawienia Teren niezaśmiec. zapewniona zostaje bardzo stabilna identyf. celów na obszarach niezaśmieconych, na których występuje gleba o poziomie mineralizacji mieszczącym się w przedziale od małego do średniego. Dzięki temu dla określonych celów możesz tworzyć bardzo wąskie wzorce dyskryminacji.

Nie zaleca się korzystania z trybu Teren niezaśmiec. na obszarach zaśmieconych, ponieważ silny i odrzucony sygnał, pochodzący od celu znajdującego się w bliskiej odległości, może spowodować zamaskowanie lub ukrycie prawidłowego celu. W przypadku tego ustawienia, wykrywacz będzie reagował na ten cel, od którego będzie pochodził najsilniejszy sygnał, natomiast będzie ignorował inne cele.

### **Teren zaśmiecony**

W przypadku ustawienia Teren zaśmiecony, możliwe będzie zidentyfikowanie słabych sygnałów pochodzących od zaakceptowanych celów, które bedą wysyłane między sygnałami pochodzącymi od odrzuconych celów nawet, jeżeli sygnały wysyłane od odrzuconych celów są silniejsze. W ramach zaawansowanego przetwarzania sygnałów pobierany jest najlepszy sygnał pochodzący od zaakceptowanego celu, a wszystkie sygnały pochodzące od odrzuconych celów są ignorowane bez względu na ich siłę. Gdy stosowane jest ustawienie Teren zaśmiecony, identyf. celów jest mniej stabilna, w związku z czym, aby można było zaakceptować lub odrzucić określone cele, potrzebna będzie większa ramka edycji. Ustawienie to może być także stosowane przy nieco szybszej prędkości przenoszenia cewki, dzięki czemu dobrze pasuje do terenów, w przypadku których ważne jest szybkie zbadanie gruntu, np. w trakcie poszukiwań podczas konkursów. W przypadku gleb charakteryzujących się wysokim poziomem mineralizacji, ustawienie Teren zaśmiecony zapewnia także większą stabilność identyf. celów.

### **Żelazo – Moneta**

Żelazo – Moneta ma wpływ na zwiększanie poziomu stabilności identyf. celów typu moneta spośród celów żelaznych zlokalizowanych na obszarach, na których występuje gleba charakteryzująca się niskim poziomem mineralizacji. W przypadku tego ustawienia wykorzystywane są zaawansowane techniki przetwarzania sygnałów, które umożliwiają zminimalizowanie przypadków pomieszania sygnałów pochodzących od celów żelaznych oraz monet nawet, gdy elementy te są ułożone na sobie. Oba cele zostaną zidentyfikowane w dokładniejszy sposób, a ich kursory zostaną równocześnie wyświetlone na ekranie Wykryj.

Jeżeli oba cele będą znajdowały się na zaakceptowanych obszarach ekranu, na przykład wtedy, gdy wykorzystywany jest całkowicie otwarty wzorzec dyskryminacji lub wzorzec Wszystkie metale, wyświetlany numer identyf. celu będzie pochodził od obiektu typu moneta.

### **Grunt – Moneta**

Grunt – Moneta ma wpływ na zwiększanie poziomu stabilności identyf. celów typu moneta na obszarach, na których występuje gleba charakteryzująca się wysokim poziomem mineralizacji. Gleba charakteryzująca się wysokim poziomem mineralizacji zazwyczaj powoduje rozprzestrzenienie się identyf. celów na

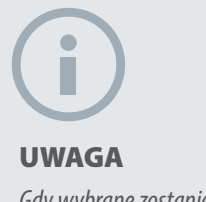

*Gdy wybrane zostanie ustawienie Żelazo – Moneta, dźwięk nie zawsze może być generowany.*

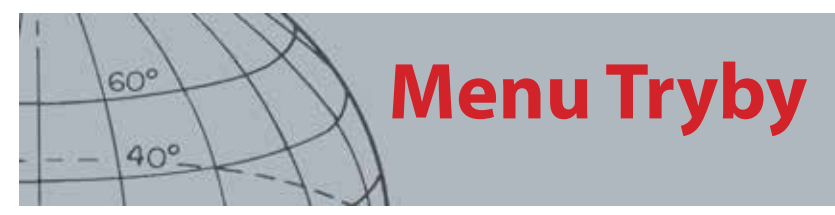

szerokim obszarze ekranu wykrywania, co stwarza możliwość błędnej identyfikacji celów. W przypadku tego ustawienia wykorzystywane są zaawansowane techniki przetwarzania sygnałów, które umożliwiają zminimalizowanie przypadków pomieszania sygnałów pochodzących od gleby oraz monet. Zwiększenie stabilności identyf. celów otwiera przed Tobą najlepszą szansę na prawidłową identyfikację właściwego celu.

### **Wybieranie ustawień oddzielenia celu**

**1.** Za pomocą przycisku strzałki w dół, podświetl, z poziomu menu Ustawienia trybów, opcję oddzielenia celu i wciśnij Wybierz.

Wyświetlone zostanie menu Oddz. celu

**2.** Za pomocą przycisków strzałek podświetl pożądane ustawienie oddzielenia celu *(za jednym razem można wybrać tylko jedną opcję)* i wciśnij Wybierz.

Powrócisz do menu Ustawienia trybów, a wybrana przez Ciebie opcja oddzielenia celu zostanie wyświetlona.

### Namierzanie

W ramach opcji menu namierzania możesz wybrać pomiędzy dwoma rodzajami namierzania:

- **•** Normalna
- **•** Rozszerzone

### **Normalna**

Gdy aktywowana zostanie funkcja normalnego namierzania, pierwsze przeniesienie cewki nad celem spowoduje wygenerowanie rozległej reakcji dźwiękowej. Po każdym, udanym przeniesieniu cewki, szerokość reakcji dźwiękowej będzie automatycznie zmniejszana do momentu, aż na środku cewki wykrywacza będzie występowała bardzo wąska reakcja, za pomocą której wskazywana będzie lokalizacja celów. Zapamiętaj tę pozycję albo zaznacz ją butem lub przyrządem do kopania na glebie. Przejdź na jedną stronę tak, abyś mógł przenieść cewkę nad celem pod kątem prostym (90 stopni) i przenieś ponownie cewkę nad celem, tylko do momentu, aż słyszalna będzie wąska reakcja dźwiękowa. Zaznacz ponownie pozycję, gdzie X oznacza zlokalizowane miejsce.

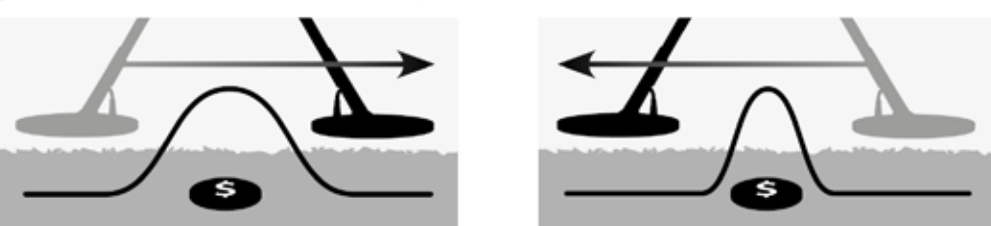

*Ilustracja 31 – Rozległe oraz wąskie reakcje dźwiękowe*

### **Rozszerzone**

Po aktywowaniu funkcji rozszerzonego namierzania, szerokość reakcji dźwiękowej nie ulegnie zmianie. Aktywując funkcję rozszerzonego namierzania podczas przebywania w pobliżu celu, masz możliwość ręcznego sterowania szerokością reakcji dźwiękowej. Jeżeli podczas aktywacji funkcji rozszerzonego namierzania

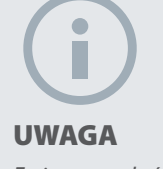

*Zmiana wysokości cewki podczas namierzania może sprawić, że cel całkowicie zniknie.*

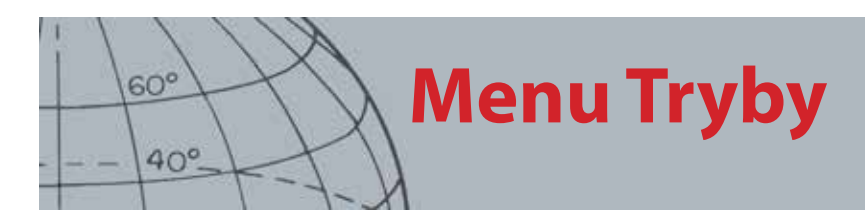

cewka będzie znajdowała się z dala od celu, a następnie będzie zbliżana do niego z różnych kierunków, będziesz miał możliwość określenia zakresu celu.

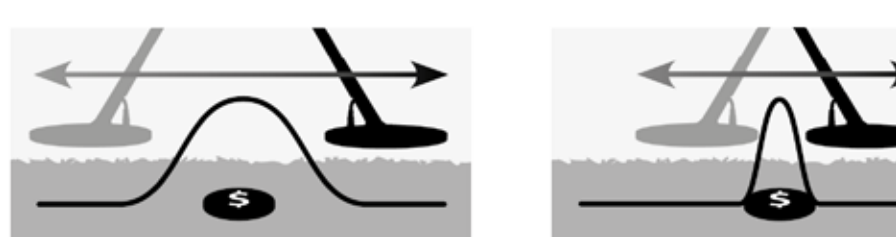

*Ilustracja 32 – Pełne i zamaskowane reakcje dźwiękowe*

### **Aktywacja namierzania**

Z poziomu ekranów Mapa lub Wykryj, wciśnij przycisk uruchamiania, aby aktywować namierzanie; wyłącz tę funkcję, puszczając przycisk uruchamiania. (informacje na temat innych opcji aktywacji znajdują się na str. ["Blokada namierzania" on page](#page-59-0)  [53\)](#page-59-0). Domyślnym Typem Namierzania jest Normalny.

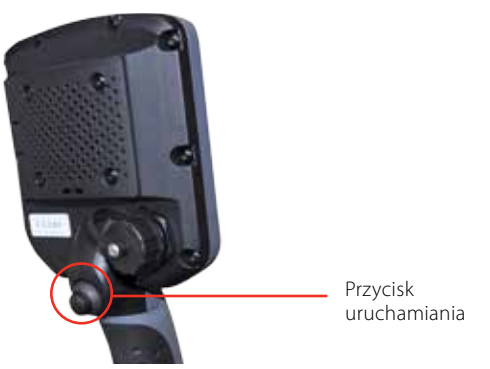

### **Zmiana rodzaju namierzania**

**1.** Za pomocą przycisku strzałki w dół, przewiń, z poziomu menu Ustawienia trybów, opcję namierzania i wciśnij Wybierz.

Wyświetlone zostanie menu namierzania.

- **2.** Za pomocą przycisków strzałek podświetl potrzebną opcję i wciśnij Wybierz.
- **3.** Powrócisz do menu Ustawienia trybów, a wybrany przez Ciebie tryb będzie wyświetlony obok opcji namierzania.

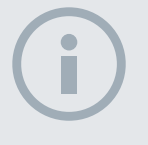

#### UWAGA

*Nie należy aktywować namierzania, gdy wykrywacz jest ustawiony nad środkiem celu, ponieważ może to spowodować zamaskowanie całego celu.*

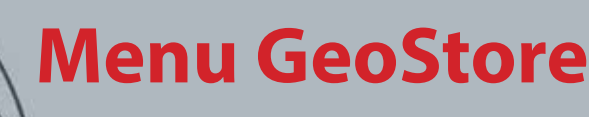

 $60^\circ$ 

 $40^\circ$ 

### **GeoStore**

- **ʯ** Sortuj WayPoint / FindPoint
- **ʯ** Idź do FindPoint / WayPoint
- **ʯ** Usuń FindPoint / WayPoint / **GeoHunt**
- **ʯ** Idź do początku lub końca **GeoHunt**

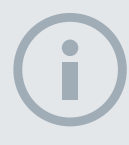

#### UWAGA

*Zanim będzie można skorzystać z menu GeoStore, należy włączyć GPS, a także musi zostać ustalone aktualne położenie.*

## Menu GeoStore

Menu GeoStore umożliwia przechowywanie, sortowanie oraz przeglądanie maksymalnie 100 elementów FindPoint, 100 elementów WayPoint oraz 10 elementów GeoHunt.

Za każdym razem, gdy zapiszesz FindPoint, WayPoint lub GeoHunt, do każdego elementu zostanie automatycznie przypisana nazwa zgodnie z następującym schematem:

- **•** FindPoint FP001, FP002 do FP100
- **•** WayPoint WP001, WP002 do WP100
- **•** GeoHunt GH01, GH02 do GH10

Za pomocą aplikacji XChange 2 możesz zmienić nazwy przypisane przez wykrywacz. FindPoint oraz WayPoint można usuwać z poziomu wykrywacza, ale nie można ich edytować.

### Otwieranie menu GeoStore

- **1.** Wciśnij przycisk menu i przytrzymaj, aby wyświetlić menu główne.
- **2.** Za pomocą przycisku strzałki w prawo podświetl opcję GeoStore i wciśnij Wybierz.
- **3.** Wyświetlone zostanie menu GeoStore, w ramach którego przedstawione będą następujące opcje:
	- **•** FindPoint
	- **•** WayPoint
	- **•** GeoHunt

### Sortowanie FindPoint / WayPoint

**1.** Za pomocą przycisków strzałek, podświetl, z poziomu menu GeoStore, FindPoint lub WayPoint i wciśnij Wybierz.

Wyświetlone zostanie menu Sortuj, w ramach którego przedstawione będą następujące opcje:

- **•** Odległość *(od Twojej bieżącej lokalizacji)*
- **•** Czas
- **•** Nazwa *(alfabetycznie)*
- **2.** Za pomocą przycisków strzałek podświetl preferowany tryb sortowania i wciśnij Wybierz.

Wyświetlona zostanie posortowana lista.

### Przechodzenie do FindPoint lub WayPoint

- **1.** Wyświetl posortowaną listę obejmującą wybraną przez Ciebie opcję *(FindPoint lub WayPoint)*
- **2.** Za pomocą przycisków strzałek podświetl nazwę elementu, do którego chcesz "iść" i wciśnij Wybierz.

Wyświetlone zostaną opcje FindPoint lub WayPoint, w ramach których przedstawione będą następujące opcje:

- **•** Idź do
- **•** Widok
- **•** Usuń

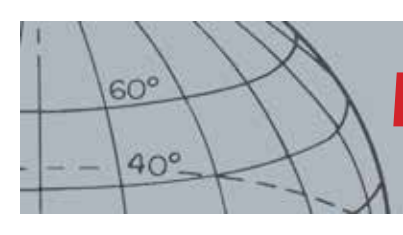

## **Menu GeoStore**

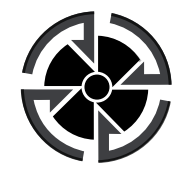

*Ikona miejsca przeznaczenia*

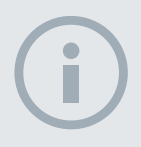

#### UWAGA

*Ikona miejsca przeznaczenia jest wyświetlana tylko wtedy, gdy Narzędzie do nawigacji zostanie włączone.*

Domyślnie, podświetlona będzie opcja Idź do.

- **3.** Wciśnij Wybierz.
- **4.** Włącz Narzędzie do nawig. *([strona 49](#page-55-0))*

Wyświetlony zostanie ekran Mapa z ikoną miejsca przeznaczenia, za pomocą której zaznaczony będzie wybrany przez Ciebie FindPoint lub WayPoint. W Narzędziu do nawig. podane będą kierunek oraz odległość do miejsca przeznaczenia.

### Przechodzenie do początku / końca GeoHunt

**1.** Za pomocą przycisków strzałek, podświetl, z poziomu menu GeoStore, opcję GeoHunt i wciśnij Wybierz.

Wyświetlone zostanie wyskakujące okienko, w ramach którego przedstawione bedą następujące opcje:

- **•** Idź do początku
- **•** Idź do końca
- **•** Usuń
- **2.** Za pomocą przycisków strzałek podświetl potrzebną opcję i wciśnij Wybierz.

### Usuwanie elementu GeoStore

Z poziomu GeoStore można usuwać poszczególne FindPoint, WayPoint oraz GeoHunt.

Aby usunąć element GeoStore:

**1.** Za pomocą przycisków strzałek, podświetl, z poziomu menu GeoStore, preferowaną opcję i wciśnij Wybierz.

Wyświetlone zostanie wyskakujące okienko, w ramach którego przedstawione będą nastepujące opcję:

- **•** Idź do
- **•** Widok
- **•** Usuń
- **2.** Za pomocą przycisków strzałek podświetl opcję Usuń i wciśnij Wybierz.

Wybrany element zostanie usunięty i wyświetlony zostanie komunikat z potwierdzeniem.

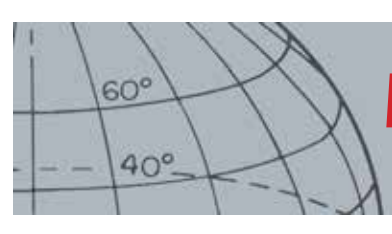

# **Menu Wyświetlacz**

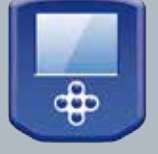

### **Wyświetlacz**

- **ʯ** Pokaż lub ukryj elementy ekranu Wykryj
- **ʯ** Pokaż lub ukryj elementy ekranu Mapa

#### UWAGA

*Duży panel identyf. celów pojawi się na ekranie Wykryj tylko wtedy, gdy cel zostanie wykryty.*

## Menu Wyświetlacz

Menu Wyświetlacz to miejsce, w którym możesz dobierać elementy, które chcesz wyświetlić na ekranach Mapa oraz Wykryj.

### Otwieranie menu Wyświetlacz

- **1.** Wciśnij przycisk menu i przytrzymaj, aby wyświetlić ekran Menu główne.
- **2.** Za pomocą przycisków strzałek możesz podświetlić opcję wyświetlania i wcisnąć Wybierz, aby otworzyć menu Wyświetlacz.

## <span id="page-55-0"></span>Pokazywanie lub ukrywanie elementów ekranu Wykryj

**1.** Za pomocą przycisku strzałki w dół możesz podświetlić opcję ekranu Wykryj z poziomu menu wyświetlacza i wcisnąć Wybierz.

Wyświetlone zostanie menu opcji wykrywania, w ramach którego przedstawione będą następujące opcje:

- **•** Duży panel identyf. *(FE-CO)*
- **•** Narzędzie do nawig.
- **•** Panel czułości
- **2.** Za pomocą przycisków strzałek oraz wyboru, podświetl i wybierz element(y), który(e) chcesz pokazać.

W polu wyboru, przy każdym wybranym elemencie, pojawi się zielony znaczek.

**3.** Wciśnij przycisk wykrywania, aby wrócić do ekranu Wykryj.

Wybrane elementy zostaną pokazane.

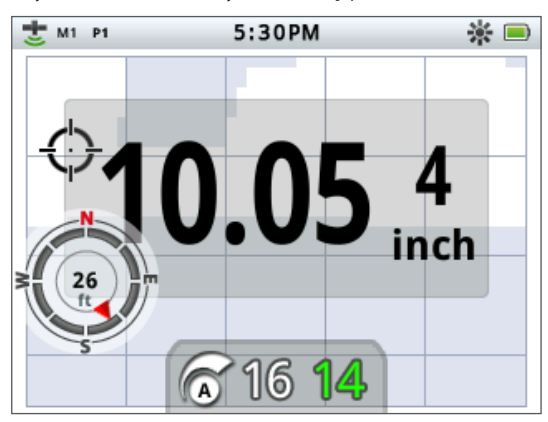

*Ilustracja 33 – Ekran Wykryj z przedstawionymi, opcjonalnymi elementami*

## Pokazywanie lub ukrywanie elementów ekranu Mapa

**1.** Za pomocą przycisku strzałki w dół możesz podświetlić opcję ekranu Mapa z poziomu menu wyświetlacza i wcisnąć Wybierz, aby otworzyć menu Mapa.

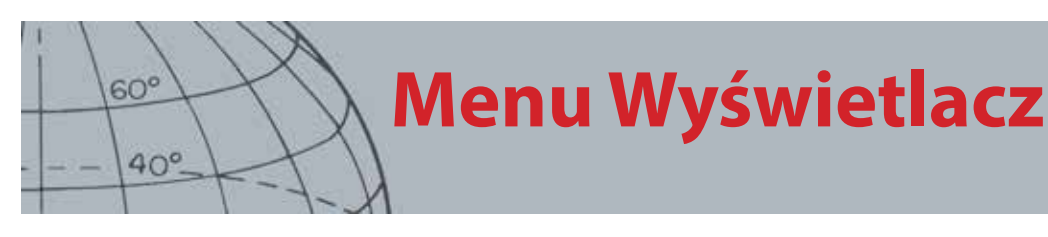

#### UWAGA

*Panel identyf. celów pojawi się na ekranie Mapa tylko wtedy, gdy cel zostanie wykryty.*

Wyświetlone zostanie menu opcji mapy, w ramach którego przedstawione będą następujące opcje:

- **•** Widok współrzędna. *(Szer./dł. geog.)*
- **•** Narzędzie do nawig.
- **•** Panel identyf. celów *(FE-CO)*
- **2.** Korzystając z przycisków strzałek możesz przechodzić pomiędzy opcjami. Wciśnij Wybierz przy elementach, które chcesz zobaczyć, aby je wyświetlić.

W polu wyboru, przy każdym wybranym elemencie, pojawi się zielony znaczek.

**3.** Wciśnij przycisk mapy, aby wrócić do ekranu Mapa.

Wybrane elementy zostaną pokazane.

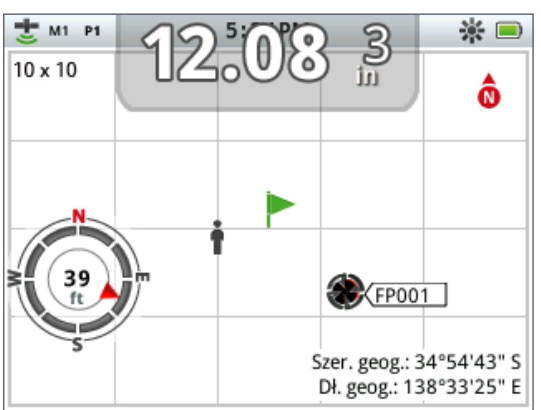

*Ilustracja 34 – Ekran Mapa z przedstawionymi, opcjonalnymi elementami*

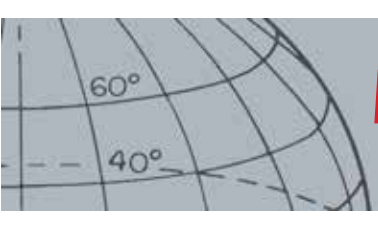

## **Menu Opcje**

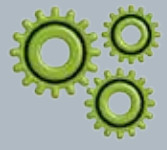

### **Opcje**

- **ʯ** Włącz połączenie bezprzewodowe
- **ʯ** Połącz bezprzewodowo
- **ʯ** Włącz GPS
- **ʯ** Wybierz format lokalizacji dla GPS
- **ʯ** Ustaw synch. czasu GPS
- **ʯ** Ustaw preferencje dotyczące czasu
- **ʯ** Ustaw preferencje dotyczące jednostek liniowych
- **ʯ** Ustaw preferencje dotyczące przeciwoświetlenia
- **ʯ** Ustaw preferencje dotyczące przycisku namierzania

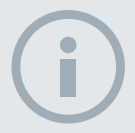

### UWAGA

*Po włączeniu GPS, wyszukanie dobrej jakości sygnału umożliwiającego ustalenie położenia może zająć kilka minut.*

## <span id="page-57-0"></span>Menu Opcje

Menu Opcje to miejsce, w którym możesz wybrać i edytować następujące ustawienia wykrywacza:

- **•** Połączenie bezprzewodowe
- **•** GPS
- **•** Opcje lokalne
- **•** Przeciwoświetlenie
- **•** Blokada namierzania

### <span id="page-57-1"></span>Otwieranie menu Opcje

- **1.** Wciśnij przycisk Menu i przytrzymaj, aby wyświetlić menu główne.
- **2.** Za pomocą przycisków strzałek podświetl Opcje i wciśnij Wybierz, aby wyświetlić menu Opcje.
- **3.** Za pomocą przycisków strzałki w górę oraz w dół podświetl pożądane ustawienie i wciśnij Wybierz.

## Ustawienia połączenia bezprzewodowego

Wyświetlone zostanie menu Połączenie bezprzewodowe, w ramach którego przedstawione będą następujące opcje:

- **•** Włącz poł. bezprzew. opcję tę należy wybrać przed ustanowieniem połączenia
- **•** Połącz umożliwia połączenie z WM 10 *(patrz: [strona 56\)](#page-62-0)*.

### Ustawienia GPS

Wyświetlone zostanie menu GPS, w ramach którego przedstawione będą następujące opcje:

- **•** Włącz (wył., wł., usprawniony)
- **•** Format lokalizacji (S.MS lub S.M)
- **•** Synch. czasu z GPS

### **Włącz**

W ramach ustawienia Włącz przewidziano trzy opcje:

- **•** Wył.
- **•** Wł.
- **•** Usprawniony

Przed wybraniem jakichkolwiek ustawień, w opcji Włącz GPS należy wybrać "Wł."

Wybierając ustawienie Usprawniony, można włączyć satelitarny system wspomagający (Satellite Based Augmentation System, SBAS), dzięki któremu będzie można zwiększyć dokładność GPS. Ustawienie to można wybrać tylko w tych miejscach, w których SBAS *(lub Wide Area Augmentation System)* jest dostępny.

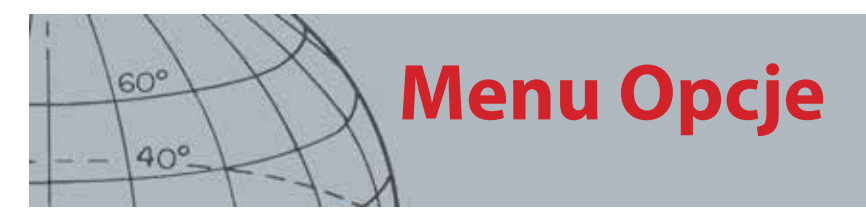

### **Format lokalizacji**

W tym miejscu zapewniona jest możliwość konwersji szerokości i długości geograficznej. Dostępne są dwie opcje:

- **•** S.MS Stopnie°°minuty'sekundy" (np. 40° 45´ 3,6" N 73° 59´ 0,24" W)
- **•** S.M Stopnie°minuty,części dziesiętne' (np. 40° 45,06 , -73° 59,004')

#### **Synch. czasu z GPS**

Opcja ta umożliwia ustawienie czasu na podstawie informacji z GPS. Aby można było skorzystać z tej opcji, należy najpierw włączyć GPS i ustawić strefę czasową.

### Ustawienia lokalne

Wyświetlone zostanie menu Opcje lokalne, w ramach którego przedstawione będą następujące opcje:

- **•** Ustaw czas
- **•** Strefa czasowa
- **•** Format czasu
- **•** Jednostki

#### **Ustaw czas**

Opcja ta umożliwia zmianę lub ustawienie aktualnego czasu. Z tej opcji można skorzystać tylko wtedy, gdy opcja Synch. czasu z GPS nie jest aktywna.

#### **Strefa czasowa**

Strefa czasowa jest oparta na Uniwersalnym czasie koordynowanym (UTC), a dostępne opcje mieszczą się w zakresie od UTC - 01:30 do UTC + 12:00.

#### **Format czasu**

Umożliwia wybranie 12- lub 24-godzinnego formatu czasu.

#### **Jednostki**

Jardy lub metry, używane do określania głębokości, na mapach oraz do nawigacji.

### Ustawienia przeciwoświetlenia

#### **Jasność**

Jasność przeciwoświetlenia można ustawić w skali od 1 do 10, zwiększając ją o jeden stopień.

#### **Przeciwoświetlenie**

Ustawienia przeciwoświetlenia są dostępne tylko wtedy, gdy opcja ta nie jest przypisana do przycisku użytkownika. Dostępne są następujące opcje:

- **•** Wył. Przeciwoświetlenie jest zawsze wyłączone.
- **•** 10 sekund Przeciwoświetlenie zostaje włączone po wciśnięciu przycisku i wyłącza się automatycznie po 10 sekundach.
- **•** 30 sekund Przeciwoświetlenie zostaje włączone po wciśnięciu przycisku i wyłącza się automatycznie po 30 sekundach.
- **•** Wł. Przeciwoświetlenie jest zawsze włączone.

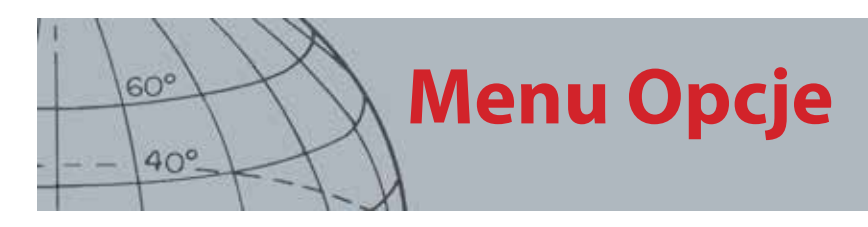

### <span id="page-59-0"></span>Blokada namierzania

Wyzwalacza namierzania można użyć na dwa sposoby:

- **•** Wciśnij i przytrzymaj, aby namierzyć (domyślne)
- **•** Wciśnij, aby zablokować wykrywacz w punkcie namierzania, wciśnij ponownie, aby opuścić punkt namierzania

Aby aktywować funkcję Blokady namierzania, podświetl opcję Blokada namierzania i wciśnij Wybierz.

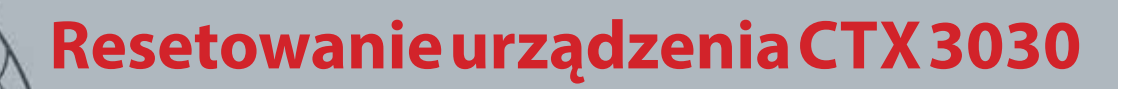

#### **Resetowanie**

- **ʯ** Resetuj GeoStore
- **ʯ** Resetuj ustawienia

 $60^{\circ}$ 

 $40^\circ$ 

- **ʯ** Resetuj wszystko
- **ʯ** Resetuj język (domyślnie: amerykańska odmiana języka angielskiego)

## Resetowanie urządzenia CTX 3030

Urządzenie CTX 3030 jest dostarczane z ustawieniami fabrycznymi, a każda zmiana jego ustawień jest automatycznie zapisywana. Ustawienia te będą wykorzystywane do momentu, aż zmienisz je lub zresetujesz za pomocą menu Resetowanie.

### Otwieranie skróconego menu Resetowanie

**1.** Jeżeli wykrywacz jest wyłączony, wciśnij i przytrzymaj przycisk zasilania.

Wykrywacz uruchomi się, słyszalny będzie dźwięk startowy.

**2.** Przytrzymaj wciśnięty przycisk do momentu, aż usłyszysz niski, tonalny dźwięk, po czym puść przycisk.

Wyświetlone zostanie menu Resetowanie, w ramach którego przedstawione będą następujące opcje:

- **•** Resetuj GeoStore
- **•** Resetuj ustawienia
- **•** Resetuj wszystko
- **•** Język
- **3.** Za pomocą przycisków strzałek podświetl potrzebną opcję i wciśnij Wybierz.

### Resetuj GeoStore

Opcja ta umożliwia usunięcie zawartości GeoStore. Usunięte zostaną wszystkie FindPoint, WayPoint oraz GeoHunt.

Po wyczyszczeniu GeoStore, wyświetlony zostanie komunikat z potwierdzeniem.

### Resetuj ustawienia

Opcja ta umożliwia usunięcie wszystkich ustawień użytkownika oraz określonych przez niego trybów wyszukiwania. Usunięcie powyższych danych nie będzie miało wpływu na informacje przechowywane w GeoStore (FindPoint, WayPoint, GeoHunt).

Gdy ustawienia zostaną zresetowane, wykrywacz uruchomi się ponownie.

### Resetuj wszystko

Opcja ta umożliwia przywrócenie wszystkich ustawień fabrycznych, usunięcie wszystkich trybów wyszukiwania oraz zawartości GeoStore.

Gdy ustawienia fabryczne zostaną przywrócone, wykrywacz uruchomi się ponownie. Gdy wykrywacz uruchomi się, pojawi się prośba o wybranie języka, po czym wyświetlony zostanie ekran Wykryj.ww

## **Resetowanie urządzenia CTX 3030**

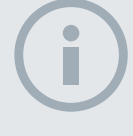

 $60^\circ$ 

 $40^\circ$ 

#### UWAGA

*Jeżeli angielska wersja językowa zostanie zmieniona, tylko niektóre nazwy trybów zostaną zmienione na odpowiadające im nazwy w danym języku.*

### Język

Graficzny interfejs użytkownika (GUI) urządzenia CTX 3030 może być wyświetlany w jednej z dziewięciu wersji językowych (domyślnie ustawiona jest amerykańska odmiana języka angielskiego). Gdy wykrywacz będzie uruchamiany po raz pierwszy oraz wtedy, gdy będzie uruchamiany po przywróceniu ustawień fabrycznych, zostaniesz poproszony o wybranie wersji językowej interfejsu. Język można także zmienić w dowolnej chwili, korzystając z menu Resetowanie.

### **Resetowanie języka**

- **1.** Za pomocą przycisku strzałki w dół, podświetl, z poziomu menu Resetowanie, opcję Język i wciśnij Wybierz, aby otworzyć menu o tej samej nazwie.
- **2.** Za pomoca przycisków strzałek podświetl odpowiednią wersię językową i wciśnij Wybierz, aby ustawić tę wersję. Interfejs może być wyświetlany w jednym z następujących języków:
	- **•** English (amerykański) *(domyślny)*
	- **•** Français (francuski)
	- **•** РУССКИЙ (rosyjski)
	- **•** Español (hiszpański)
	- **•** Português (portugalski)
	- **•** Deutsch (niemiecki)
	- **•** Italiano (włoski)
	- **•** Polski
	- **•** Türkce (turecki)

## **Bezprzewodowy moduł audio**

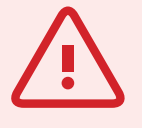

#### **OSTRZEŻENIE**

 $60^\circ$ 

 $40^\circ$ 

Moduł WM 10 NIE jest wodoodporny.

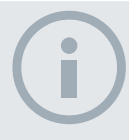

#### UWAGI

*Zanim zaczniesz korzystać z modułu WM 10, należy go naładować, podłączając dostarczony kabel USB do ładowarki.*

*Podczas prawidłowej pracy modułu, dioda parowania może czasami zamigotać na czerwono. Świadczy to o pogorszeniu jakości komunikacji radiowej i służy tylko do celów informacyjnych.* 

*WM 10 nie będzie funkcjonować, jeśli panel sterowania będzie w pełni zanurzony.* 

*Procedurę podłączania należy przeprowadzić tylko raz. Po pierwszym podłączeniu, wykrywacz oraz WM 10 będą łączyły się automatycznie.*

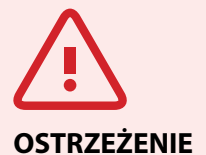

Gdy połączenie bezprzewodowe jest włączone oraz gdy moduł WM 10 jest podłączony, wszystkie dźwięki powinny być generowane przez moduł, nawet jeżeli jest on wyłączony. Aby dźwięk był ponownie generowany z wykrywacza, połączenie bezprzewodowe należy wyłączyć.

## <span id="page-62-1"></span>Bezprzewodowy moduł audio

Bezprzewodowy moduł audio (WM 10) ułatwia korzystanie z bezprzewodowego dźwięku dzięki zaawansowanej technologii WiStream, która zapewnia czysty dźwięk bez dostrzegalnego opóźnienia. Moduł obejmuje głośnik wewnętrzny oraz gniazdo słuchawek ¼", do którego możesz podłączyć wybrane przez siebie słuchawki. WM 10 jest zasilany z akumulatora, który można ładować za pomocą standardowego portu USB lub ładowarki do akumulatorów litowo-jonowych. Moduł możesz zawiesić na pasku lub schować do kieszeni.

Moduł pracuje w oparciu o jeden, wybieralny kanał częstotliwości radiowej, który znajduje się w globalnej, nieobciążonej licencją części widma fal radiowych. WM 10 obejmuje 14 kanałów, dzięki czemu umożliwia korzystanie z wielu wykrywaczy w tej samej odległości bez obniżania jakości pracy.

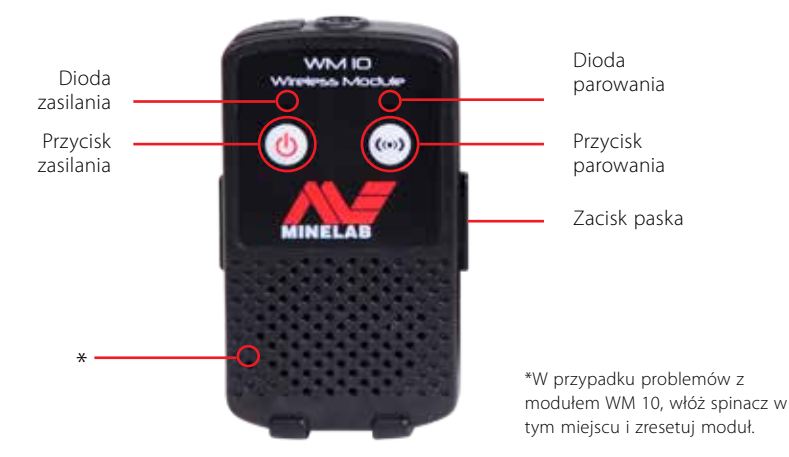

*Ilustracja 35 – Bezprzewodowy moduł audio (WM 10)*

### <span id="page-62-0"></span>Podłączanie WM 10

Aby podłączyć WM 10 do wykrywacza:

- **1.** Wciśnij i przytrzymaj przycisk zasilania, który znajduje się na module WM 10 i włącz moduł.
- **2.** Wciśnij i przytrzymaj przycisk parowania.

Dioda funkcji parowania zacznie migać na pomarańczowo.

- **3.** Podświetl i wybierz z poziomu wykrywacza Opcje > Włącz poł. bezprzew.
- **4.** Podświetl i wybierz opcję Połącz bezprzewodowo.
- **5.** Za pomocą przycisków strzałki w lewo oraz w prawo, wybierz odpowiedni kanał i wciśnij Wybierz.

Po zakończeniu parowania, dioda przestanie migać, a z WM 10 zostanie wygenerowany dźwięk.

**6.** Jeżeli parowanie nie powiedzie się, spróbuj wybrać inny kanał.

W ramach modułu WM 10 przewidziano pewne, niezależne opcje sterowania poziomem głośności głośnika / słuchawek. Gdy opcje te są aktywne, można je skonfigurować z poziomu wykrywacza *([strona 23](#page-29-0))*.

Aby włączyć funkcję połączenia bezprzewodowego, skorzystaj z menu Opcje udostępnionego w wykrywaczu. *([strona 51](#page-57-1)).*

## **Aplikacja XChange 2 firmy Minelab**

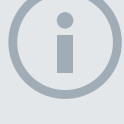

 $60^{\circ}$ 

 $40^\circ$ 

#### UWAGI

*W przypadku zmiany ustawień, dokonywanej za pomocą aplikacji XChange 2, zmiany te zostaną "zastosowane" w wykrywaczu tylko wtedy, gdy połączenie USB zostanie rozłączone. W tym momencie, wykrywacz sprawdza, jakie zmiany wprowadzono do bazy danych i wprowadza te zmiany. Jeżeli nie rozłączysz połączenia USB, a zamiast tego wyłączysz wykrywacz, ustawienia te nie zostaną prawidłowo zastosowane.* 

*Aby dowiedzieć się więcej na temat sposobu pobierania, ładowania i modyfikowania ustawień urządzenia CTX 3030 za pomocą aplikacji XChange 2, prosimy przejść do menu Pomoc w aplikacji.*

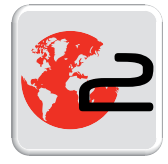

*Ikona aplikacji XChange 2 wyświetlana na pulpicie*

## Aplikacja XChange 2 firmy Minelab

### Komunikacja pomiędzy urządzeniem CTX 3030, a komputerem.

Urządzenie CTX 3030 wyposażono w złącze USB *([strona 2](#page-8-0))*. Dzięki temu, urządzenie CTX 3030 możesz podłączyć do komputera i pobrać / załadować tryby wykrywacza, dane GPS, wzorce dyskryminacji oraz ustawienia.

Dzięki aplikacji XChange 2 możesz nanieść dane GPS na mapy Google, dodać zdjęcia i komentarze, zmienić nazwę trybów wyszukiwania oraz danych GPS, a także przeprowadzić edycję wzorców dyskryminacji.

### Wymagania systemowe

- **•** Windows 2000, Windows XP, Windows Vista lub Windows 7
- **•** Minimalna zalecana rozdzielczość ekranu: 1 366 x 768.
- **•** Port USB

### Instalowanie aplikacji XChange 2 na komputerze

- **1.** Włóż płytę CD (dostarczoną wraz z urządzeniem CTX 3030) do napędu CD / DVD komputera.
- **2.** Płyta zostanie uruchomiona automatycznie po włożeniu do napędu i uruchomiony zostanie także program instalacyjny.
- **3.** Aby zainstalować XChange 2 na komputerze, podążaj zgodnie ze wskazówkami wyświetlanymi podczas instalacji.
- **4.** Gdy aplikacja XChange 2 zostanie zainstalowana, będziesz mógł ją uruchomić z poziomu menu Start lub za pomocą ikony, która znajduje się na pulpicie.

### Uruchamianie aplikacji XChange 2

Kliknij dwa razy ikonę aplikacji, która znajduje się na pulpicie lub otwórz menu Start i przejdź do: Wszystkie programy > Minelab > XChange 2.

### Podłączanie urządzenia CTX 3030 do komputera

- **1.** Jedną końcówkę kabla USB podłącz do urządzenia CTX 3030, a drugą do komputera.
- **2.** Uruchom aplikację XChange 2 zainstalowaną na komputerze.
- **3.** Pomimo tego, że w trakcie, gdy urządzenie CTX 3030 jest podłączone do komputera, jego nadajnik jest wyłączony, urządzenie nie powinno znajdować się przy dużych, metalowych przedmiotach.
- **4.** Włącz urządzenie CTX 3030.

Wyświetlony zostanie komunikat z potwierdzeniem, że połączenie USB jest aktywne. Możesz teraz korzystać z aplikacji XChange 2. Aby zapoznać się z dodatkowymi informacjami, przejdź do instrukcji obsługi aplikacji XChange 2, która znajduje się na płycie CD.

## <span id="page-64-0"></span>Ustawienia fabryczne

### **Tryby**

 $60^{\circ}$ 

 $40^\circ$ 

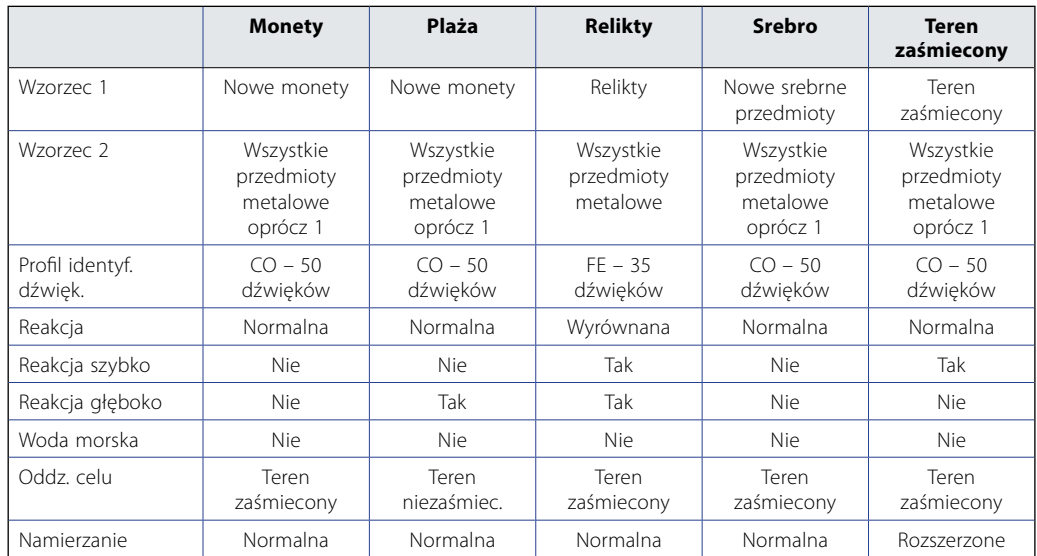

### Ustawienia dźwięku

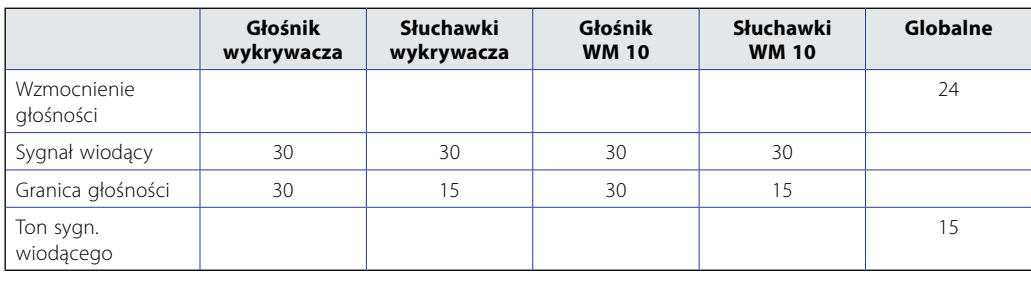

### Inne ustawienia

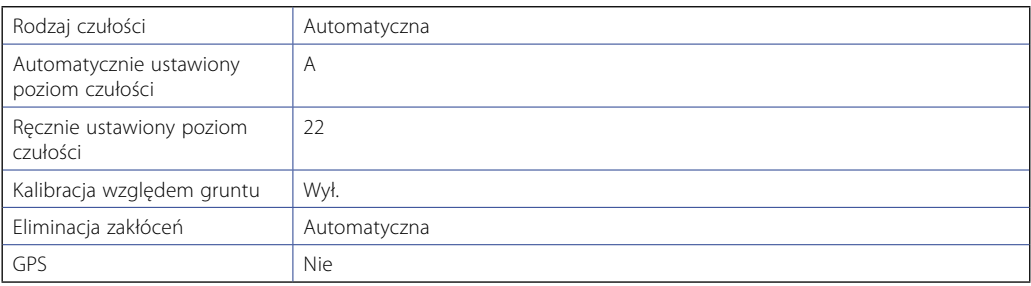

## **Akumulatory**

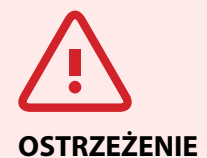

 $60<sup>6</sup>$ 

 $40^\circ$ 

Nie demontuj akumulatora litowo-jonowego.

Nie wrzucaj akumulatora do ognia, jeżeli chcesz go wyrzucić. Skontaktuj się z miejscowymi władzami, aby pozyskać informacje na temat miejsc, do których można zwrócić zużyte akumulatory lub w których przeprowadza się ich recykling.

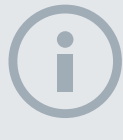

#### UWAGA

*W przypadku akumulatorów NiMH oraz NiCd napięcie jest niższe od napięcia baterii alkalicznych, dlatego na wyświetlaczu może nie być zaznaczony pełny poziom naładowania.*

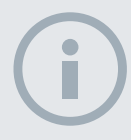

#### UWAGA

*Wykrywacz reguluje napięcie wyjściowe w taki sposób, aby zapewnić jednakową wydajność niezależnie od ilości energii pozostałej w akumulatorze.*

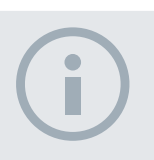

#### **UWAGA**

*Aby uzyskać najlepsze rezultaty, akumulator należy naładować zawsze wtedy, gdy wykrywacz nie był używany przez długi czas.*

## Akumulatory

Standardowe urządzenie CTX 3030 jest dostarczane z dwoma rodzajami akumulatorów:

- 1. Szczelnie zamkniętym, inteligentnym akumulatorem litowo-jonowym, który jest dostarczany wraz z ładowarką (BC 10), którą można podłączyć do standardowego gniazda ściennego, a także do gniazda zapalniczki w samochodzie. Akumulator ten jest dostarczany po częściowym naładowaniu i, aby maksymalnie wydłużyć czas pierwszego użycia wykrywacza, akumulator należy naładować, podłączając go do ładowarki na maksymalnie dwie godziny. Jeżeli wykrywacz jest zasilany z akumulatora litowo-jonowego, można go używać nawet przez 13 godzin.
- 2. Zestawem akumulatora z wymienianymi ogniwami w postaci ośmiu baterii AA. Dopuszcza się możliwość wykorzystania baterii alkalicznych lub akumulatorów Ni Cd albo NiMH. Baterie / akumulatory wkłada się do zestawu akumulatora, który z kolei umieszcza się w osłonie. Jeżeli w zestawie akumulatora znajdują się baterie alkaliczne, wykrywacz będzie mógł pracować przez minimum siedem godzin.

Za pomocą ikony akumulatora, która jest wyświetlana na panelu sterowania *(pasek stanu, [strona 5](#page-11-0))* określany jest aktualny poziom naładowania akumulatora. Ikona umożliwia również sprawniejsze wysyłanie komunikatów informujących o konieczności naładowania akumulatora lub wymiany baterii. Poziom naładowania akumulatora jest wyświetlany w pięciu segmentach, które, podczas pracy wykrywacza, będą się stopniowo zmniejszały w zależności od ilości energii pozostałej w akumulatorze. Gdy z wyświetlacza zniknie ostatni segment, ikona "pustego akumulatora" zacznie migać, a co 20 sekund generowany będzie dźwięk informujący o niskim poziomie naładowania akumulatora. Jeżeli w tym czasie wykrywacz będzie nadal używany, ilość energii spadnie do takiego poziomu, przy którym wyświetlony zostanie komunikat "akumulator rozładowany", a wykrywacz sam się wyłączy.

W przypadku akumulatora litowo-jonowego, wskaźnik poziomu naładowania akumulatora jest dokładniejszy.

### Ładowarka BC 10

Wraz z wykrywaczem, dostarczana jest ładowarka BC 10, która umożliwia ładowanie akumulatora litowo-jonowego. Do ładowarki można podłączyć wtyczkę AC *(11 do 30 V DC*), urządzenie to można także podłączać do standardowych instalacji w samochodach *(12 V)* lub ciężarówkach *(24 V)*. Aby możliwe było ładowanie modułu WM 10, przewidziano złącze USB *([strona 56](#page-62-1))*.

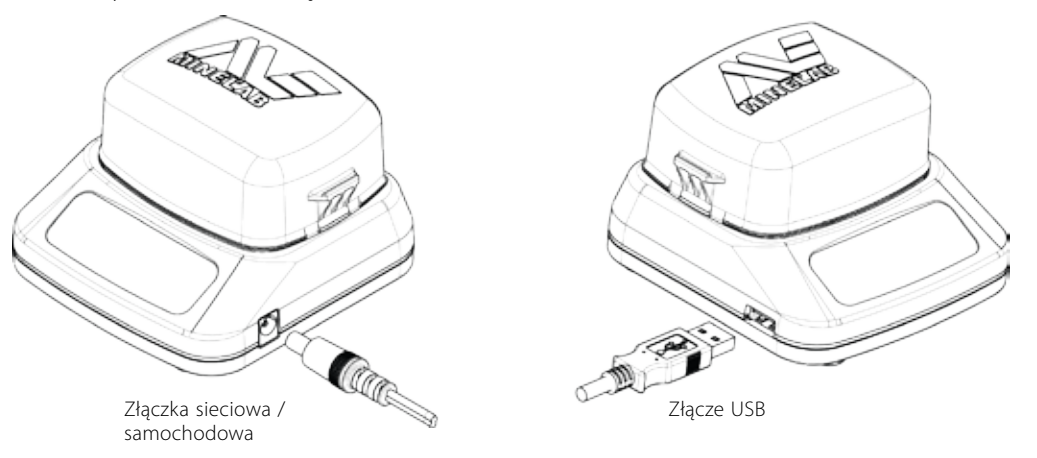

*Ilustracja 36 – Ładowarka BC 10 z gniazdem na wtyczkę oraz złączem USB.*

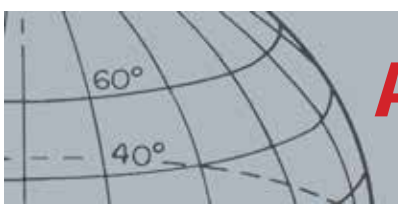

## **Akumulatory**

Informacje dotyczące ładowania akumulatora oraz stanu zasilania ładowarki są przekazywane za pośrednictwem dwóch dwukolorowych wskaźników. Informacje te zestawiono w [Tabela 38.](#page-66-0)

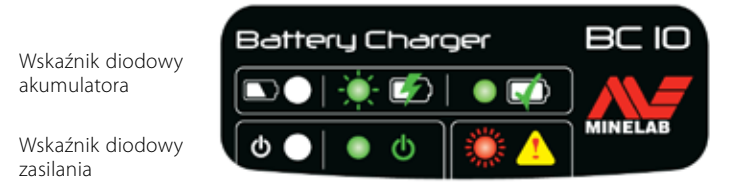

*Ilustracja 37 – Przedni panel ładowarki BC 10*

| Wskaźniki ładowania akumulatora |                              |                                                                            |  |  |  |
|---------------------------------|------------------------------|----------------------------------------------------------------------------|--|--|--|
|                                 | Wył.                         | Akumulator nie jest podłączony do ładowarki.                               |  |  |  |
|                                 | Migaja wolno na zielono      | Akumulator jest ładowany, normalna praca.                                  |  |  |  |
|                                 | Migają szybko na<br>czerwono | Wykryto bład ładowarki.                                                    |  |  |  |
|                                 | Świecą ciągle na zielono     | Akumulator jest całkowicie naładowany.                                     |  |  |  |
| Wskaźnik stanu zasilania        |                              |                                                                            |  |  |  |
| Φ                               | Wył.                         | Brak zasilania wejściowego, ładowarka jest wyłączona.                      |  |  |  |
|                                 | Świecą ciągle na zielono     | Prawidłowe napięcie wejściowe, ładowarka jest włączona, normalna<br>praca. |  |  |  |
|                                 | Migają szybko na<br>czerwono | Nieprawidłowe napięcie wejściowe, praca ładowarki jest<br>niedozwolona     |  |  |  |

<span id="page-66-0"></span>*Tabela 38 – Informacje dotyczące ładowania akumulatora w BC 10 oraz stanu zasilania ładowarki.*

### Ładowanie akumulatora litowo-jonowego

**1.** Wyjmij akumulator z wykrywacza i umieść go w ładowarce, zwracając uwagę na równe ustawienie wtyków.

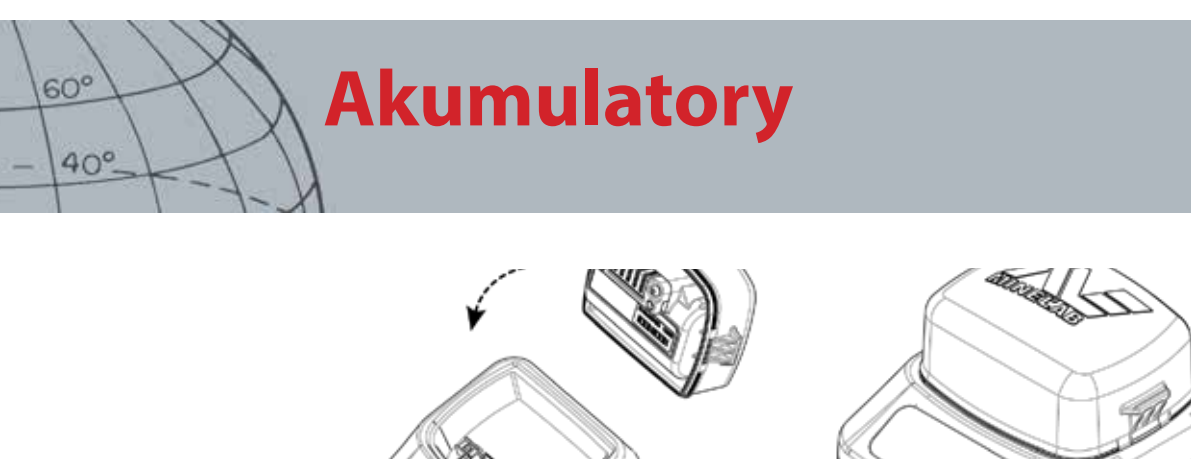

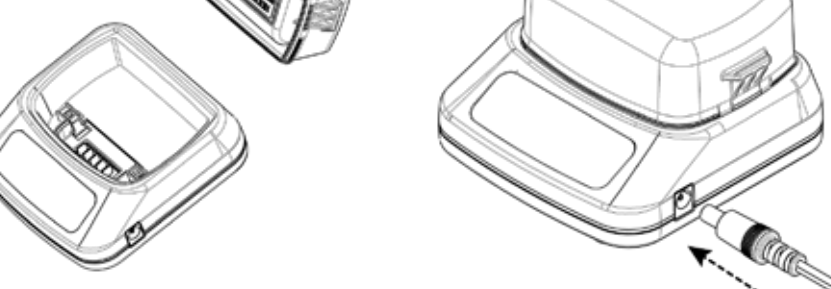

*Ilustracja 39 – Ładowanie akumulatora litowo-jonowego*

- **2.** Włóż wtyczkę lub złączkę przewodu umożliwiającego ładowanie akumulatora w samochodzie do gniazda, które znajduje się po prawej stronie ładowarki.
- **3.** Podłącz drugi koniec przewodu do gniazda na ścianie lub w samochodzie i włącz ładowarkę. Pozostaw włączoną ładowarkę, aby całkowicie naładować akumulator.

Po pełnym naładowaniu akumulatora (do 4 godzin), zielony wskaźnik świetlny przestanie migać i będzie świecił się *przez cały czas.*.

### Wymiana baterii AA

Aby wymienić baterie AA, które znajdują się w zestawie akumulatora z wymienianymi ogniwami:

- **1.** Otwórz zestaw akumulatora, zwalniając dwa boczne zaciski i zdejmując pokrywę.
- **2.** Włóż do zestawu 8 szt. baterii alkalicznych AA, pamiętając o prawidłowym ustawieniu biegunów + i -.
- **3.** Załóż ponownie pokrywę i dociśnij tak, aby słyszalne było "kliknięcie".
- **4.** Włóż zestaw akumulatora w osłonę i dołącz cały komplet do skrzynki sterowniczej, pamiętając o równym ustawieniu wtyków. Zamknij zatrzaski skrzynki sterowniczej.

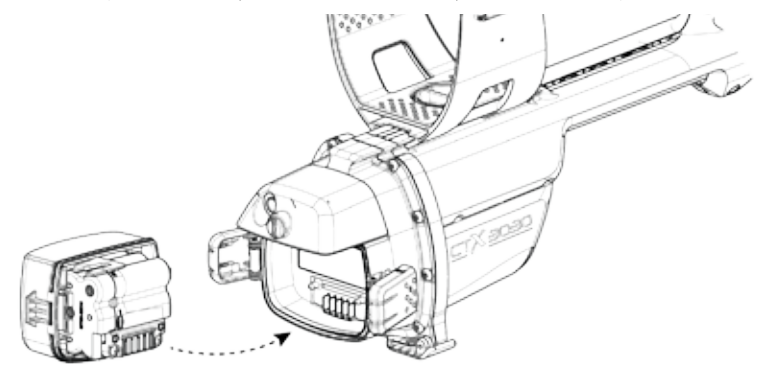

*Ilustracja 40 – Wymiana baterii AA*

Aby zapewnić optymalny czas pracy wykrywacza, zaleca się korzystanie z wysokiej jakości baterii alkalicznych. Istnieje także możliwość korzystania z akumulatorów NiMH, NiCd lub alkalicznych, jednak po ich rozładowaniu należy je wyciągnąć i osobno naładować.

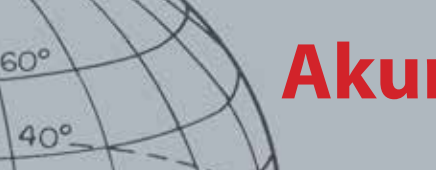

## **Akumulatory**

### Dbałość o akumulatory i ich bezpieczeństwo

Aby wydłużyć czas pracy akumulatora:

- **•** Korzystaj ze słuchawek, głośnik zużywa większą ilość energii, aniżeli słuchawki
- **•** Wyłącz przeciwoświetlenie, funkcja ta zwiększa zużycie energii o około 8%
- **•** Wyłącz wykrywacz, jeżeli z niego nie korzystasz
- **•** Wyłącz GPS, jeżeli nie korzystasz z tej funkcji
- **•** Wyłącz połączenie bezprzewodowe, jeżeli nie korzystasz z tej funkcji

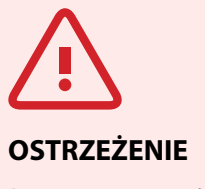

Prosimy pamiętać o:

Akumulator litowo-jonowy zostały stworzony specjalnie pod kątem pracy z urządzeniem CTX 3030. Jeżeli będziesz podłączał ten akumulator do innych wykrywaczy, możesz doprowadzić do uszkodzenia wykrywacza lub akumulatora.

BARDZO WAŻNE: Przed zanurzeniem urządzenia do wody upewnij się, że uszczelka akumulatora (uszczelka typu "O"), rowek do osadzania pierścienia uszczelniającego typu "O" oraz przylegająca powierzchnia akumulatora są nieuszkodzone, niezabrudzone piaskiem, żwirem i innymi substancjami zanieczyszczającymi oraz że akumulator jest podłączony do wykrywacza.

Nie próbuj przystosowywać tego akumulatora do pracy z innymi modelami urządzeń, ponieważ najprawdopodobniej ulegnie on uszkodzeniu.

Nie ładuj akumulatora, jeżeli temperatura przekracza 113°F (45°C) lub jeżeli nie przekracza 32°  $F (0^{\circ}C)$ .

Nie zanurzaj akumulatora w żadnych płynach i nie dopuść, aby przedostała się do niego woda. Akumulatory nie są wodoodporne, chyba że podłączysz je do wykrywacza.

Przed podłączeniem akumulatora i skrzynki sterowniczej upewnij się, że są całkowicie suche.

Usuń akumulator z wykrywacza na czas podróży w powietrzu oraz długiej przerwy w użytkowaniu urządzenia.

Nie zanurzaj ładowarki BC 10 w żadnych płynach i nie dopuść, aby przedostała się do niej woda.

Nie zostawiaj akumulatora w miejscach, w których panują wysokie temperatury (np. na tablicy rozdzielczej lub tylnej półce w samochodzie).

Uważaj, aby nie uszkodzić akumulatora.Nie wywołuj zwarcia w akumulatorze.

Nie używaj akumulatora, który jest uszkodzony lub zdeformowany.

Nie demontuj oraz nie naprawiaj akumulatora.

Nie wrzucaj akumulatora do ognia.

Jeżeli akumulator zepsuł się, oddaj go do autoryzowanego centrum serwisowego firmy Minelab, które zajmie się jego naprawą. Stosowanie niezatwierdzonych podzespołów spowoduje UTRATĘ GWARANCJI. Akumulator ten nie zawiera żadnych części, które użytkownik mógłby samodzielnie naprawić.

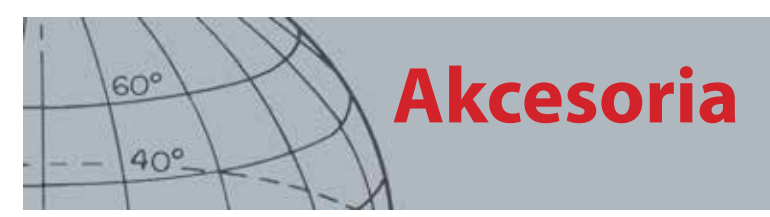

## Akcesoria

Części i akcesoria przeznaczone dla CTX 3030:

- **•** Kabel USB łączenie wykrywacza z komputerem
- **•** Wałek dolny
- **•** Zestaw podłokietnika z podstawą
- **•** WM 10 z zaciskiem na pasek
- **•** Cewka (CTX 06) 6-calowa, okrągła, podwójne D
- **•** Cewka (CTX 11) 11-calowa, okrągła, podwójne D
- **•** Cewka (CTX 17) 17 x 13 cali, eliptyczna, podwójne D
- **•** Zestaw nakrętek, śrub i podkładek przeznaczonych dla cewki
- **•** Osłona cewki 6-calowa, okrągła, podwójne D
- **•** Osłona cewki 11-calowa, okrągła, podwójne D
- **•** Osłona cewki 17 x 13 cali, eliptyczna, podwójne D
- **•** Stacja ładowania akumulatorów BC 10
- **•** Zestaw kabli do ładowarki akumulatora
- **•** Uchwyt wymiennych baterii / akumulatorów
- **•** Akumulator litowo-jonowy
- **•** Moduł słuchawek
- **•** Słuchawki
- **•** Słuchawki wodoodporne

Jeżeli chcesz zakupić akcesoria do urządzenia CTX 3030 lub innego modelu urządzenia firmy Minelab, prosimy skontaktować się bezpośrednio z firmą Minelab lub lokalnym, autoryzowanym dilerem produktów firmy Minelab.

## Dbałość o wykrywacz i jego bezpieczeństwo

CTX 3030 to wysokiej jakości urządzenie elektryczne, które zostało starannie zaprojektowane i które jest zamknięte w trwałej obudowie. Właściwa konserwacja wykrywacza gwarantuje jego trwałą niezawodność.

 $60^{\circ}$ 

 $40^\circ$ 

## **Dbałość o wykrywacz i jego bezpieczeństwo**

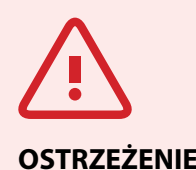

 $60^\circ$ 

 $40^\circ$ 

Prosimy pamiętać o:

Nie wszystkie części urządzenia CTX 3030 są wodoodporne.

Firma Minelab zaleca, aby przed zanurzeniem urządzenia do wody upewnić się, że uszczelka akumulatora (uszczelka typu "O"), rowek do osadzania pierścienia uszczelniającego typu "O" oraz przylegająca powierzchnia akumulatora są nieuszkodzone i niezabrudzone. W tym celu zaleca się:

- **•** Usunąć uszczelkę baterii (za pomocą miękkiego narzędzia).
- **•** Delikatnie usunąć szczotką lub szmatką rowek do osadzania uszczelki oraz przylegającą powierzchnię akumulatora (w taki sposób, aby nie uszkodzić powierzchni).
- **•** Przetrzeć uszczelkę akumulatora (czystą, zwilżoną szmatką).
- **•** Sprawdzić, czy ze wszystkich elementów usunięto piasek, żwir i inne zabrudzenia.
- **•** Ponownie zamocować uszczelkę akumulatora w taki sposób, aby przylegała do spodu rowka, nie była skręcona, a rogi były równe.
- **•** Zamocować akumulator do wykrywacza.
- **•** Upewnić się, że zaciski akumulatora zostały zaciśnięte.
- **•** Przed zanurzeniem wykrywacza wymienić uszkodzone uszczelki lub akumulatory.

Smar dla uszczelek typu "O" nie jest wymagany dla uszczelek wodoodpornych.

Nie używaj smaru dla uszczelek typu "O" bazujących na benzynie, gdyż może on uszkodzić uszczelki wodoodporne.

Jeżeli wykrywacz nie będzie używany przez dłuższy okres czasu, odłącz zestaw akumulatora z bateriami alkalicznymi. Szkody powstałe w wyniku wycieku baterii mogą być poważne i mogą spowodować utratę gwarancji.

Nie wystawiaj wykrywacza na działanie zbyt niskich lub zbyt wysokich temperatur przez okres dłuższy, aniżeli jest to konieczne. Aby zabezpieczyć nieużywany wykrywacz przed uszkodzeniem, należy go przykryć. Nie należy przechowywać wykrywacza w zamkniętym bagażniku lub na siedzeniu samochodu i wystawiać go na działanie promieni słonecznych.

Unikaj kontaktu wykrywacza z benzyną oraz innymi płynami na bazie ropy naftowej.

Uważaj, aby do wałków lub złączek nie dostał się piasek albo żwirek (np. do śruby widełek lub blokady krzywkowej). Nie używaj rozpuszczalników do czyszczenia wykrywacza. Czyść urządzenie szmatką nasączoną delikatnym detergentem na bazie mydła. Złączki należy czyścić wodą destylowaną.

Jeżeli korzystałeś z wykrywacza na plaży (chodząc w wodzie lub zanurzając go w niej), po zakończeniu wyprawy umyj wykrywacz czystą wodą z węża.

Jeżeli, w wyniku intensywnego użytkowania wykrywacza, na wałku górnym lub dolnym, który jest wykonany z włókna węglowego, widoczne będą rysy, wytrzyj go mokrą szmatką.

Sprawdź stan przewodu od cewki i upewnij się, czy przewód ten nie jest zbyt mocno naprężony.

Rozładowane lub uszkodzone akumulatory powodują powstawanie problemów z wykrywaczem. Pamiętaj, aby używać tylko wysokiej jakości baterii alkalicznych oraz, aby wymieniać je wtedy, gdy w słuchawkach lub głośniku pojawi się sygnał ostrzegawczy.

Nie wrzucaj akumulatora do ognia (aby go usunąć / oddać do recyklingu, skontaktuj się z odpowiednimi miejscowymi instytucjami). Nie demontuj akumulatora oraz nie wywołuj w nim zwarcia.

Pamiętaj o odpowiednich środkach ostrożności, które należy podjąć podczas przewożenia lub przechowywania wykrywacza. Pomimo tego, iż wykrywacz został skonstruowany z wykorzystaniem materiałów najwyższej jakości i przeszedł rygorystyczne testy wytrzymałości, jeżeli wyświetlacz nie będzie traktowany z należytą starannością, jego powierzchnia może zostać porysowana.
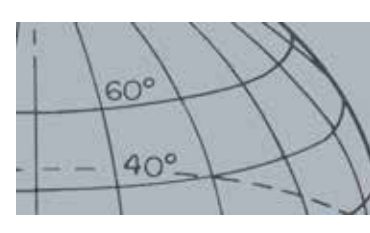

# **GPS i nawigacja**

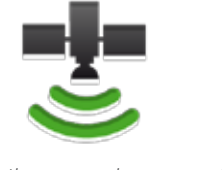

*Ikona paska stanu GPS*

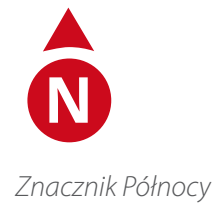

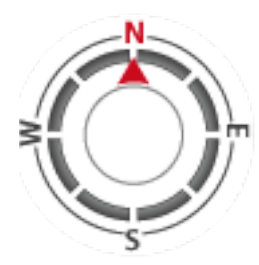

*Narzędzie do nawig.*

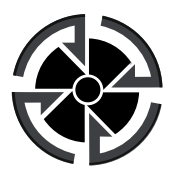

*Ikona miejsca przeznaczenia*

# GPS i nawigacja

### GPS

Global Positioning System (GPS) to system nawigacji satelitarnej, który w oparciu o satelity kosmiczne dostarcza informacje o położeniu i czasie. Informacje można pozyskać z dowolnego miejsca, z którego można uzyskać niezakłócony dostęp do czterech lub większej liczby satelitów GPS.

W przypadku urządzenia CTX 3030, funkcja GPS umożliwia rejestrowanie danych dotyczących położenia, związanych z FindPoint oraz WayPoint, a także rejestrowanie GeoHunt. W przypadku konfiguracji domyślnej, funkcja GPS jest wyłączona i należy ją włączyć z poziomu menu Opcje *([strona 51](#page-57-0))*.

Po włączeniu funkcji GPS, po pewnym czasie odbiornik GPS ustali aktualne położenie. Zazwyczaj zajmuje to nie więcej niż pięć minut, jednak może także trwać nawet piętnaście minut. W tym czasie, wyświetlana na pasku stanu ikona GPS będzie migała. Jeżeli ustalona zostanie aktualna pozycja, ikona ta będzie świeciła się przez cały czas. Aby zarejestrować i zapisać FindPoint, WayPoint oraz GeoHunt i przedstawić je na ekranie Mapa, należy skorzystać z menu GeoStore.

#### Mapa

Ekran Mapa umożliwia przeglądanie FindPoint, WayPoint, GeoHunt oraz GeoTrail w odpowiednich lokalizacjach geograficznych. Na mapie wyświetlane są linie siatki ułożone w kierunku północ - południe oraz wschód - zachód. Linie są też wyśrodkowane względem Twojej bieżącej lokalizacji. Niezależnie od kierunku, w którym wykrywacz jest ustawiony, górna, pozioma krawędź ekranu Mapa będzie symbolizowała Północ. Kierunek ten będzie również zaznaczony za pomocą Znacznika Północy, który będzie wyświetlany u góry, po prawej stronie ekranu.

### **Nawigacja**

Narzędzie do nawigacji umożliwia przechodzenie do WayPoint, FindPoint lub punktu początkowego / końcowego GeoHunt.

Gdy Narzędzie do nawigacji zostanie włączone, wybierz, z poziomu GeoStore, obiekt, do którego chcesz przejść *([strona 47](#page-53-0))* po czym na ekranach Mapa lub Wykryj wyświetlona zostanie ikona miejsca przeznaczenia. Narzędzie do nawigacji ułatwi nawigację, podając kierunek oraz odległość do miejsca przeznaczenia.

Ikona miejsca przeznaczenia zostanie wyświetlona tylko wtedy, gdy Narzędzie do nawigacji zostanie włączone *(ikona będzie widoczna na ekranie Mapa lub ekranie Wykryj)*. Aby wyłączyć tę ikonę, trzeba wyłączyć Narzędzie do nawigacji.

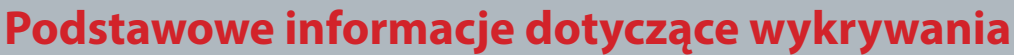

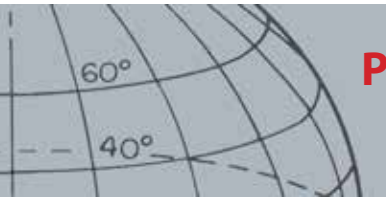

## Podstawowe informacje dotyczące wykrywania Sposób trzymania wykrywacza

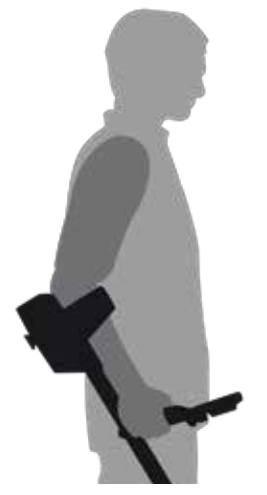

Przełóż rękę przez podłokietnik i pasek. Złap rączkę wykrywacza i połóż przedramię na podłokietniku.

Jeżeli podłokietnik będzie ustawiony w prawidłowej pozycji, będziesz mógł wygodnie złapać rączkę. Twój łokieć powinien znajdować się tuż nad tylną częścią podłokietnika, a założony wykrywacz powinien sprawiać wrażenie przedłużonego przedramienia.

*Ilustracja 41 – Sposób trzymania wykrywacza*

### Ustawianie długości wałków

Długość wałka dolnego może być dowolna i jest ograniczona jedynie przez położenia krańcowe wałka (gdzie wałek jest całkowicie rozsunięty lub złożony). Ustaw odpowiednią długość wałka dolnego i zamknij blokadę krzywkową, aby zamocować go w tej pozycji.

Jeżeli długość wałka będzie odpowiednio dobrana, będziesz mógł wygodnie przesuwać cewkę nad ziemią i unikniesz niewygodnego naprężania się lub garbienia. Jeżeli cewka jest za bardzo odsunięta od ciała, trudno będzie utrzymać równowagę i manewrować wykrywaczem podczas wyprawy. Jeżeli cewka znajduje się w zbyt małej odległości od ciała, może wykrywać narzędzia do kopania lub inne metalowe przedmioty, które niesiesz ze sobą, wydając jednocześnie mylące dźwięki.

### Ustawianie kąta cewki

- **1.** Odkręć śrubę łączącą wałek dolny z cewką. Śrubę należy odkręcić w takim stopniu, aby można było poruszyć cewkę przy jednoczesnym zachowaniu jej położenia.
- **2.** Trzymając wykrywacz w sposób, w jaki trzyma się go podczas wyprawy, delikatnie dociskaj cewkę do ziemi tak, aby ułożyła się płasko / równolegle względem podłoża. W trakcie podnoszenia cewki na wysokość, na jakiej można ją przenosić nad ziemią (około 25 mm), cewka powinna być cały czas ułożona równolegle względem podłoża.
- **3.** Dokręć śrubę tak, aby zamocować cewkę w tej pozycji.

#### Poszukiwanie za pomocą cewki

Najlepsze wyniki uzyskasz wtedy, gdy będziesz przenosił cewkę w niewielkiej odległości od ziemi oraz gdy cewka będzie przez cały ułożona równolegle do podłoża. W ten sposób będziesz mógł wyszukiwać przedmioty, które znajdują się głębiej i usprawnisz reakcję pochodzącą od małych przedmiotów. Uważaj, aby nie ocierać zbyt mocno cewką o ziemię.

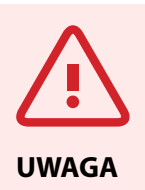

Przenoszenie cewki w nieprawidłowy sposób może doprowadzić do pominięcia celów lub generowania fałszywych sygnałów.

### **Podstawowe informacje dotyczące wykrywania**

Pomijając fakt, że cewka charakteryzuje się sztywną i wytrzymałą konstrukcją, gwałtowne wstrząsy lub uderzenia mogą powodować powstawanie przypadkowych sygnałów i niedokładnych identyfikatorów celów, a także przyczyniać się do nadmiernego zużycia cewki. Jeżeli będziesz ostrożnie obchodził się z cewką, będzie ona zawsze pracowała na najwyższym poziomie.

Przećwicz przenoszenie cewki nad ziemią w kierunku od boku do boku, przesuwając się powoli do przodu po zakończeniu każdego ruchu cewki. Aby przeszukać cały teren, obszary przenoszenia cewki powinny delikatnie nachodzić na siebie. Średnia prędkość przenoszenia cewki to cztery sekundy, licząc od strony lewej do prawej do lewej.

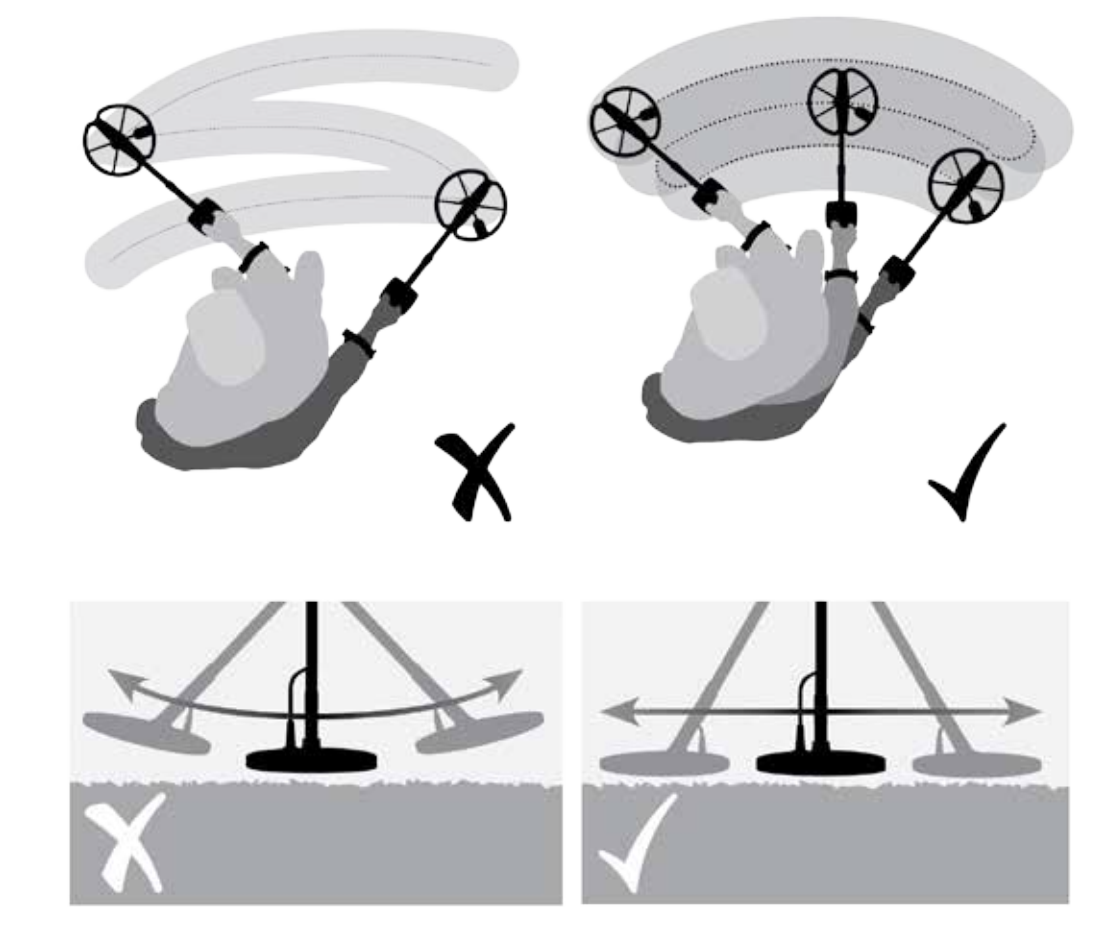

*Ilustracja 42 – Poszukiwanie za pomocą cewki*

#### Cele

Metalowe przedmioty określa się mianem celów. Cele obejmują przedmioty wykonane z metali żelaznych i nieżelaznych. Przedmioty wykonane z metali żelaznych zawierają żelazo i są to na przykład przedmioty stalowe, gwoździe oraz niektóre rodzaje monet. Przedmioty wykonane z metali nieżelaznych nie wykazują właściwości magnetycznych i są to na przykład przedmioty wykonane ze złota, srebra, miedzi, brązu oraz aluminium.

Możesz zdecydować się na poszukiwanie różnych celów, którymi będą zarówno przedmioty wykonane z metali żelaznych, jak i nieżelaznych.

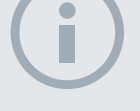

 $60^\circ$ 

 $40^\circ$ 

#### UWAGA

*Jeżeli otrzymujesz sygnały pochodzące od zauważalnie czystego kawałka ziemi, oznacza to, że mogą być w niej zakopane metalowe przedmioty. Spróbuj poszukać innego terenu do ćwiczeń.*

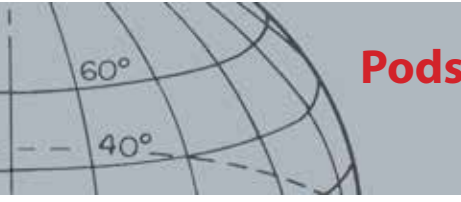

Przykładowe, często poszukiwane cele:

- **•** Pożądany cel o dużej zawartości żelaza relikt wojenny
- **•** Niepożądany cel o dużej zawartości żelaza żelazny gwóźdź
- **•** Pożądany cel niezawierający żelaza złota moneta
- **•** Niepożądany cel niezawierający żelaza zawleczka od puszki

## Dźwięki wykrywacza

Włącz wykrywacz Nieustanne "buczenie" w tle, wydawane przez wykrywacz, jest określane mianem sygnału wiodącego *([strona 24](#page-30-0))*. Dzięki zmianom dokonywanym w przypadku tego sygnału, możesz usłyszeć sygnały pochodzące od bardzo małych celów lub takich celów, które znajdują się na dużej głębokości. Sygnał ten służy także do odróżniania celów pożądanych od niepożądanych.

Jeżeli wykrywacz nie będzie znajdował się nad ziemią lub gdy cewka nie będzie znajdowała się w ruchu, urządzenie będzie również generowało fałszywe sygnały (szumy). Mogą to nie być sygnały pochodzące od celów, lecz występujące w otoczeniu zakłócenia elektromagnetyczne (EMI). Aby zminimalizować liczbę fałszywych sygnałów wysyłanych przez wykrywacz, możesz skorzystać z funkcji Eliminacja szumów *[\(strona 20\)](#page-26-0)*możesz przeprowadzić automatyczną kalibrację względem gruntu *[\(strona 22\)](#page-28-0)*lub zmniejszyć czułość *[\(strona 21\)](#page-27-0)* wykrywacza. Próbując zmniejszyć liczbę fałszywych sygnałów, przed przejściem do zmniejszenia poziomu czułości, z reguły lepiej jest najpierw ustawić funkcje Eliminacja zakłóceń oraz Kalibracja względem gruntu.

Przenoś cewkę za każdym razem nad jednym celem. Obserwuj ekran Wykryj i nasłuchuj sygnałów, jakie będą generowane przez wykrywacz, gdy cewka będzie przenoszona nad poszczególnymi przedmiotami. Ekran Wykryj oraz reakcja dźwiękowa dostarczą szczegółowych informacji dotyczących identyfikatora celu.

Sygnał dźwiękowy to dźwięk, który wykrywacz generuje wtedy, gdy cel zostanie wykryty a nie "odrzucony". W przypadku dużych celów lub celów, które znajdują się blisko powierzchni ziemi, generowane są głośniejsze sygnały.

Gdy wykryty został cel "odrzucony", sygnał wiodący "zostaje usunięty" (wyciszony), co oznacza, że cel znajduje się pod cewką, jednak został odrzucony z uwagi na wzorzec dyskryminacji *[\(Ilustracja 43](#page-75-0))*. Usuwanie sygnału wiodącego to przydatna metoda odróżniania celu pożądanego od niepożądanego.

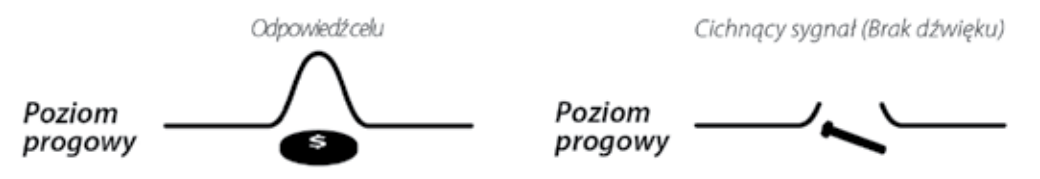

#### <span id="page-75-0"></span>*Ilustracja 43 – Dźwięki wykrywacza*

Bardzo duże przedmioty, które znajdują się w pobliżu cewki, mogą spowodować przeciążenie układów elektronicznych wykrywacza. W takim przypadku na ekranie wykrywacza wyświetlony zostaje komunikat o przeciążeniu i wygenerowany zostaje dźwięk, który stopniowo cichnie. Sytuacja taka trwa do momentu, aż cewka zostanie oddalona od źródła przeciążenia. Przeciążenie nie ma szkodliwego wpływu na układy elektroniczne wykrywacza.

#### **Podstawowe informacje dotyczące wykrywania**

Z wykrywacza najlepiej korzystać na zewnątrz oraz z dala od źródeł zakłóceń elektromagnetycznych (EMI), takich jak linie elektroenergetyczne oraz wieże telefoniczne. Źródła takie mogą mieć wpływ nie nierówną pracę wykrywacza, powodując powstawanie fałszywych sygnałów oraz niedokładnych identyfikatorów celów. W domu znajduje się także spora liczba przedmiotów metalowych, takich jak gwoździe w podłodze, wzmocnienia w ścianach, telewizory oraz inne artykuły gospodarstwa domowego, które mogą zakłócać pracę lub powodować przeciążenie układów elektronicznych wykrywacza.

Ważne jest, aby w przypadku, gdy wciśnięty zostanie prawidłowy, bądź nieprawidłowy przycisk, rozpoznawać dźwięki generowane przez wykrywacz. Dźwięki te będą zazwyczaj generowane podczas ustawiania wykrywacza z poziomu głównego menu. Jeżeli wciśnięty zostanie prawidłowy przycisk, słyszalne będzie "bipnięcie", w przeciwnym razie wygenerowany zostanie dźwięk podobny do "badamp".

Za każdym razem, gdy wykrywacz zostanie włączony, wyświetlany będzie ekran wykrywania, który był włączony zanim urządzenie zostało wyłączone. Na przykład, jeżeli w momencie wyłączania urządzenia CTX 3030, na jego wyświetlaczu włączony był ekran Wykryj, ten sam ekran pojawi się na wyświetlaczu po ponownym włączeniu wykrywacza.

 $60^\circ$ 

 $40^\circ$ 

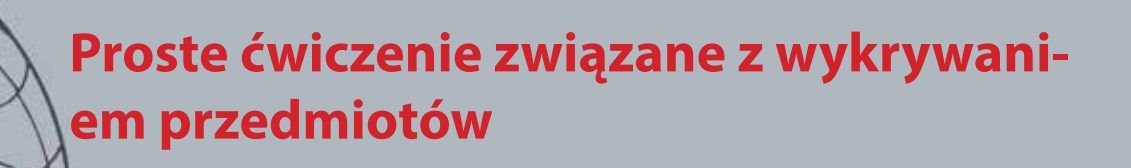

# Proste ćwiczenie związane z wykrywaniem przedmiotów

Zanim przejdziesz do wydobycia rzeczywistych celów, ważne jest, abyś zrozumiał, jak należy interpretować sygnały dźwiękowe i wizualne, które pojawiają się w wykrywaczu.

- **1.** Zbierz różne metalowe przedmioty, np. rozmaite monety, złotą i srebrną biżuterię, gwóźdź, zawleczkę od puszki, mosiężny guzik oraz folię aluminiową.
- **2.** Wynieś wykrywacz na zewnątrz, z dala od znanych źródeł zakłóceń elektromagnetycznych (EMI) i metalowych przedmiotów.
- **3.** Ułóż zebrane przedmioty w linii w takiej odległości od siebie, aby możliwe było przesunięcie cewki pomiędzy nimi.

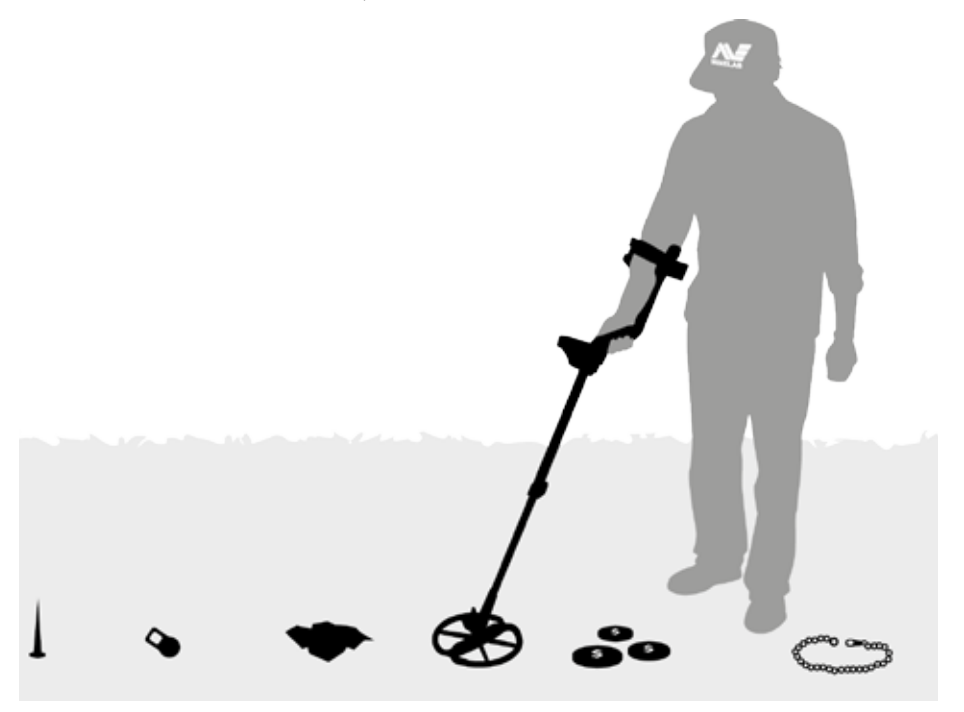

*Ilustracja 44 – Proste ćwiczenie związane z wykrywaniem przedmiotów*

#### UWAGA

 $60^\circ$ 

 $40^\circ$ 

*Gdy cewka jest przenoszona nad gwoździem, "buczenie" sygnału wiodącego znika na chwilę (zostaje wyciszone).*

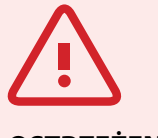

#### **OSTRZEŻENIE**

 $60^\circ$ 

 $40^\circ$ 

Wszelkie zmiany lub modyfikacje, które nie zostały wyraźnie zatwierdzone przez firmę Minelab Electronics Pty Ltd, mogą spowodować cofnięcie prawa użytkownika do używania tego urządzenia.

# Specyfikacja techniczna

## CTX 3030

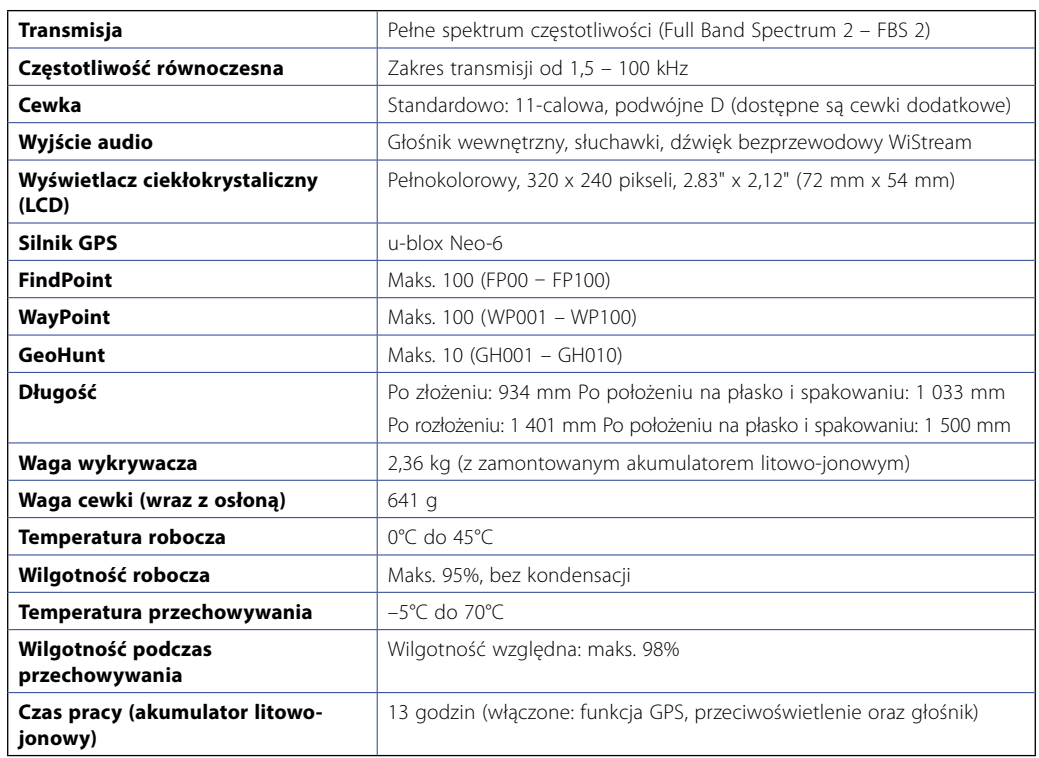

*Tabela 45 – Specyfikacja techniczna urządzenia CTX 3030*

## Akumulator z ładowarką BC 10

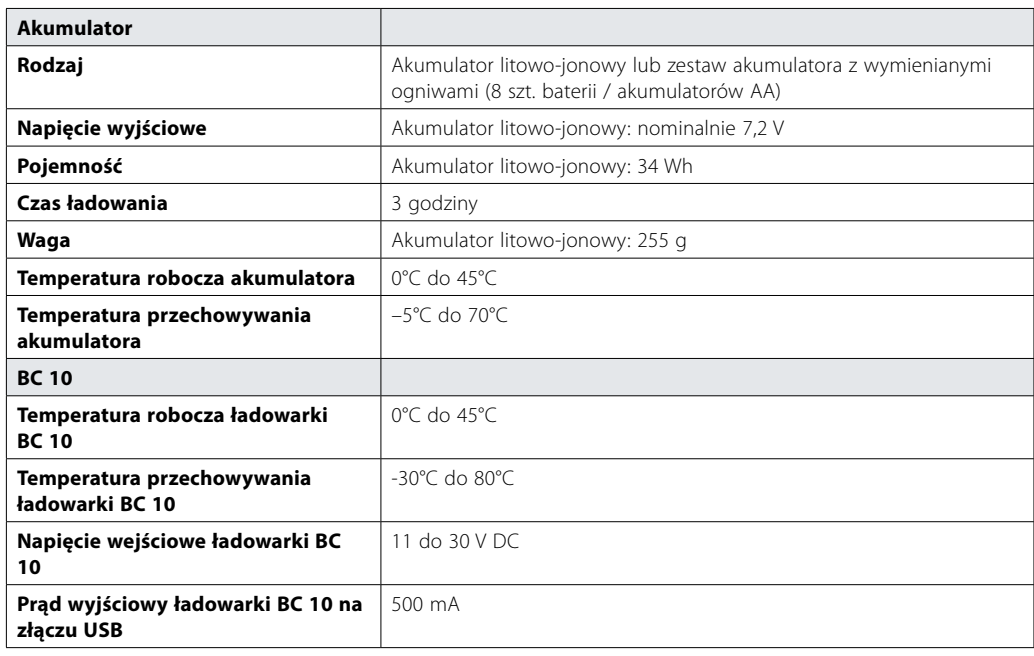

*Tabela 46 – Specyfikacja akumulatora litowo-jonowego z ładowarką montowanego w urządzeniu CTX 3030*

#### **Minelab Electronics Pty. Ltd**

+61 8 8238 0888  $\bowtie$  minelab@minelab.com.au

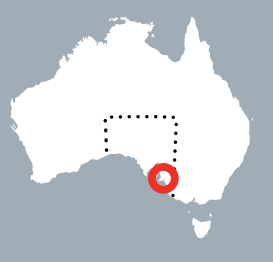

**Minelab International Ltd.**  $+353 21 423 2352$  $\blacktriangleright$  minelab@minelab.ie

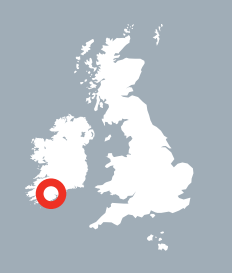

**Minelab MEA General Trading LLC**  $+971 4 254 9995$ minelab@minelab.ae

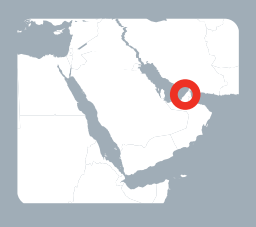

**Minelab Americas Inc.**  $+1 630 401 8150$  $\bowtie$  info@minelabamericas.com

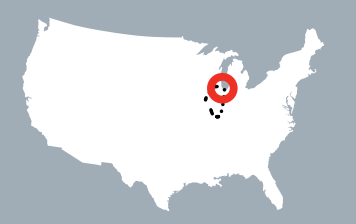

# *www.minelab.com*